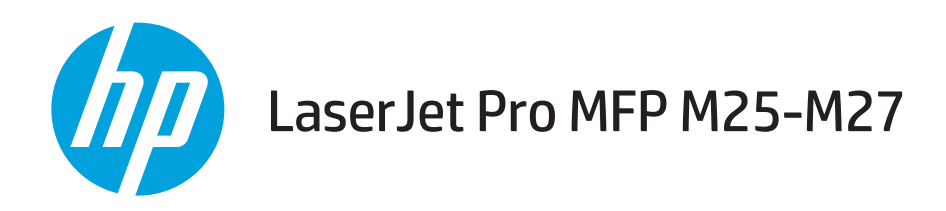

คู่มือผู<sup>้</sup>ใช<sup>้</sup>

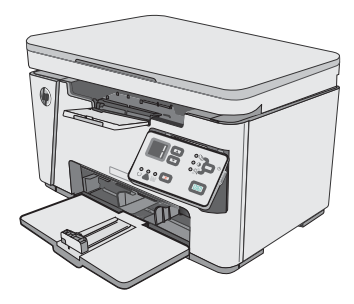

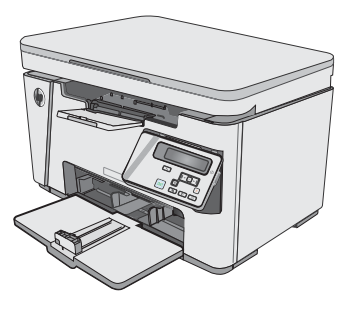

M25-M27

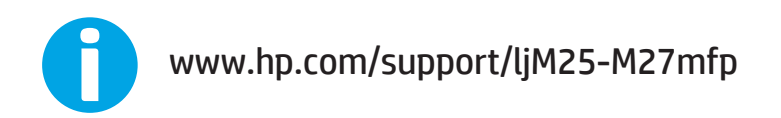

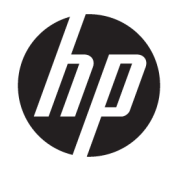

## HP LaserJet Pro MFP M25-M27

คู่มือผู้ใช้

#### **ลิขสิทธิ์และใบอนุญาต**

© Copyright 2017 HP Development Company, L.P.

ห้ามทำการผลิตซ้ำ ดัดแปลงหรือแปลโดยไม่ได้รับอนุญาตอย่างเป็นลาย ลักษณ์อักษร ยกเว้นตามที่อนุญาตภายใต้กฎหมายลิขสิทธิ์

ข้อมูลที่ปรากฏในที่นี่อาจเปลี่ยนแปลงได้โดยไม่ต้องแจ้งให้ทราบล่วงหน้า

การรับประกันเพียงอย่างเดียวสำหรับผลิตภัณฑ์และบริการของ HP ปรากฏอยู่ในรายละเอียดการรับประกันที่แสดงไว้อย่างชัดแจ้งและมาพร้อม กับผลิตภัณฑ์และบริการ และไม่มีข้อความอื่นใดที่จะถูกกล่าวอ้างว่า เป็นการรับประกันเพิ่มเติม HP จะไม่รับผิดต่อข้อผิดพลาดทางด้าน เทคนิคหรือการแก้ไขหรือการละเว้นเนื้อหาใด

Edition 3, 3/2019

#### **การรับรองเครื่องหมายการค้า**

Adobe®, Adobe Photoshop®, Acrobat® และ PostScript® เป็นเครื่องหมายการค้าของ Adobe Systems Incorporated

Apple และโลโก้Apple เป็นเครื่องหมายการค้าของ Apple Inc. ซึ่งจดทะเบียนในสหรัฐอเมริกาและประเทศ/พื้นที่อื่นๆ

OS X เป็นเครื่องหมายการค้าของ Apple Inc. ซึ่งลงทะเบียนใน สหรัฐอเมริกาและประเทศ/พื้นที่อื่นๆ

Microsoft®, Windows®, Windows® XP และ Windows Vista® เป็นเครื่องหมายการค้าจดทะเบียนใน สหรัฐอเมริกาของ Microsoft Corporation

# สารบัญ

#### 

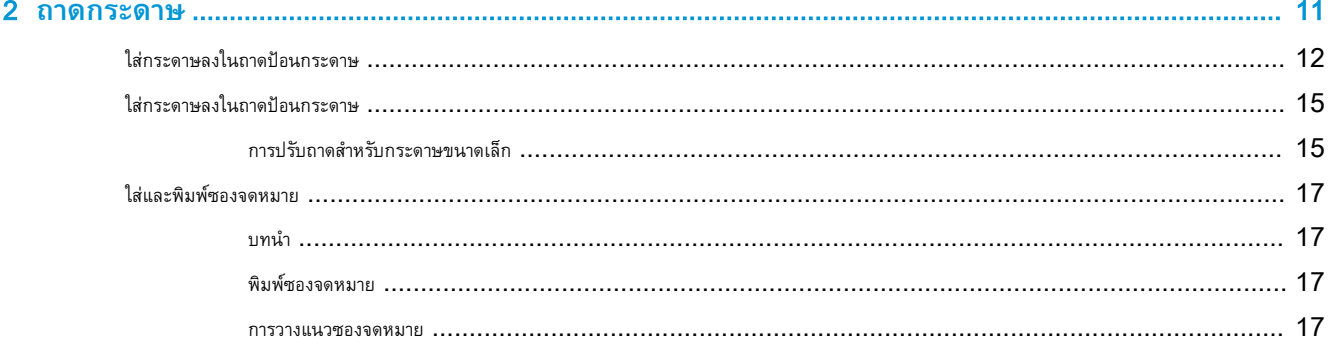

#### 

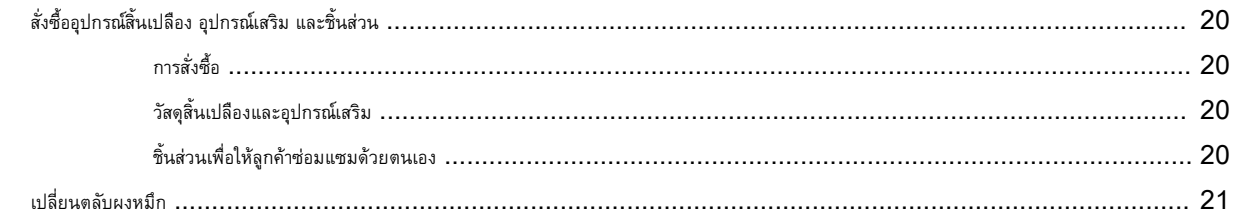

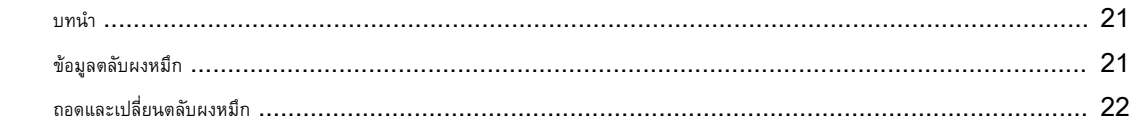

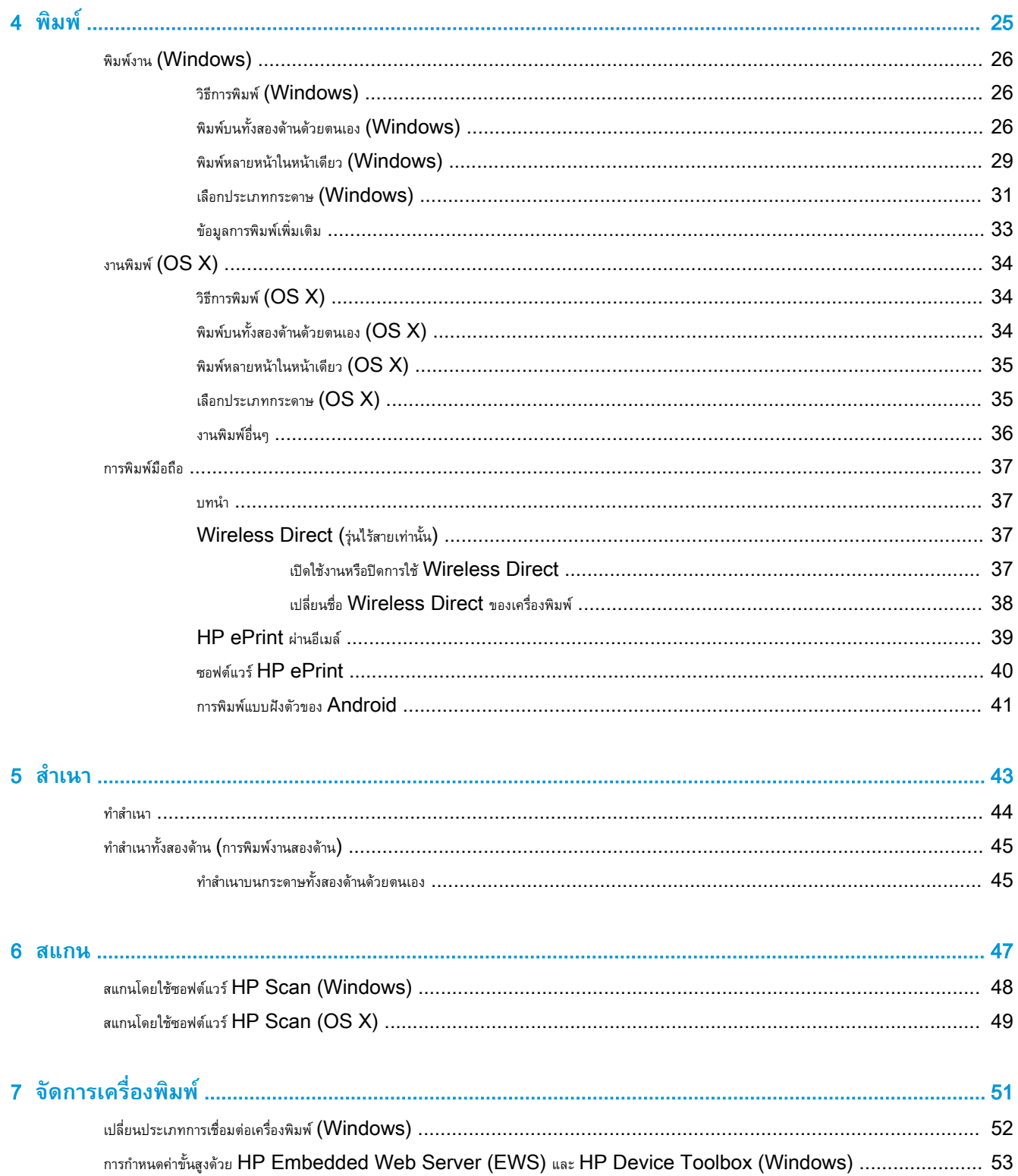

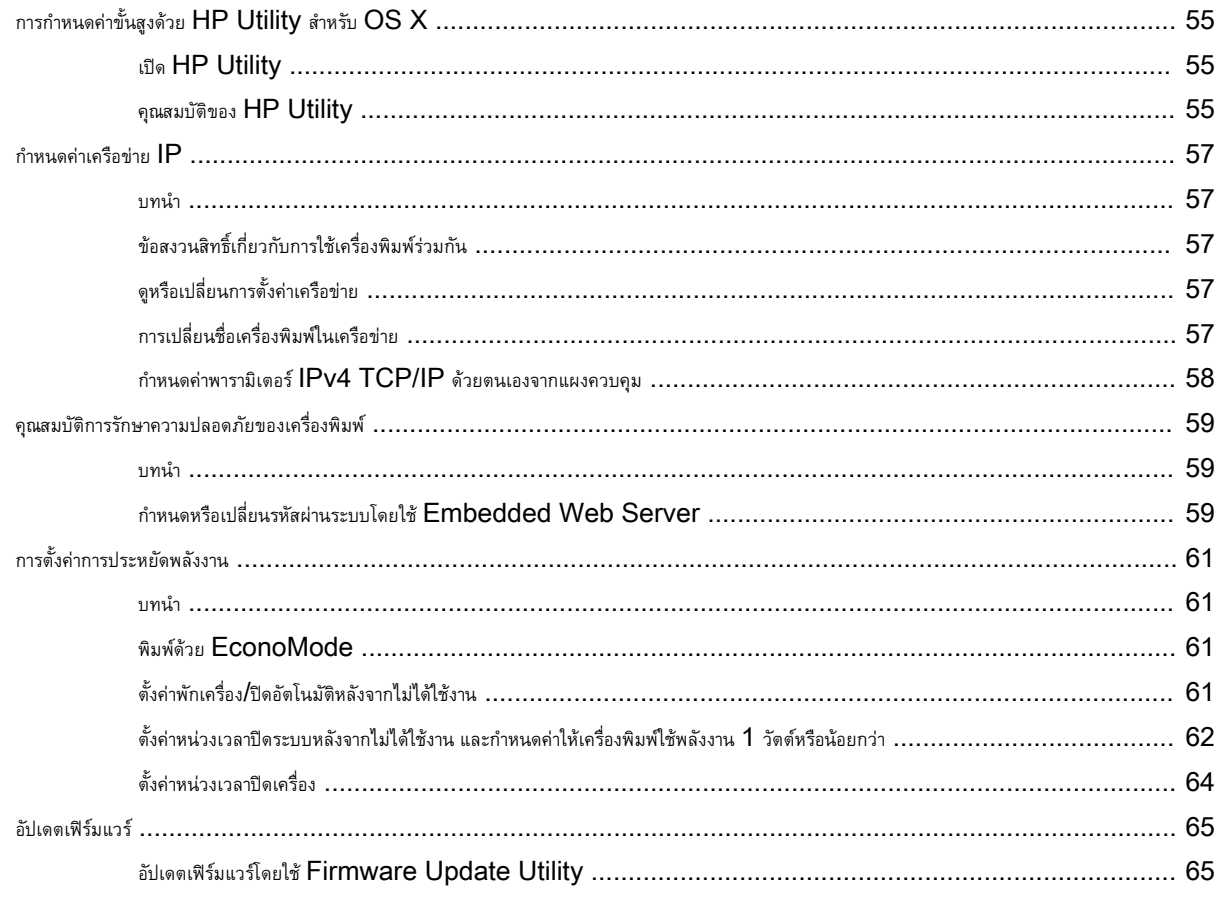

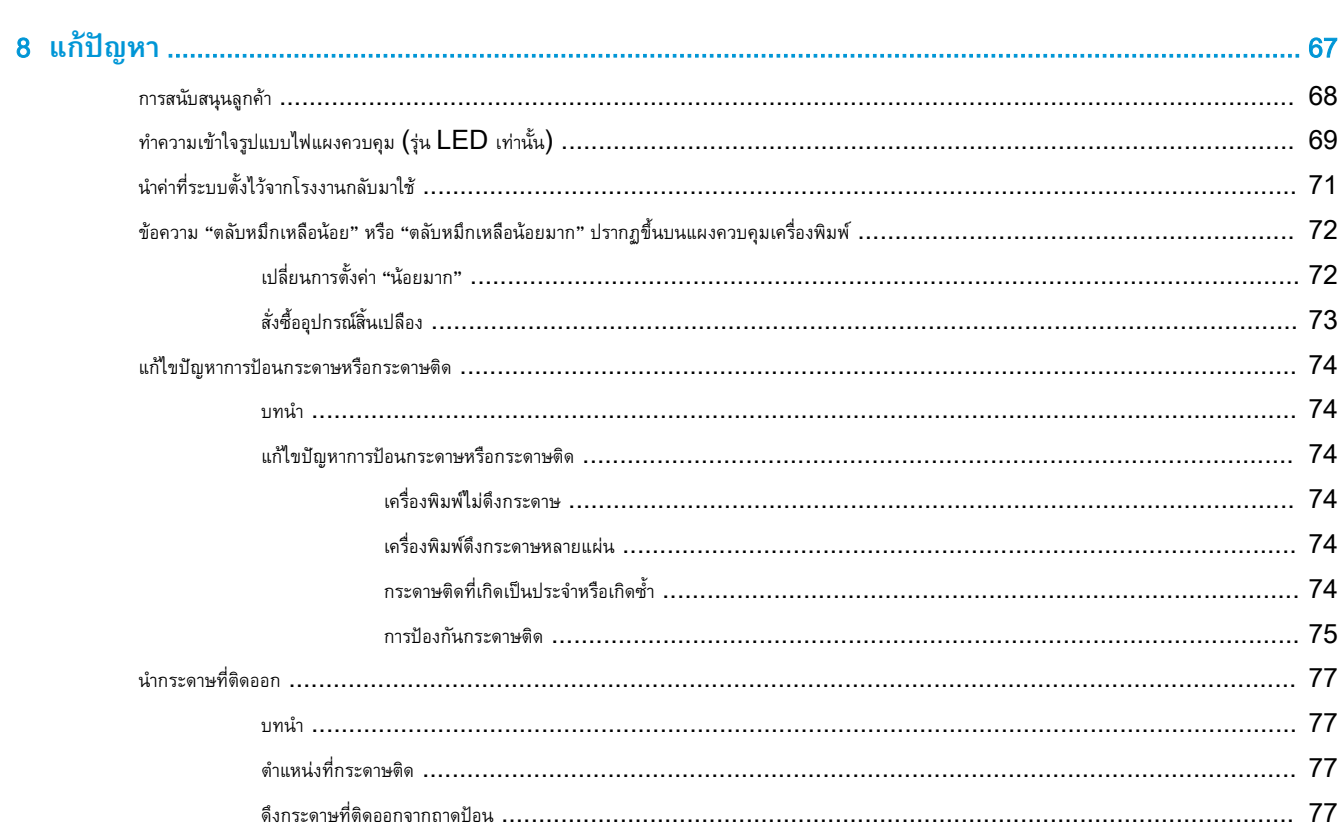

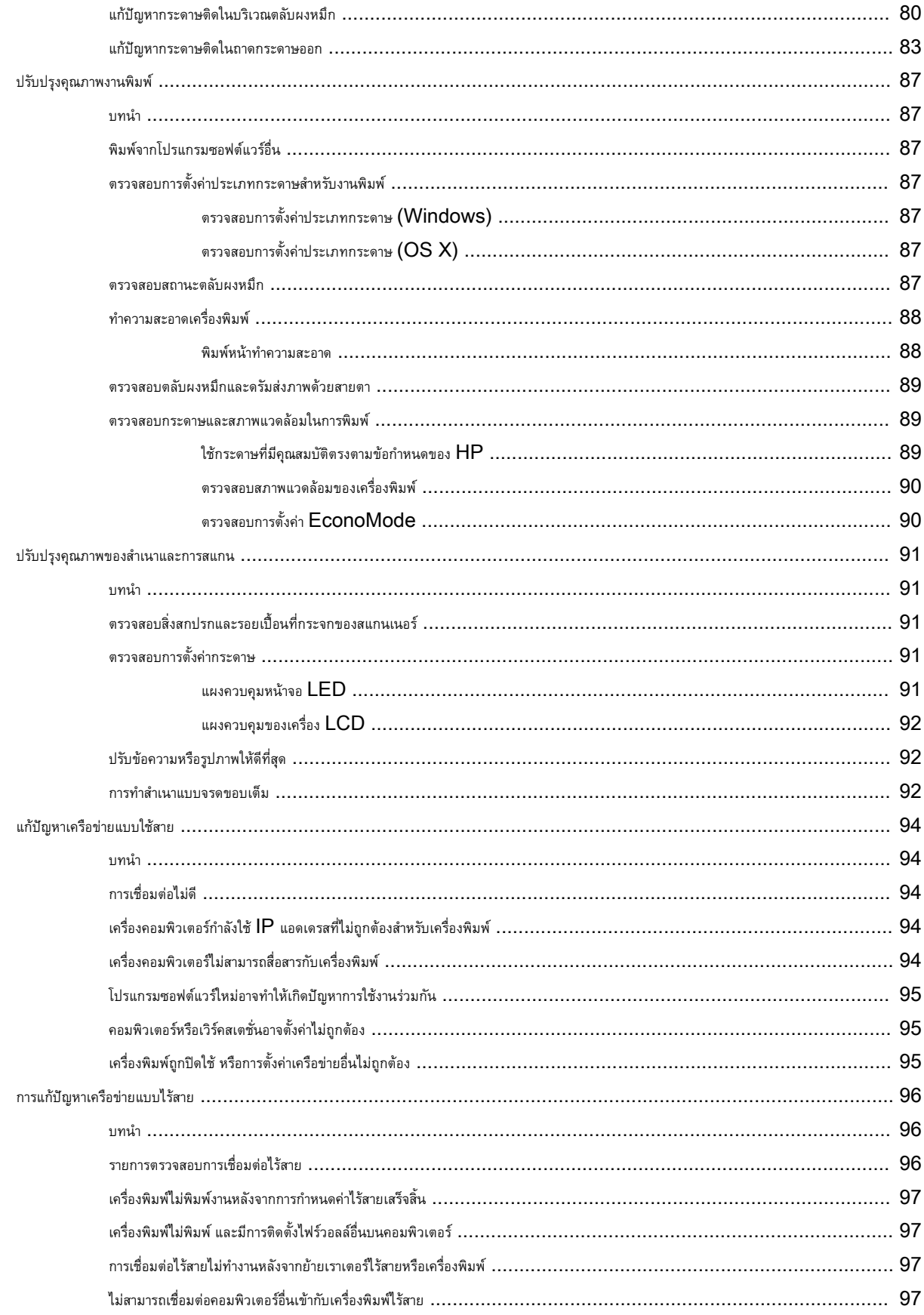

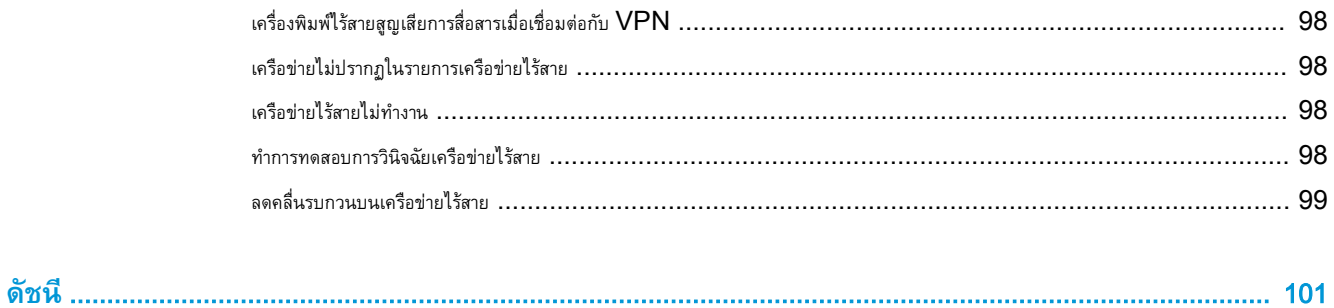

# <span id="page-10-0"></span>1 **ภาพรวมเครื่องพิมพ์**

- [ภาพเครื่องพิมพ์](#page-11-0)
- [ข้อกำหนดเฉพาะของเครื่องพิมพ์](#page-15-0)
- $\bullet$  [การตั้งค่าฮาร์ดแวร์และติดตั้งซอฟต์แวร์ของเครื่องพิมพ์](#page-18-0)

#### **สำหรับข้อมูลเพิ่มเติม**:

ข้อมูลต่อไปนี้ถูกต้องในขณะที่จัดพิมพ์เอกสาร สำหรับข้อมูลเพิ่มเติม โปรดดูที่ <u>[www.hp.com/support/ljM25-M27mfp](http://www.hp.com/support/ljM25-M27mfp)</u>

วิธีใช้ที่ครอบคลุมทั้งหมดของ HP สำหรับเครื่องพิมพ์มีข้อมูลต่อไปนี้:

- ติดตั้งและกำหนดค่า
- เรียนรู้และใช้
- การแก้ปัญหา
- ดาวน์โหลดการอัปเดตซอฟต์แวร์และเฟิร์มแวร์
- เข้าร่วมฟอรัมการสนับสนุน
- ค้นหาข้อมูลการรับประกันและข้อบังคับ

## <span id="page-11-0"></span>**ภาพเครื่องพิมพ์**

## **ภาพด้านหน้าของเครื่องพิมพ์**

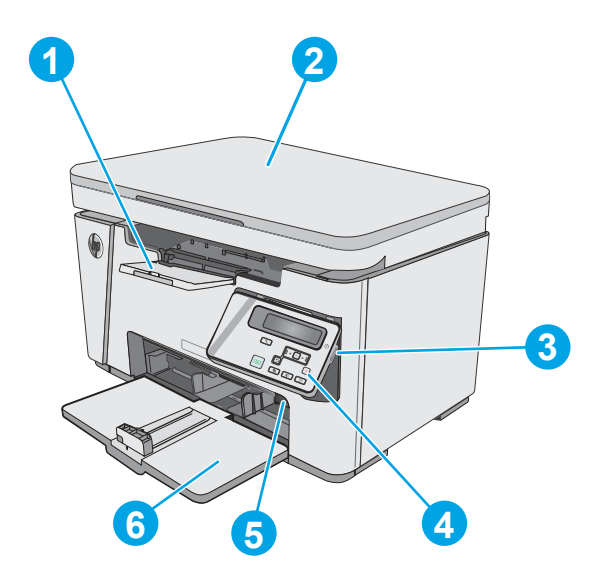

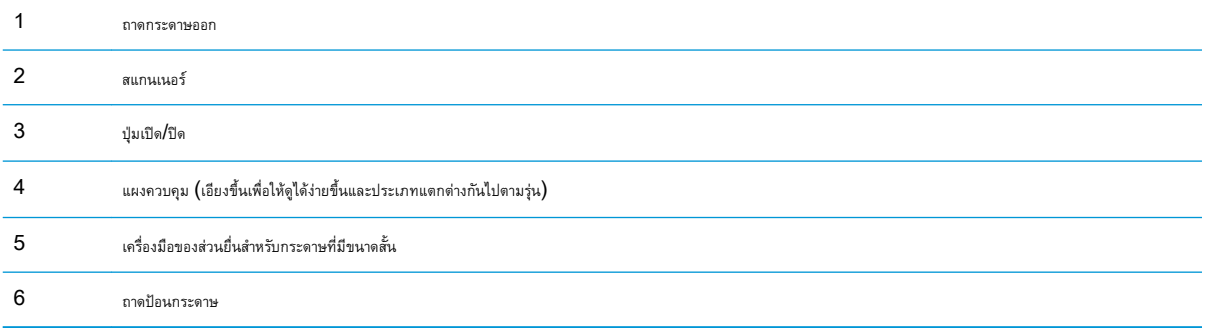

## <span id="page-12-0"></span>**ภาพด้านหลังของเครื่องพิมพ์**

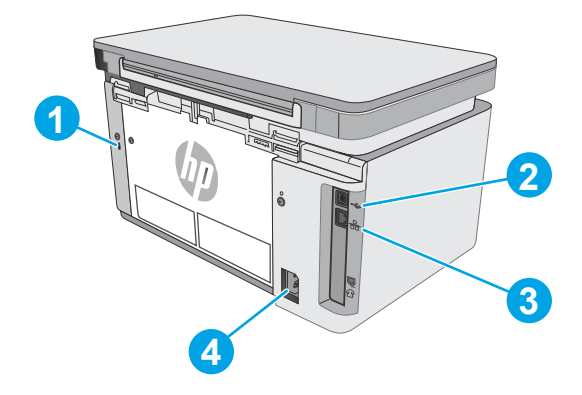

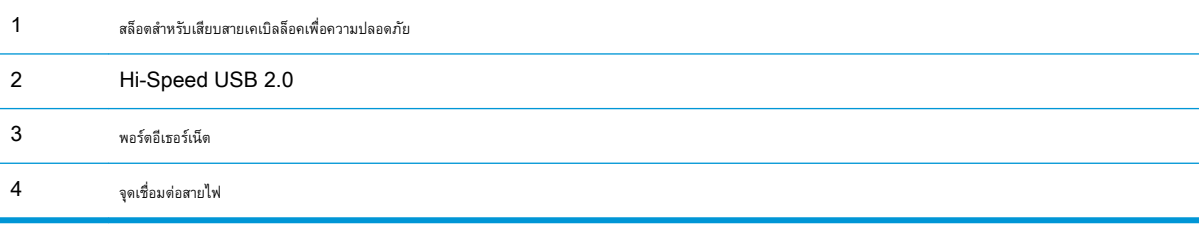

## **มุมมองแผงควบคุมหน้าจอ** LED (**รุ่น** M26a)

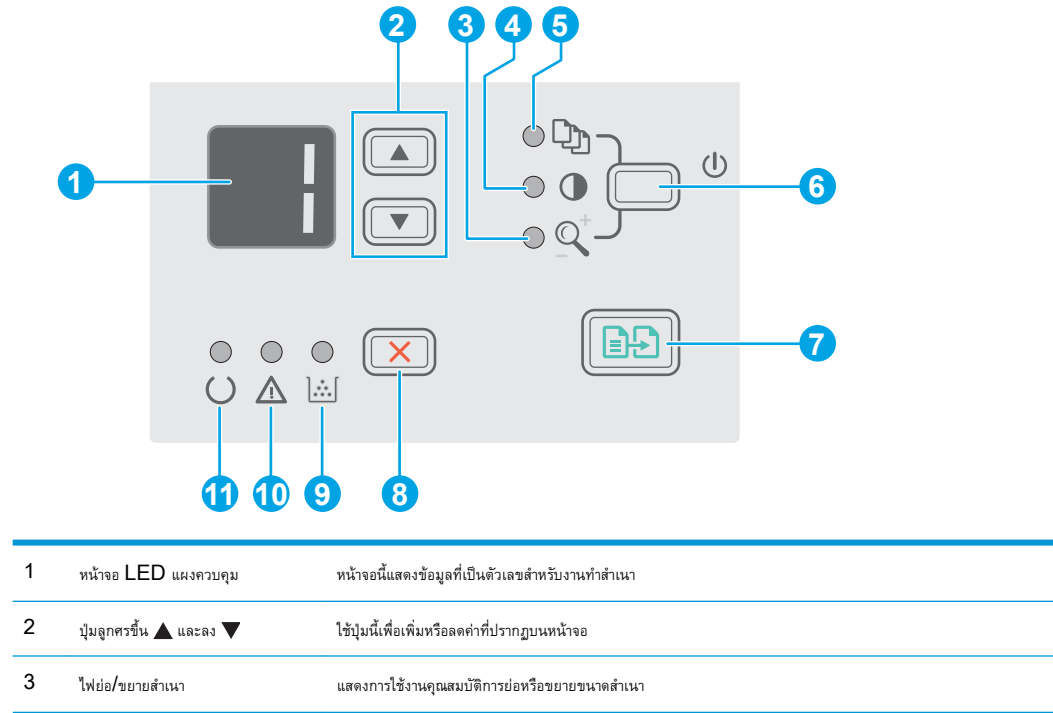

<span id="page-13-0"></span>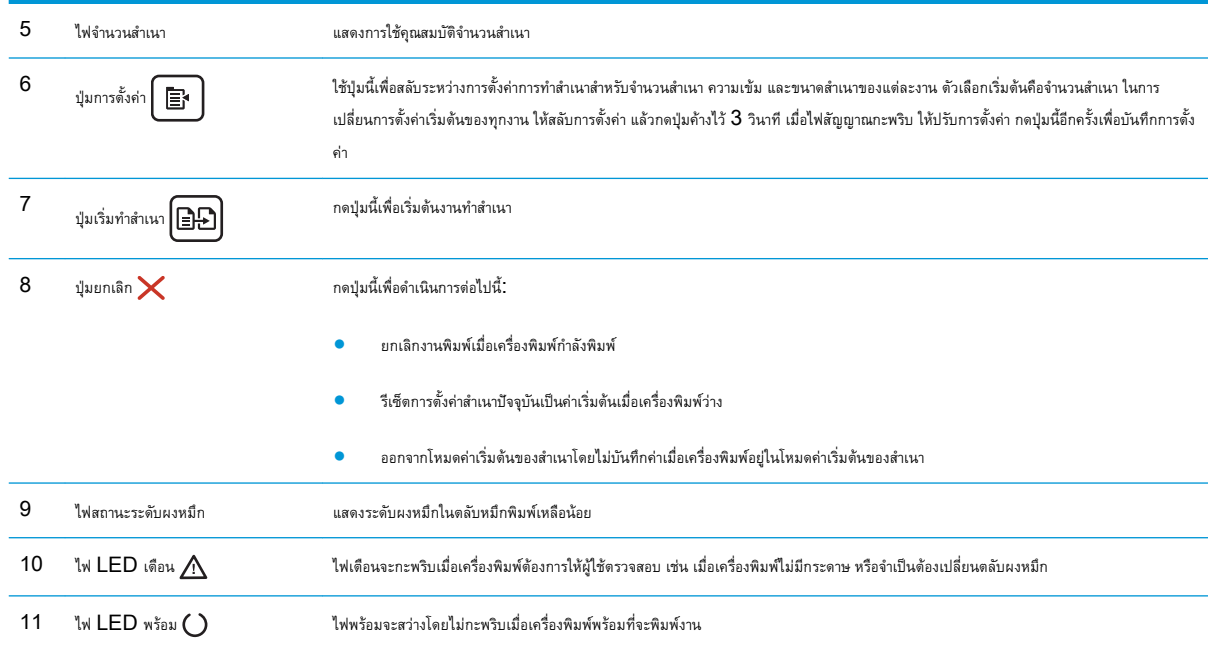

## **มุมมองแผงควบคุมหน้าจอ** LCD (**รุ่น** M26nw)

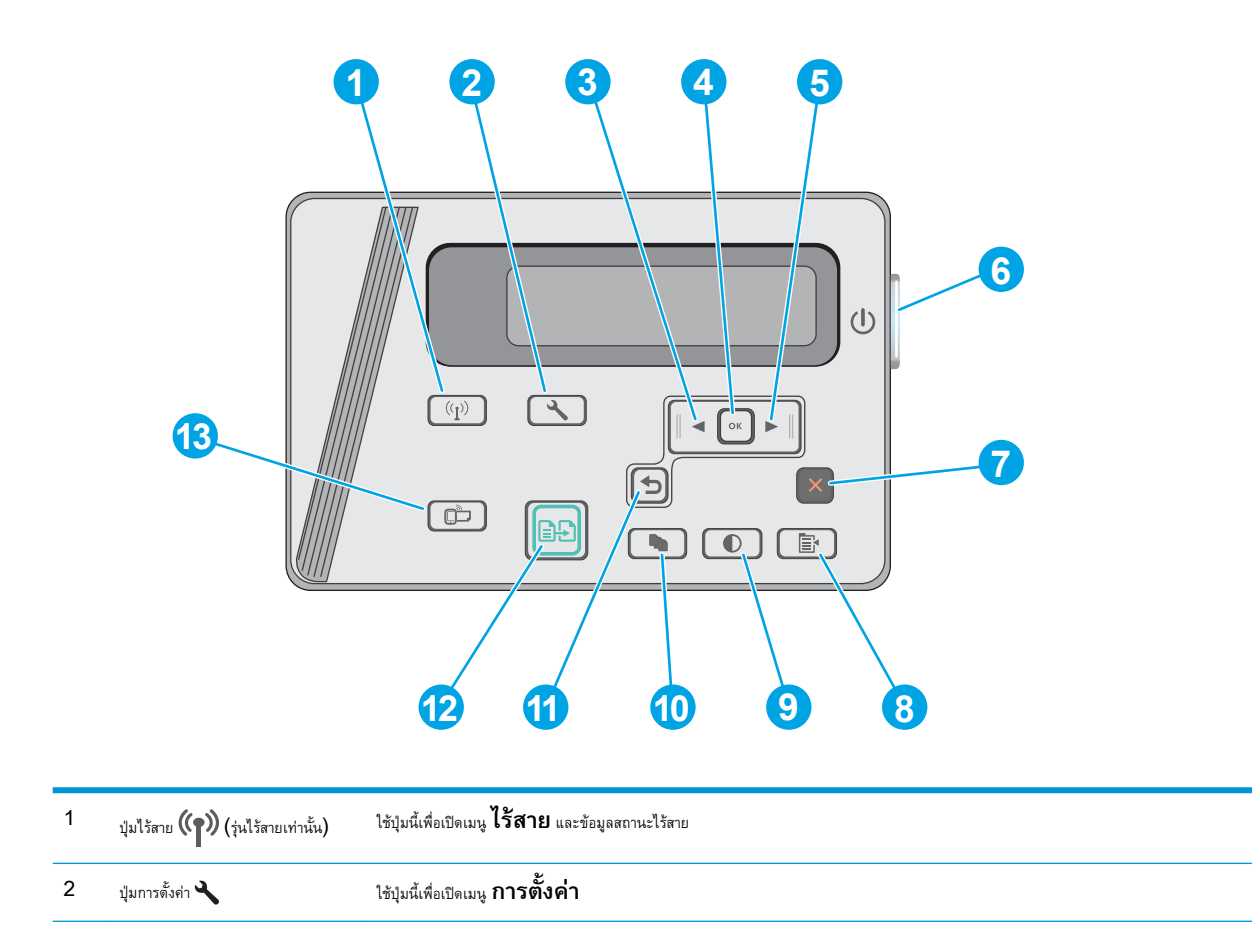

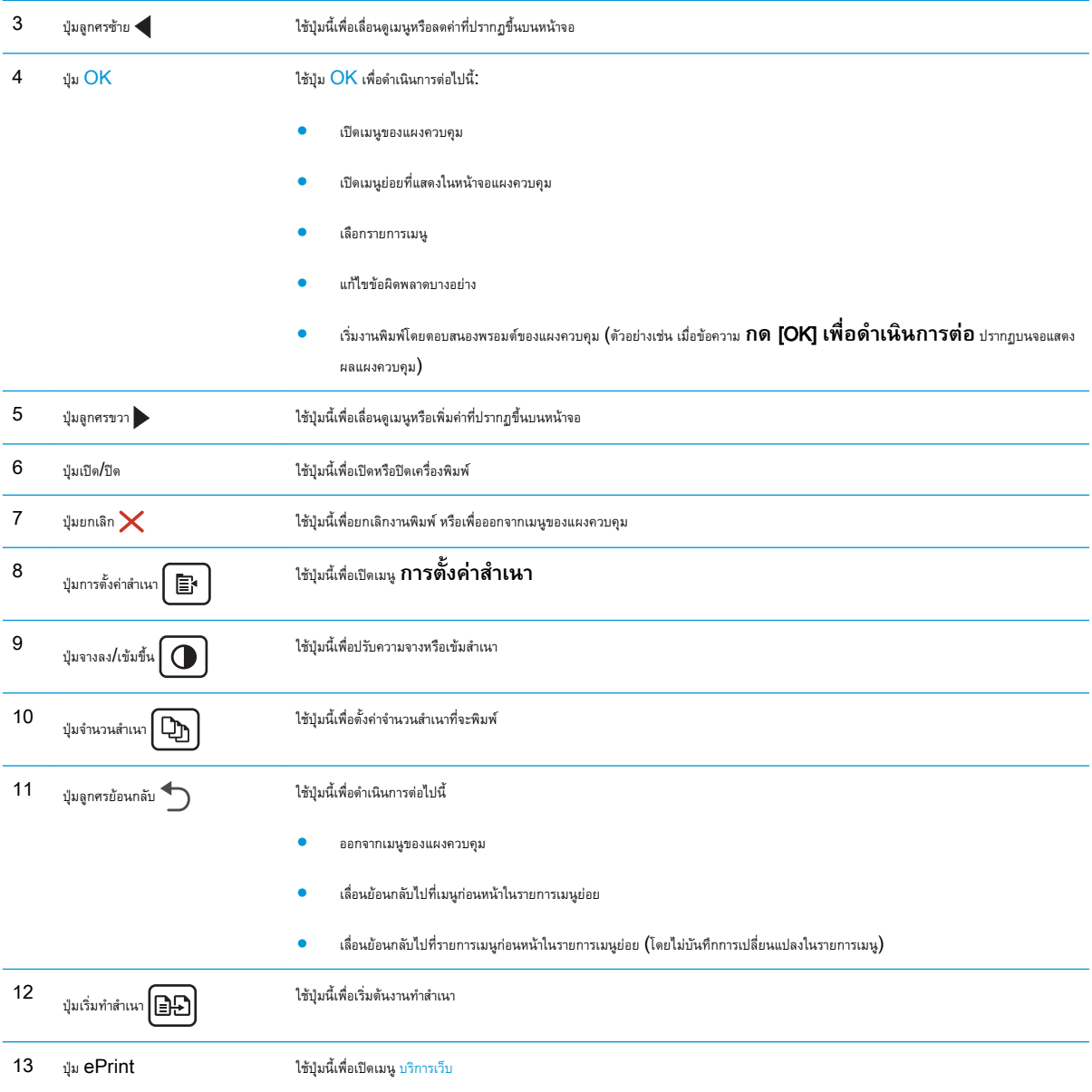

## <span id="page-15-0"></span>**ข้อกำหนดเฉพาะของเครื่องพิมพ์**

- $\dddot{Z}$  สิ่<mark>งสำคัญ: ข้</mark>อกำหนดเฉพาะต่อไปนี้ถูกต้องในขณะที่จัดพิมพ์เอกสาร แต่อาจเปลี่ยนแปลงได้ สำหรับข้อมูลเพิ่มเติม โปรดดูที่ <u>[www.hp.com/support/](http://www.hp.com/support/ljM25-M27mfp)</u> [ljM25-M27mfp](http://www.hp.com/support/ljM25-M27mfp)
	- ข้อกำหนดทางเทคนิค
	- ระบบปฏิบัติการที่รองรับ
	- [โซลูชันการพิมพ์มือถือ](#page-16-0)
	- <u>[ขนาดของเครื่องพิมพ์](#page-17-0)</u>
	- [การใช้กระแสไฟ](#page-17-0) ข้อกำหนดทางไฟฟ้า และการก่อให้เกิดเสียง
	- [ช่วงสภาพแวดล้อมในการทำงาน](#page-17-0)

### **ข้อกำหนดทางเทคนิค**

โปรดดู [www.hp.com/support/ljM25-M27mfp](http://www.hp.com/support/ljM25-M27mfp) สำหรับข้อมูลปัจจุบัน

### **ระบบปฏิบัติการที่รองรับ**

ข้อมูลต่อไปนี้ใช้กับไดรเวอร์การพิมพ์ Windows PCLmS และ OS X ของเครื่องพิมพ์

Windows: โปรแกรมติดตั้งซอฟต์แวร์HP จะติดตั้งไดรเวอร์PCLmS ทั้งนี้ขึ้นอยู่กับระบบปฏิบัติการ Windows พร้อมกับซอฟต์แวร์เสริมเมื่อใช้ โปรแกรมติดตั้งซอฟต์แวร์แบบเต็ม โปรดดูหมายเหตุการติดตั้งซอฟต์แวร์สำหรับข้อมูลเพิ่มเติม

OS X: คอมพิวเตอร์ Mac สนับสนุนเครื่องพิมพ์นี้ ดาวน์โหลด HP Easy Start จากซีดีติดตั้งเครื่องพิมพ์หรือ [123.hp.com](http://123.hp.com) แล้วใช้ HP Easy  $\operatorname{\sf Start}$  เพื่อติดตั้งไดรเวอร์การพิมพ์  $\mathsf{HP}$  และยูทิลิตี้ โปรดดูหมายเหตุการติดตั้งซอฟต์แวร์สำหรับข้อมูลเพิ่มเติม

#### 1**.** ไปที่ [123.hp.com](http://123.hp.com)

2**.** ทำตามขั้นตอนให้มาเพื่อดาวน์โหลดซอฟต์แวร์เครื่องพิมพ์

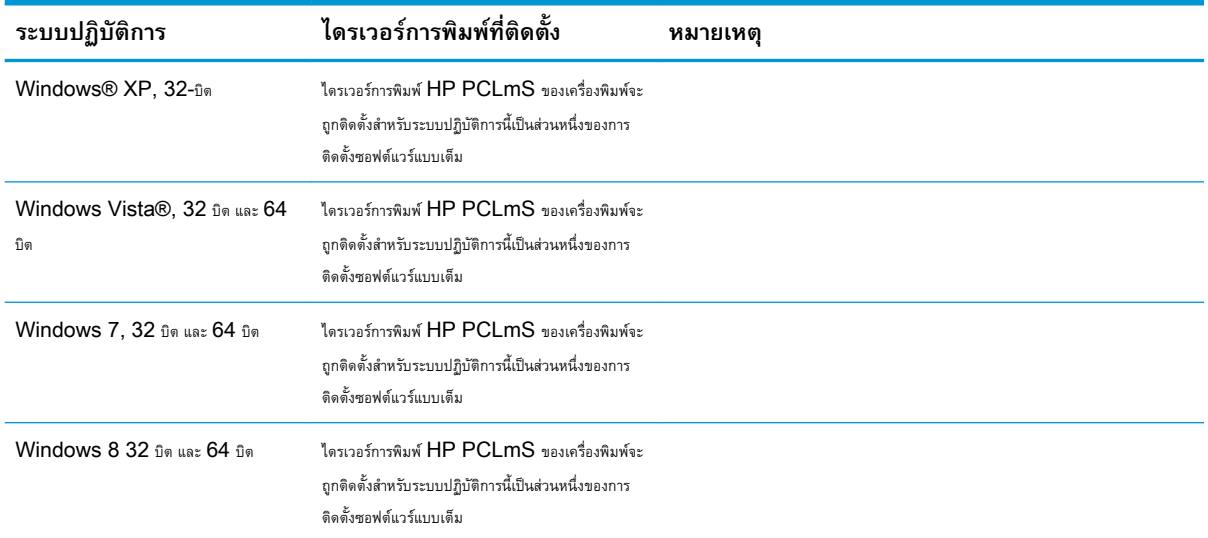

<span id="page-16-0"></span>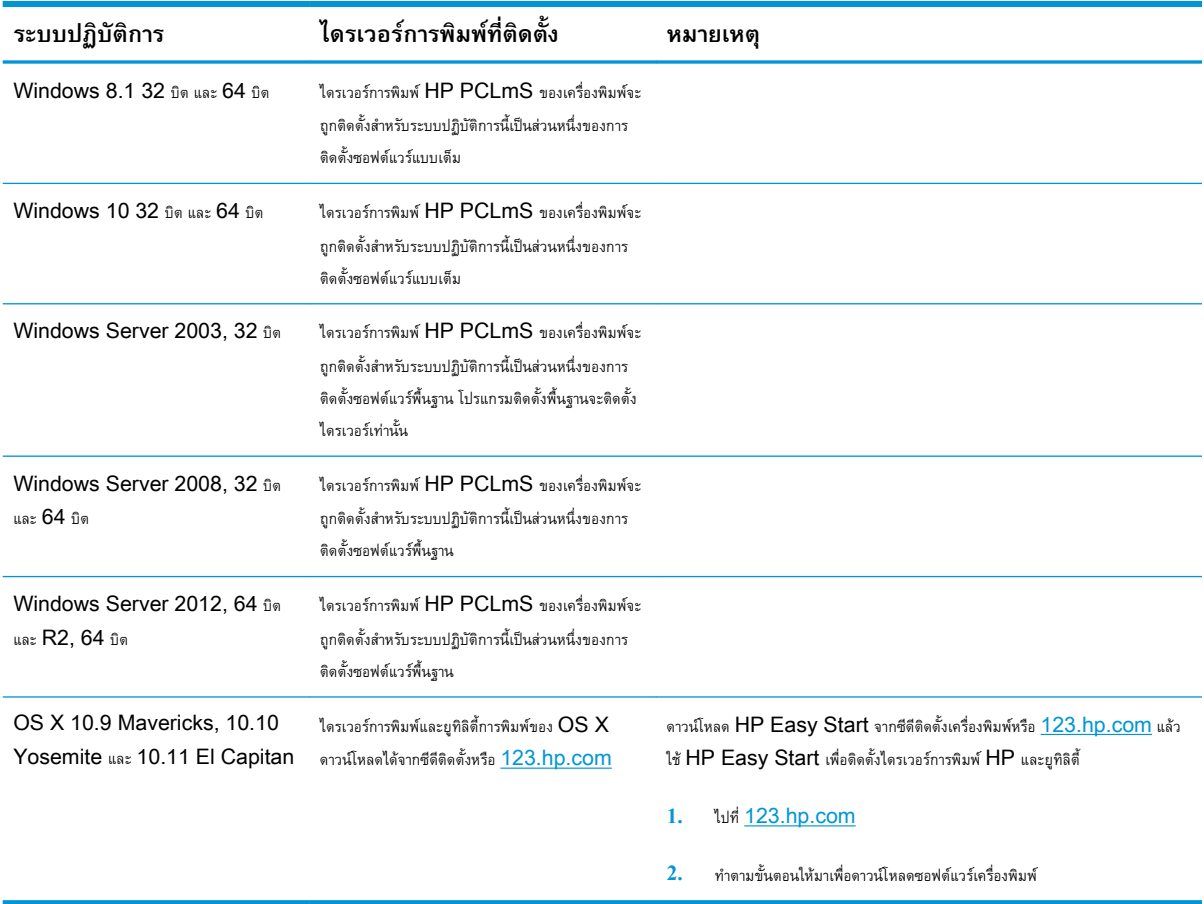

**หมายเหตุ:** สำหรับรายชื่อระบบปฏิบัติการที่รองรับปัจจุบัน ให้ไปที่ [www.hp.com/support/ljM25-M27mfp](http://www.hp.com/support/ljM25-M27mfp) สำหรับวิธีใช้ที่ครอบคลุมทั้งหมด ของ HP สำหรับเครื่องพิมพ์

### **โซลูชันการพิมพ์มือถือ**

 ${\sf HP}$  นำเสนอโซลูชันมือถือและ  ${\sf ePrim}$  ที่หลากหลายเพื่อให้สามารถสั่งพิมพ์ไปยังเครื่องพิมพ์ของ  ${\sf HP}$  จากแลปท็อป แท็บเล็ต สมาร์ทโฟน หรืออุปกรณ์มือถืออื่นๆ ได้ ง่าย ในการดูรายการทั้งหมดและกำหนดตัวเลือกที่ดีที่สุด ให้ไปที่ [www.hp.com/go/LaserJetMobilePrinting](http://www.hp.com/go/LaserJetMobilePrinting)

**หมายเหตุ:** อัปเดตเฟิร์มแวร์เครื่องพิมพ์เพื่อให้แน่ใจว่าความสามารถการพิมพ์มือถือและ ePrint ทั้งหมดได้รับการสนับสนุน

- Wireless Direct (รุ่นไร้สายเท่านั้น)
- HP ePrint ผ่านอีเมล์(ต้องเปิดใช้งาน HP Web Services และลงทะเบียนเครื่องพิมพ์กับ HP Connected)
- ซอฟต์แวร์HP ePrint:

## <span id="page-17-0"></span>**ขนาดของเครื่องพิมพ์**

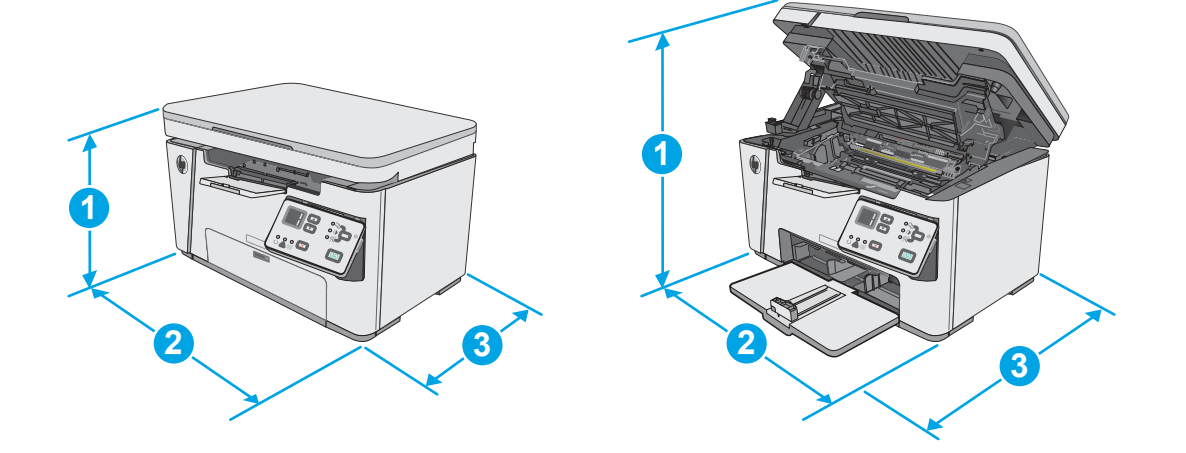

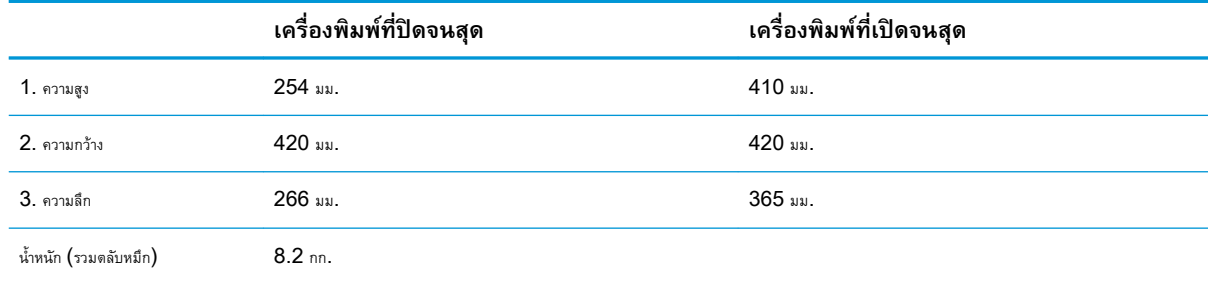

## **การใช้กระแสไฟ ข้อกำหนดทางไฟฟ้า และการก่อให้เกิดเสียง**

โปรดดูข้อมูลปัจจุบันที่ [www.hp.com/support/ljM25-M27mfp](http://www.hp.com/support/ljM25-M27mfp)

**ข้อควรระวัง:** ข้อกำหนดทางไฟฟ้าขึ้นอยู่กับประเทศ/พื้นที่ที่จำหน่ายเครื่องพิมพ์อย่าแปลงแรงดันไฟฟ้าในการใช้งาน เนื่องจากอาจทำให้เครื่องพิมพ์เกิดความ เสียหาย และสิ้นสุดการรับประกันเครื่องพิมพ์

### **ช่วงสภาพแวดล้อมในการทำงาน**

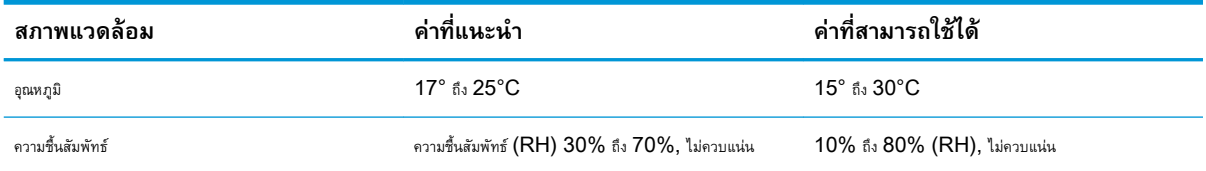

## <span id="page-18-0"></span>**การตั้งค่าฮาร์ดแวร์และติดตั้งซอฟต์แวร์ของเครื่องพิมพ์**

สำหรับคำแนะนำการตั้งค่าพื้นฐาน โปรดดูโปสเตอร์การติดตั้งและคู่มือการเริ่มต้นใช้งานที่มาพร้อมกับเครื่องพิมพ์ สำหรับคำแนะนำเพิ่มเติม ให้ไปที่การสนับสนุน  ${\sf HP}$  บน เว็บ

ไปที่ [www.hp.com/support/ljM25-M27mfp](http://www.hp.com/support/ljM25-M27mfp) สำหรับวิธีใช้ที่ครอบคลุมทั้งหมดของ HP สำหรับเครื่องพิมพ์ค้นหาการสนับสนุนต่อไปนี้:

- ติดตั้งและกำหนดค่า
- เรียนรู้และใช้
- การแก้ปัญหา
- ดาวน์โหลดการอัปเดตซอฟต์แวร์และเฟิร์มแวร์
- เข้าร่วมฟอรัมการสนับสนุน
- ค้นหาข้อมูลการรับประกันและข้อบังคับ

## <span id="page-20-0"></span>2 **ถาดกระดาษ**

- [ใส่กระดาษลงในถาดป้อนกระดาษ](#page-21-0)
- [ใส่กระดาษลงในถาดป้อนกระดาษ](#page-24-0)
- [ใส่และพิมพ์ซองจดหมาย](#page-26-0)

#### **สำหรับข้อมูลเพิ่มเติม**:

ข้อมูลต่อไปนี้ถูกต้องในขณะที่จัดพิมพ์เอกสาร สำหรับข้อมูลเพิ่มเติม โปรดดูที่ <u>[www.hp.com/support/ljM25-M27mfp](http://www.hp.com/support/ljM25-M27mfp)</u>

วิธีใช้ที่ครอบคลุมทั้งหมดของ HP สำหรับเครื่องพิมพ์มีข้อมูลต่อไปนี้:

- ติดตั้งและกำหนดค่า
- เรียนรู้และใช้
- การแก้ปัญหา
- ดาวน์โหลดการอัปเดตซอฟต์แวร์และเฟิร์มแวร์
- เข้าร่วมฟอรัมการสนับสนุน
- ค้นหาข้อมูลการรับประกันและข้อบังคับ

## <span id="page-21-0"></span>**ใส่กระดาษลงในถาดป้อนกระดาษ**

**<sup>เหม</sup>ือ <mark>หมายเหตุ</mark>: เมื่**อต้องการเติมกระดาษใหม่ ให้นำกระดาษทั้งหมดออกจากถาดป้อนก่อน แล้วจัดปีกกระดาษให้ตรง อย่าคลี่กระดาษออก วิธีนี้จะช่วยลดปัญหา กระดาษติด โดยจะป้องกันไม่ให้กระดาษหรือวัสดุพิมพ์ติดกันเมื่อถูกดึงเข้าเครื่องพิมพ์

1**.** หากยังไม่ได้เปิด ให้เปิดถาดป้อนกระดาษ

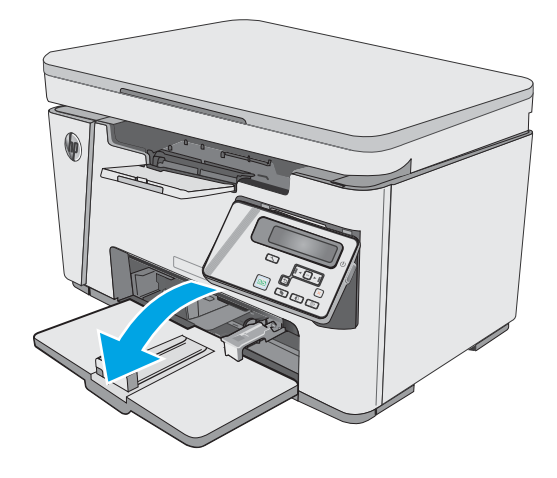

2**.** ปรับตัวกั้นความกว้างและความยาวกระดาษออกด้านนอก

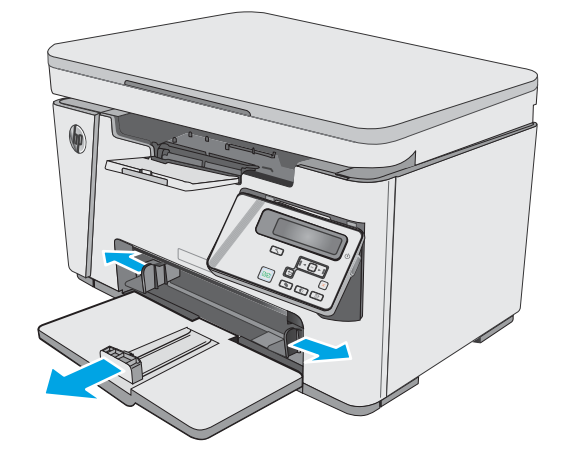

3**.** ใส่กระดาษในถาดป้อนโดยหงายขึ้นและใส่หัวกระดาษเข้าไปก่อน

การวางแนวกระดาษในถาดจะแตกต่างกันไป ทั้งนี้ขึ้นอยู่กับประเภทของงาน พิมพ์สำหรับข้อมูลเพิ่มเติม โปรดดูตารางด้านล่าง

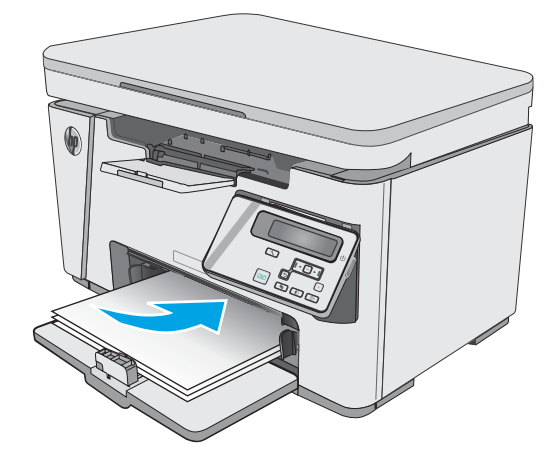

4**.** ปรับตัวกั้นกระดาษเข้าด้านในจนแนบกับกระดาษ

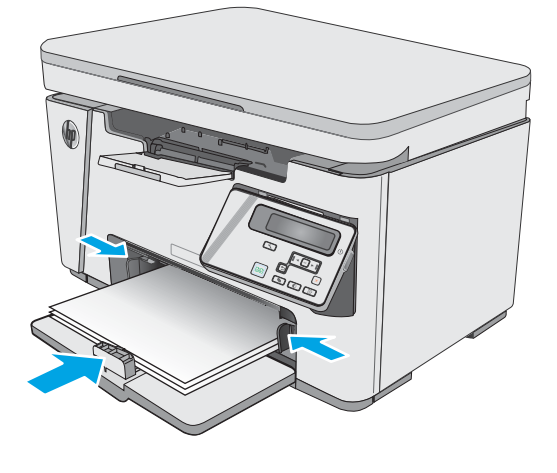

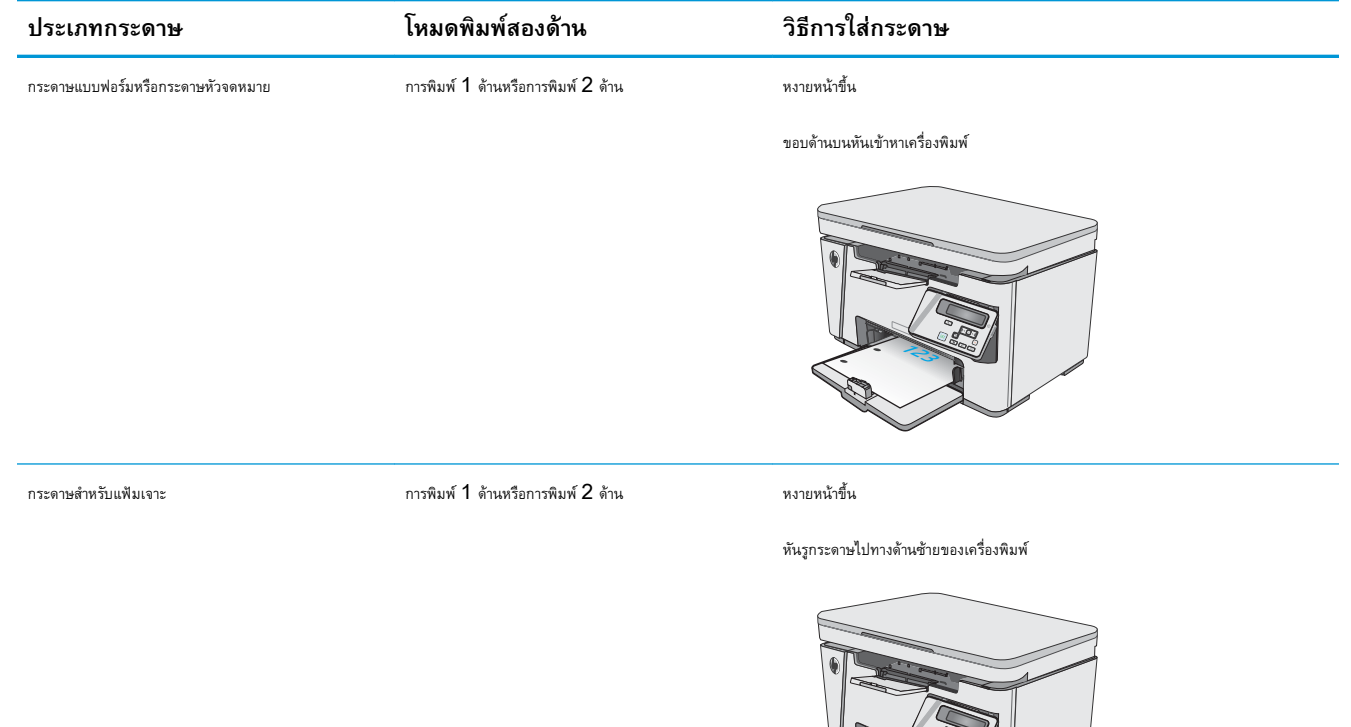

123

## <span id="page-24-0"></span>**ใส่กระดาษลงในถาดป้อนกระดาษ**

### **การปรับถาดสำหรับกระดาษขนาดเล็ก**

ในการพิมพ์บนวัสดุพิมพ์ที่มีขนาดสั้นกว่า 185 มม. (7.3 นิ้ว) ให้ใช้ส่วนยื่นสำหรับกระดาษที่มีขนาดสั้นเพื่อปรับถาดป้อนกระดาษ

1**.** นำเครื่องมือของส่วนยื่นสำหรับกระดาษที่มีขนาดสั้นออกมาจากช่องเก็บทาง ด้านขวาของบริเวณป้อนกระดาษ

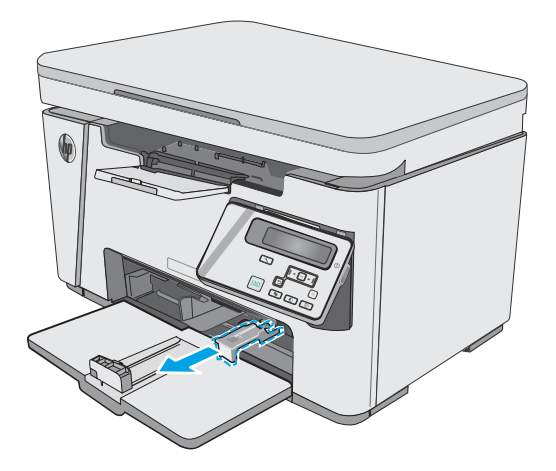

2**.** ติดตั้งเครื่องมือกับตัวกั้นความยาวของกระดาษในถาดป้อนกระดาษ

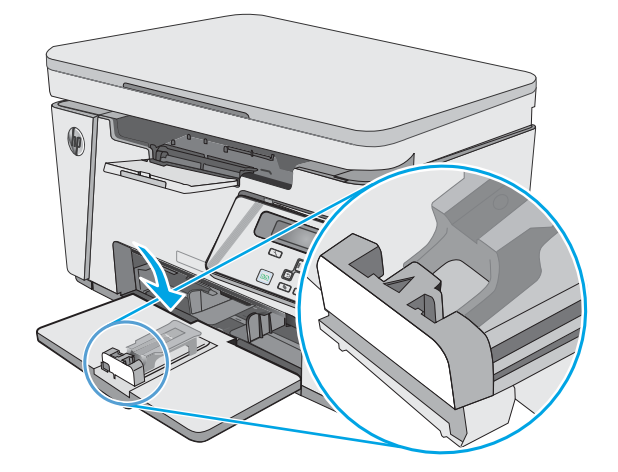

3**.** ใส่กระดาษลงในถาด แล้วปรับตัวกั้นกระดาษจนชิดกับกระดาษ

4**.** ดันกระดาษเข้าไปในเครื่องพิมพ์จนสุด แล้วดันตัวกั้นความยาวกระดาษเพื่อ เครื่องมือของส่วนยื่นรองรับกระดาษ

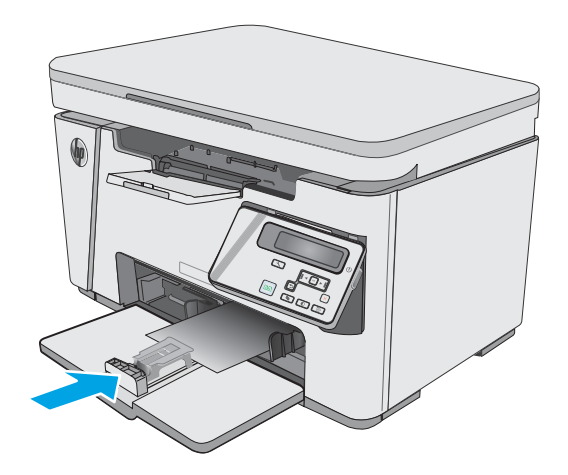

- 
- 5**.** เมื่อเสร็จสิ้นการพิมพ์บนกระดาษที่มีขนาดสั้น ให้ถอดเครื่องมือของส่วนยื่น สำหรับกระดาษที่มีขนาดสั้นออกจากถาดป้อนกระดาษ แล้วใส่ในช่องเก็บ

## <span id="page-26-0"></span>**ใส่และพิมพ์ซองจดหมาย**

#### **บทนำ**

ข้อมูลต่อไปนี้จะอธิบายวิธีการพิมพ์และใส่ซองจดหมาย เพื่อประสิทธิภาพสูงสุด ควรใส่ซองจดหมาย  $5$  มม. ( $4$  ถึง  $6$  ซอง) ในถาดป้อนกระดาษแบบเลือกก่อนเท่านั้น และควรใส่ซองจดหมายในถาดป้อนกระดาษเพียง 10 ซองเท่านั้น

ในการพิมพ์ซองจดหมาย ให้ทำตามขั้นตอนเหล่านี้เพื่อเลือกการตั้งค่าที่ถูกต้องในไดรเวอร์การพิมพ์

### **พิมพ์ซองจดหมาย**

- 1**.** จากโปรแกรมซอฟต์แวร์ให้เลือกตัวเลือก Print (พิมพ์)
- 2**.** เลือกเครื่องพิมพ์จากรายการเครื่องพิมพ์และคลิกหรือแตะปุ่ม Properties (คุณสมบัติ) หรือ Preferences (กำหนดลักษณะ) เพื่อเปิดไดรเวอร์การ พิมพ์
	- **หมายเหตุ:** ชื่อของปุ่มจะแตกต่างกันสำหรับโปรแกรมซอฟต์แวร์อื่น
- **หมายเหตุ:** ในการเข้าถึงคุณสมบัติเหล่านี้จากหน้าจอเริ่มของ Windows 8 หรือ 8.1 ให้เลือก Devices (อุปกรณ์) เลือก Print (พิมพ์) แล้วเลือกเครื่องพิมพ์
- 3**.** คลิกหรือแตะแถบ **กระดาษ**/**คุณภาพ**
- 4**.** ในรายการดรอปดาวน์**ขนาดกระดาษ** ให้เลือกถาดที่จะใช้
- 5**.** ในรายการดรอปดาวน์**วัสดุพิมพ์**ให้เลือก **ซองจดหมาย**
- 6**.** คลิกปุ่ม OK (ตกลง) เพื่อปิดกล่องโต้ตอบ Document Properties (คุณสมบัติของเอกสาร)
- 7**.** ในกล่องโต้ตอบ Print (การพิมพ์) ให้คลิกปุ่ม OK (ตกลง) เพื่อพิมพ์งาน

#### **การวางแนวซองจดหมาย**

ใส่ซองจดหมายในถาดป้อนกระดาษ โดยหงายขึ้น และด้านสั้นที่อยู่ผู้ส่งหันเข้าเครื่องพิมพ์

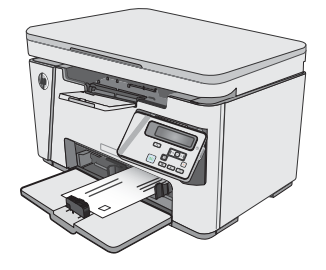

# <span id="page-28-0"></span>3 **อุปกรณ์สิ้นเปลือง อุปกรณ์เสริม และชิ้น ส่วน**

- <u>[สั่งซื้ออุปกรณ์สิ้นเปลือง](#page-29-0) อุปกรณ์เสริม และชิ้นส่วน</u>
- [เปลี่ยนตลับผงหมึก](#page-30-0)

#### **สำหรับข้อมูลเพิ่มเติม**:

ข้อมูลต่อไปนี้ถูกต้องในขณะที่จัดพิมพ์เอกสาร สำหรับข้อมูลเพิ่มเติม โปรดดูที่ [www.hp.com/support/ljM25-M27mfp](http://www.hp.com/support/ljM25-M27mfp)

วิธีใช้ที่ครอบคลุมทั้งหมดของ HP สำหรับเครื่องพิมพ์มีข้อมูลต่อไปนี้:

- ติดตั้งและกำหนดค่า
- เรียนรู้และใช้
- การแก้ปัญหา
- ดาวน์โหลดการอัปเดตซอฟต์แวร์และเฟิร์มแวร์
- เข้าร่วมฟอรัมการสนับสนุน
- ค้นหาข้อมูลการรับประกันและข้อบังคับ

## <span id="page-29-0"></span>**สั่งซื้ออุปกรณ์สิ้นเปลือง อุปกรณ์เสริม และชิ้นส่วน การสั่งซื้อ**

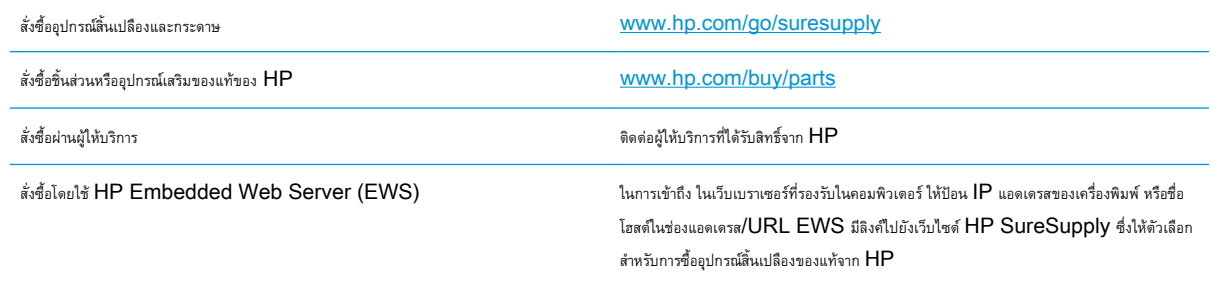

## **วัสดุสิ้นเปลืองและอุปกรณ์เสริม**

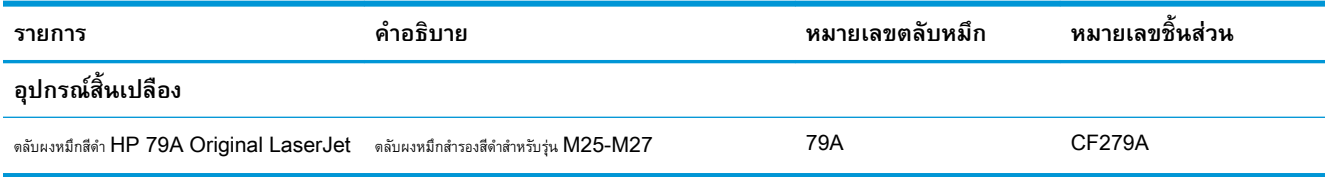

### **ชิ้นส่วนเพื่อให้ลูกค้าซ่อมแซมด้วยตนเอง**

ชิ้นส่วนที่ลูกค้าซ่อมแซมเอง (CSR) มีให้สำหรับเครื่องพิมพ์ HP LaserJet หลายรุ่นเพื่อช่วยลดเวลาการซ่อมแซม ข้อมูลเพิ่มเติมเกี่ยวกับโปรแกรม CSR และประโยชน์สามารถพบได้ที่ [www.hp.com/go/csr-support](http://www.hp.com/go/csr-support) และ [www.hp.com/go/csr-faq](http://www.hp.com/go/csr-faq)

ชิ้นส่วนสำรอง  ${\sf HP}$  ของแท้สามารถสั่งซื้อได้ที่ WWW.hp.com/buy/parts หรือติดต่อผู้ให้บริการและการสนับสนุนที่ได้รับอนุญาตจาก  ${\sf HP}$  เมื่อทำการสั่งซื้อ จะต้องใช้ข้อใดข้อหนึ่งต่อไปนี้: หมายเลขชิ้นส่วน, หมายเลขซีเรียล (อยู่ที่ด้านหลังของเครื่องพิมพ์), หมายเลขผลิตภัณฑ์ หรือชื่อผลิตภัณฑ์

- ลูกค้าต้องติดตั้งชิ้นส่วนที่อยู่ในรายการเปลี่ยนด้วยตัวเองที่เป็นชิ้นส่วน **บังคับ** เว้นแต่คุณยินดีที่จะเสียค่าบริการให้กับช่างบริการของ HP เพื่อทำการซ่อม ชิ้น ส่วนเหล่านี้ไม่มีความช่วยเหลือแบบนอกสถานที่หรือส่งกลับไปซ่อม (Return-To-Depot) ภายใต้การรับประกันผลิตภัณฑ์ของ HP
- สำหรับชิ้นส่วนที่อยู่ในรายการเปลี่ยนด้วยตัวเองที่เป็นชิ้นส่วน **ตัวเลือก** คุณสามารถขอรับการติดตั้งได้จากช่างบริการของ HP โดยไม่มีค่าใช้จ่ายเพิ่มเติมใน ระหว่างระยะเวลาการรับประกันเครื่องพิมพ์

## <span id="page-30-0"></span>**เปลี่ยนตลับผงหมึก**

- บทนำ
- ข้อมูลตลับผงหมึก
- [ถอดและเปลี่ยนตลับผงหมึก](#page-31-0)

### **บทนำ**

ข้อมูลต่อไปนี้จะให้รายละเอียดเกี่ยวกับตลับผงหมึกสำหรับเครื่องพิมพ์ รวมถึงคำแนะนำในการเปลี่ยน

### **ข้อมูลตลับผงหมึก**

เครื่องพิมพ์นี้จะแสดงเมื่อระดับตลับผงหมึกต่ำหรือต่ำมาก อายุการใช้งานจริงของตลับผงหมึกที่เหลืออยู่อาจแตกต่างกัน โปรดพิจารณาการเตรียมตลับผงหมึกสำหรับเปลี่ยน เพื่อติดตั้งเมื่อคุณภาพการพิมพ์ไม่สามารถยอมรับได้

พิมพ์ต่อได้โดยใช้ตลับหมึกปัจจุบันจนกว่าการเกลี่ยผงหมึกจะไม่สามารถให้คุณภาพการพิมพ์ที่ยอมรับได้อีกต่อไป ในการเกลี่ยผงหมึก ให้ถอดตลับผงหมึกออกจาก เครื่องพิมพ์และเขย่าตลับหมึกเบาๆ ไปด้านหน้าและด้านหลังตามแกนแนวนอน สำหรับภาพกราฟิก ให้ดูคำแนะนำการเปลี่ยนตลับหมึก ใส่ตลับผงหมึกเข้าไปในเครื่องพิมพ์ อีกครั้งและปิดฝา

ในการสั่งซื้อตลับหมึกหรือตรวจสอบความเข้ากันได้ของตลับหมึกสำหรับเครื่องพิมพ์ให้ไปที่ HP SureSupply ที่ [www.hp.com/go/suresupply](http://www.hp.com/go/suresupply)  เลื่อนไปที่ด้านล่างของหน้าและตรวจสอบว่าประเทศ/พื้นที่ถูกต้อง

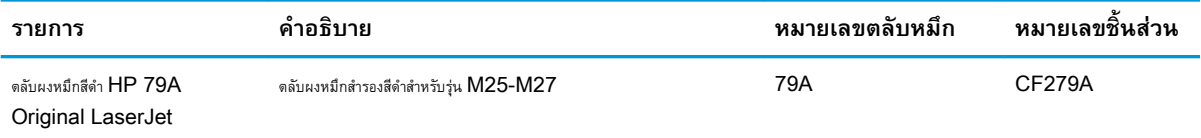

**หมายเหตุ:** ตลับผงหมึก High Yield มีผงหมึกมากกว่าตลับหมึกมาตรฐานสำหรับจำนวนหน้ามากขึ้น โปรดดูข้อมูลเพิ่มเติมที่ [www.hp.com/go/](http://www.hp.com/go/learnaboutsupplies) **[learnaboutsupplies](http://www.hp.com/go/learnaboutsupplies)** 

ห้ามนำตลับผงหมึกออกจากบรรจุภัณฑ์จนกว่าจะถึงเวลาเปลี่ยน

**ข้อควรระวัง:** เพื่อป้องกันความเสียหายต่อตลับหมึกพิมพ์อย่าให้ตลับหมึกพิมพ์ถูกแสงเกิน 2-3 นาที หากต้องถอดตลับผงหมึกออกจากเครื่องพิมพ์เป็นระยะ เวลานาน ให้คลุมดรัมส่งภาพสีเขียวไว้

ภาพประกอบต่อไปนี้จะแสดงส่วนประกอบตลับผงหมึก

<span id="page-31-0"></span>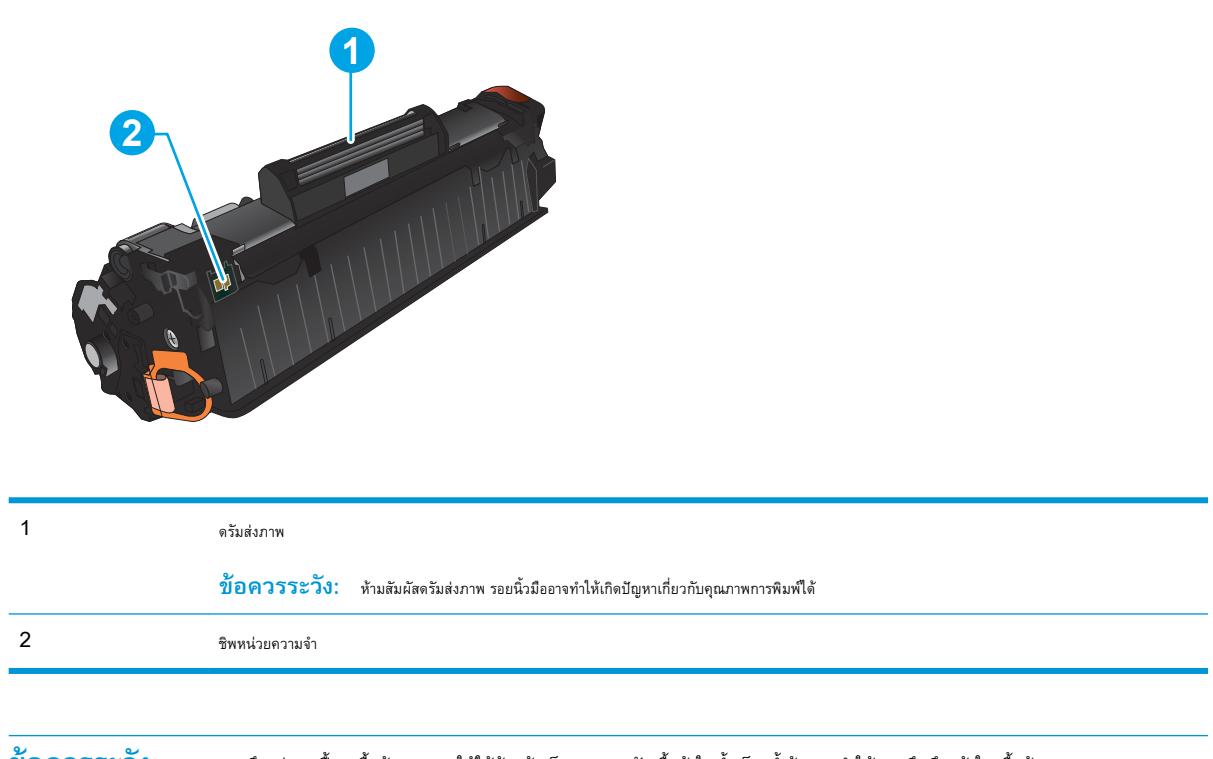

 $\Delta$ ข้อควรระวัง: หากผงหมึกเปรอะเบื้อนเสื้อผ้าของคุณ ให้ใช้ผ้าแห้งเช็ดออกและซักเสื้อผ้าในน้ำเย็น น้ำร้อนจะทำให้ผงหมึกซึมเข้าในเนื้อผ้า

**หมายเหตุ:** ข้อมูลเกี่ยวกับการรีไซเคิลตลับผงหมึกที่ใช้แล้วอยู่ในกล่องตลับผงหมึก

## **ถอดและเปลี่ยนตลับผงหมึก**

1**.** ยกชุดสแกนเนอร์

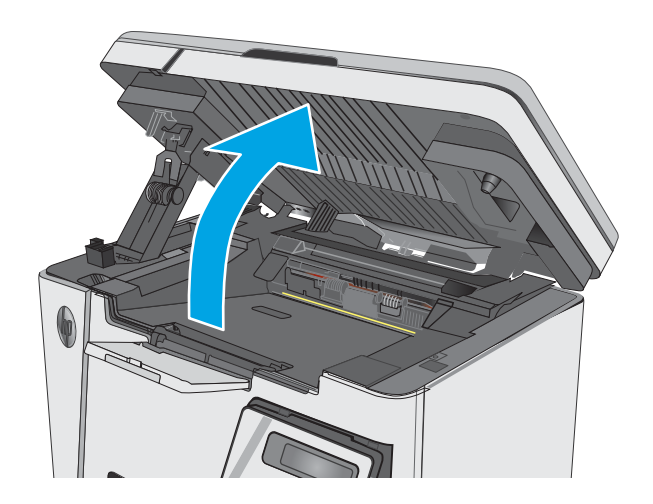

2**.** ถอดตลับผงหมึกที่ใช้แล้วออกจากเครื่องพิมพ์

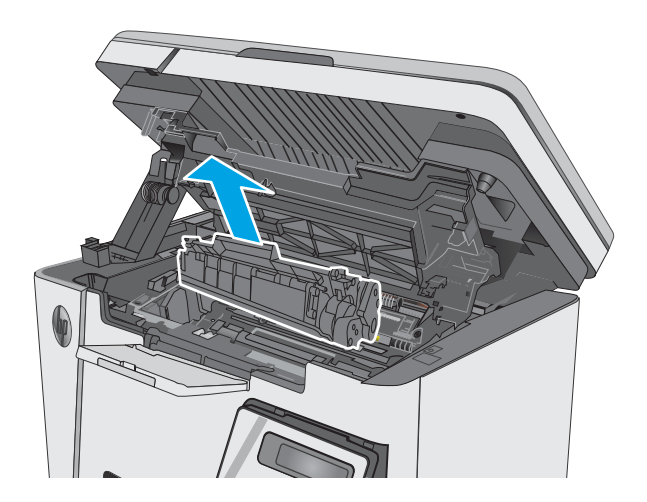

3**.** นำบรรจุภัณฑ์ตลับผงหมึกใหม่ออกจากถุง นำตลับผงหมึกที่ใช้แล้วใส่ในถุงดัง กล่าวเพื่อนำไปรีไซเคิล

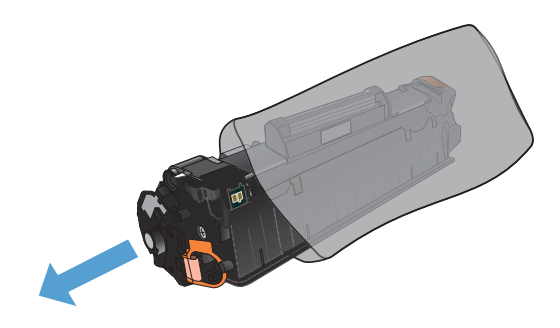

4**.** จับตลับผงหมึกทั้งสองด้าน และเขย่าตลับผงหมึกเบาๆ เพื่อให้ผงหมึกกระจาย ทั่วทั้งตลับ

**ข้อควรระวัง:** อย่าสัมผัสชัตเตอร์หรือพื้นผิวของลูกกลิ้ง

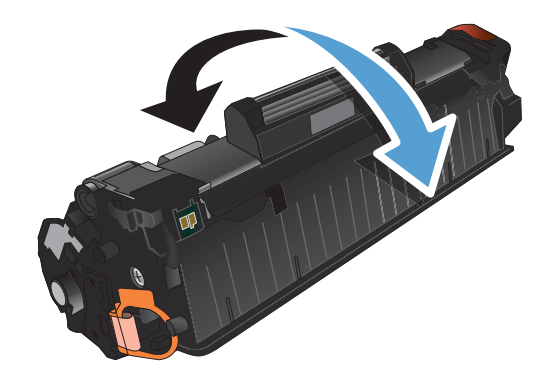

**.** งอแถบด้านซ้ายของตลับหมึกจนกระทั่งแถบหลุดออกมา ดึงแถบจนกว่าเทป ทั้งหมดหลุดออกจากตลับหมึกพิมพ์ใส่แถบและเทปลงในกล่องใส่ตลับผงหมึก เพื่อส่งกลับไปรีไซเคิล

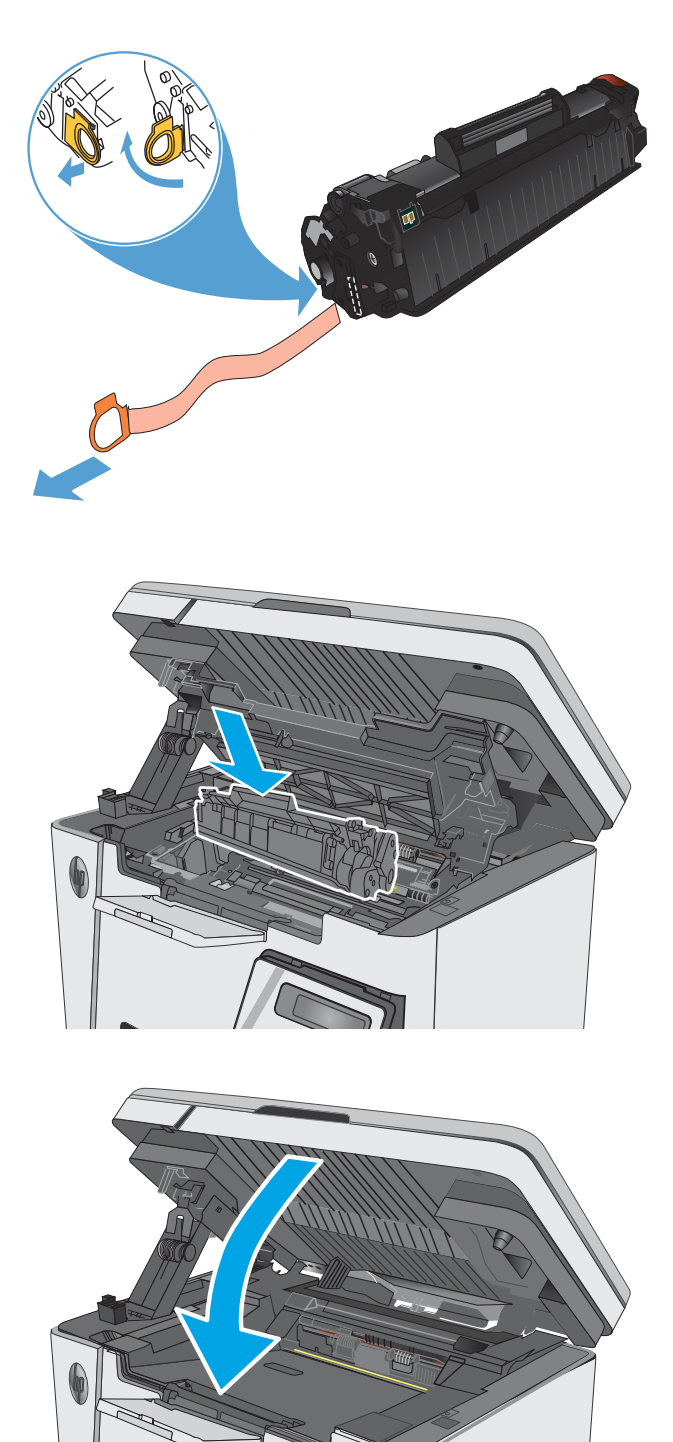

**.** ติดตั้งตลับผงหมึกใหม่จนกระทั่งแน่นดีแล้ว

**.** ปิดชุดเครื่องสแกน

# <span id="page-34-0"></span>4 **พิมพ์**

- พิมพ์งาน [\(Windows\)](#page-35-0)
- งานพิมพ์[\(OS X\)](#page-43-0)
- [การพิมพ์มือถือ](#page-46-0)

#### **สำหรับข้อมูลเพิ่มเติม**:

ข้อมูลต่อไปนี้ถูกต้องในขณะที่จัดพิมพ์เอกสาร สำหรับข้อมูลเพิ่มเติม โปรดดูที่ <u>[www.hp.com/support/ljM25-M27mfp](http://www.hp.com/support/ljM25-M27mfp)</u>

วิธีใช้ที่ครอบคลุมทั้งหมดของ HP สำหรับเครื่องพิมพ์มีข้อมูลต่อไปนี้:

- **ติดตั้งและกำหนดค่า**
- เรียนรู้และใช้
- การแก้ปัญหา
- $\bullet$  ดาวน์โหลดการอัปเดตซอฟต์แวร์และเฟิร์มแวร์
- เข้าร่วมฟอรัมการสนับสนุน
- ค้นหาข้อมูลการรับประกันและข้อบังคับ

## <span id="page-35-0"></span>**พิมพ์งาน** (Windows)

### **วิธีการพิมพ์**(Windows)

ขั้นตอนต่อไปนี้อธิบายกระบวนการพิมพ์พื้นฐานสำหรับ Windows

- 1**.** จากโปรแกรมซอฟต์แวร์ให้เลือกตัวเลือก Print (พิมพ์)
- 2**.** เลือกเครื่องพิมพ์จากรายการเครื่องพิมพ์และคลิกหรือแตะปุ่ม Properties (คุณสมบัติ) หรือ Preferences (กำหนดลักษณะ) เพื่อเปิดไดรเวอร์การ พิมพ์

₩ **หมายเหตุ:** ชื่อของปุ่มจะแตกต่างกันสำหรับโปรแกรมซอฟต์แวร์อื่น

- 3**.** คลิกหรือแตะแแถบในไดรเวอร์การพิมพ์เพื่อกำหนดค่าตัวเลือกที่ใช้ได้
- 4**.** คลิกหรือแตะปุ่ม **ตกลง** เพื่อกลับไปที่กล่องโต้ตอบ **การพิมพ์**เลือกจำนวนสำเนาที่ต้องการพิมพ์จากหน้าจอนี้
- 5**.** คลิกหรือแตะปุ่ม **ตกลง** เพื่อพิมพ์งาน

## **พิมพ์บนทั้งสองด้านด้วยตนเอง** (Windows)

- 1**.** จากโปรแกรมซอฟต์แวร์ให้เลือกตัวเลือก Print (พิมพ์)
- 2**.** เลือกเครื่องพิมพ์จากรายการเครื่องพิมพ์และคลิกหรือแตะปุ่ม Properties (คุณสมบัติ) หรือ Preferences (กำหนดลักษณะ) เพื่อเปิดไดรเวอร์การพิมพ์
	- **หมายเหตุ:** ชื่อของปุ่มจะแตกต่างกันสำหรับโปรแกรมซอฟต์แวร์อื่น

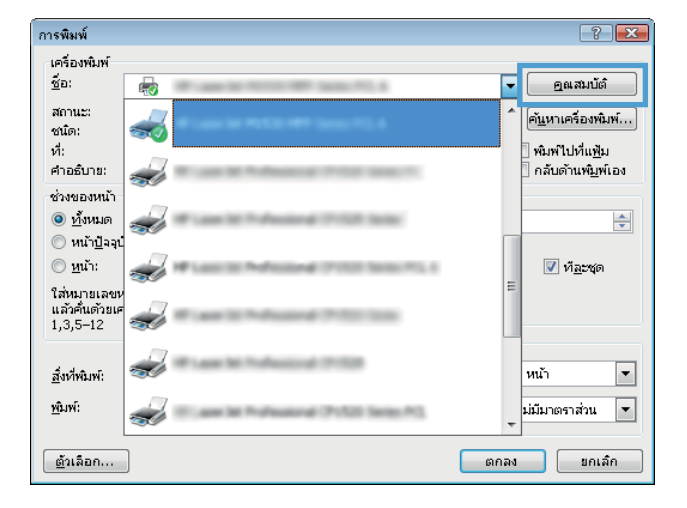
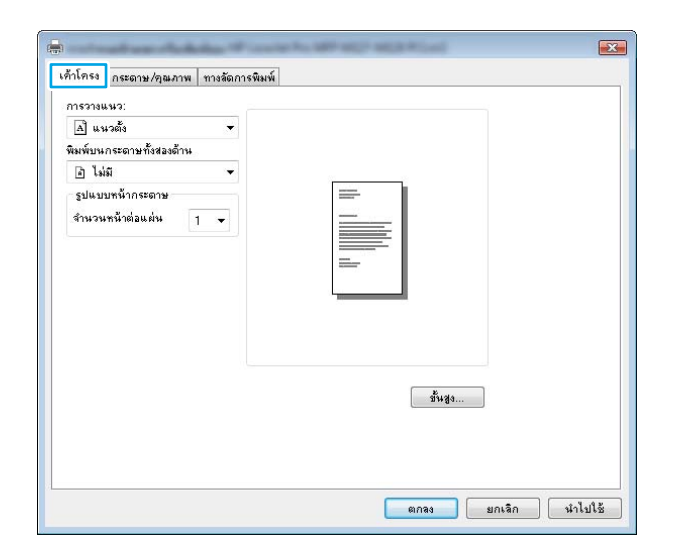

 $\boldsymbol{4}$ . เลือกตัวเลือกพิมพ์สองด้านที่เหมาะสมจากรายการดรอปดาวน์ **พิ กระดาษทั้งสองด้าน** แล้วคลิกหรือแตะปุ่ม **ตกลง**

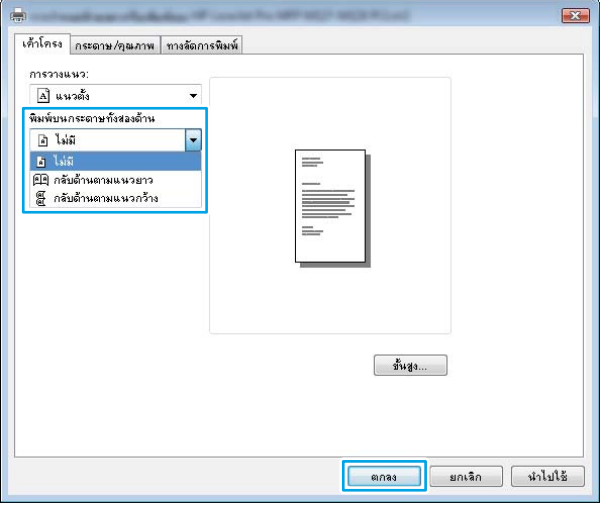

5**.** ในกล่องโต้ตอบ **การพิมพ์**ให้คลิกหรือแตะปุ่ม **ตกลง** เพื่อพิมพ์งาน เครื่องพิมพ์จะพิมพ์ด้านแรกของทุกหน้าในเอกสารก่อน

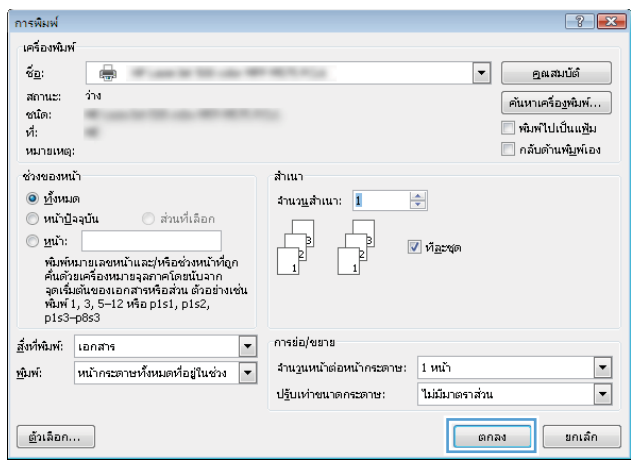

6**.** รับปึกกระดาษที่พิมพ์จากถาดกระดาษออก และนำไปใส่โดยคว่ำด้านที่พิมพ์ลง ด้านบนเข้าไปก่อนในถาดป้อนกระดาษ

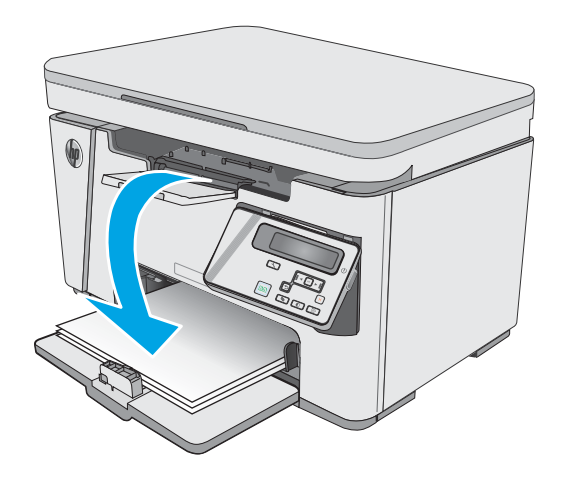

- 7**.** ที่คอมพิวเตอร์ให้คลิกหรือแตะปุ่ม **ตกลง** เพื่อทำการพิมพ์ด้านที่สอง
- 8**.** หากข้อความปรากฏขึ้น ให้แตะหรือกดปุ่มที่เหมาะสมบนแผงควบคุมเพื่อ ดำเนินการต่อ

# **พิมพ์หลายหน้าในหน้าเดียว** (Windows)

- 1**.** จากโปรแกรมซอฟต์แวร์ให้เลือกตัวเลือก Print (พิมพ์)
- 2**.** เลือกเครื่องพิมพ์จากรายการเครื่องพิมพ์และคลิกหรือแตะปุ่ม Properties (คุณสมบัติ) หรือ Preferences (กำหนดลักษณะ) เพื่อเปิดไดรเวอร์การพิมพ์

**หมายเหตุ:** ชื่อของปุ่มจะแตกต่างกันสำหรับโปรแกรมซอฟต์แวร์อื่น

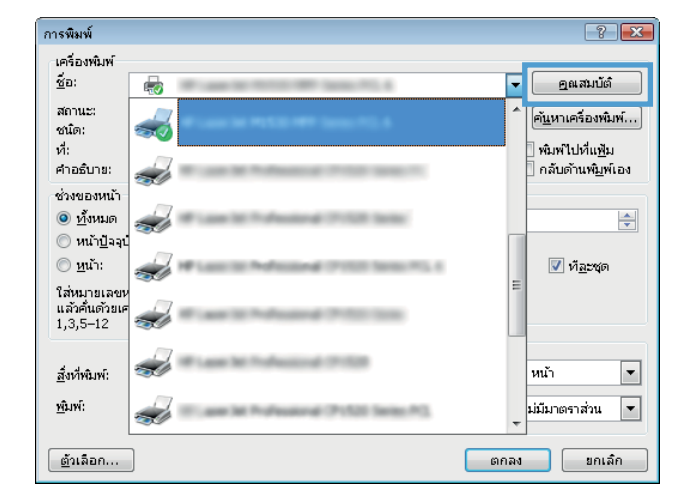

3**.** คลิกหรือแตะแถบ **เค้าโครง**

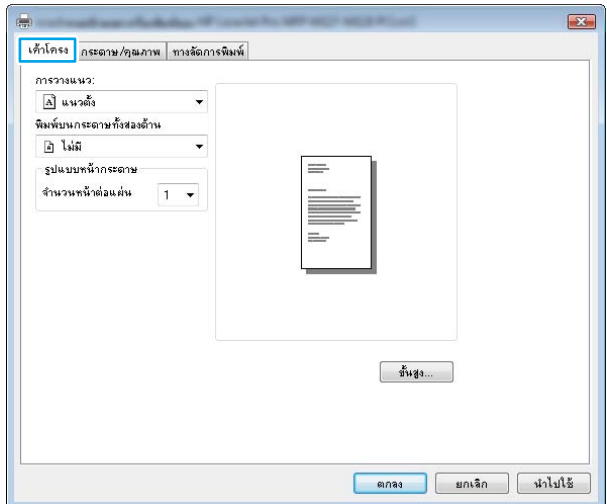

4**.** เลือกตัวเลือก **การวางแนว** ที่ถูกต้องจากรายการดรอปดาวน์

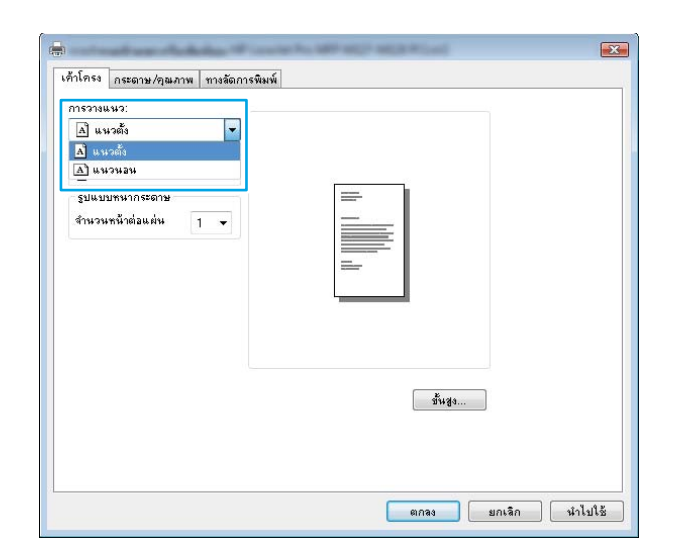

 ${\bf 5}.$  เลือกจำนวนหน้าต่อแผ่นที่ถูกต้องจาก*ูร*ายการดรอปดาวน์ **จ**๊ **ต่อแผ่น** แล้วคลิกหรือแตะปุ่ม **ขั้นสูง**

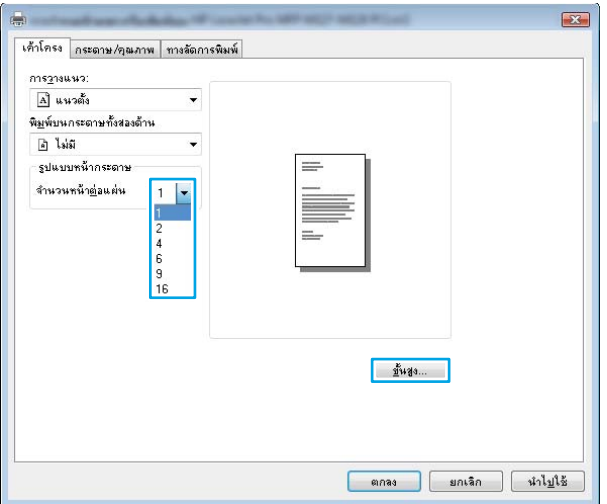

6**.** เลือกตัวเลือก **เค้าโครงหน้าต่อแผ่น** ที่ถูกต้องจากรายการดรอ ปดาวน์

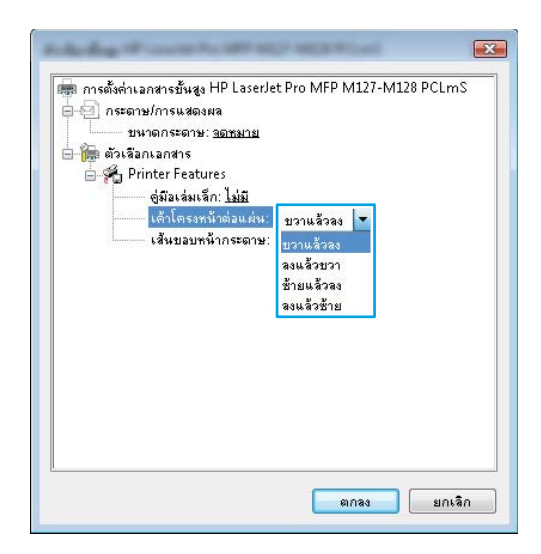

7**.** เลือกตัวเลือก **เส้นขอบหน้ากระดาษ** ที่ถูกต้องจากรายการดรอ ปดาวน์คลิกหรือแตะปุ่ม **ตกลง** เพื่อปิดกล่องโต้ตอบ **ตัวเลือกขั้น สูง** แล้วคลิกหรือแตะปุ่ม **ตกลง** เพื่อปิดกล่องโต้ตอบ Properties (คุณสมบัติ) หรือ Preferences (คุณลักษณะ)

8**.** ในกล่องโต้ตอบ **การพิมพ์**ให้คลิกหรือแตะปุ่ม **ตกลง** เพื่อพิมพ์งาน

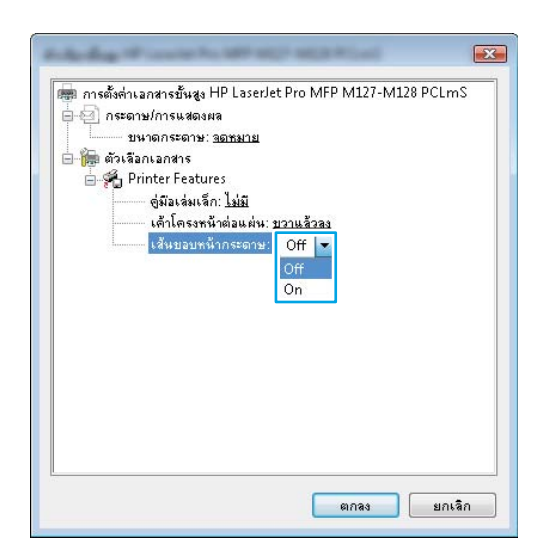

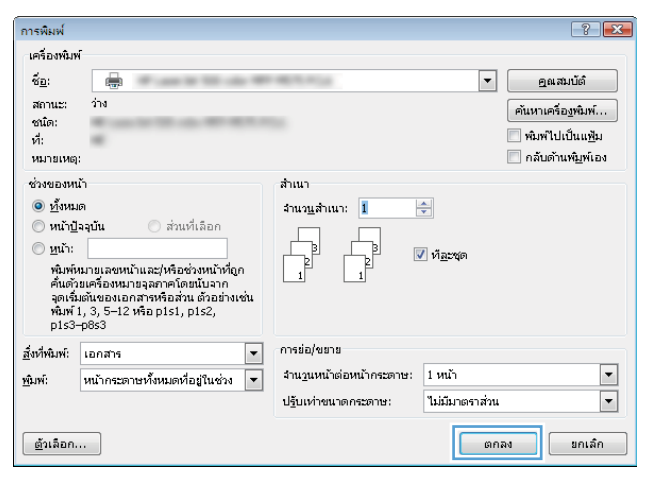

### **เลือกประเภทกระดาษ** (Windows)

- 1**.** จากโปรแกรมซอฟต์แวร์ให้เลือกตัวเลือก Print (พิมพ์)
- 2**.** เลือกเครื่องพิมพ์จากรายการเครื่องพิมพ์และคลิกหรือแตะปุ่ม Properties (คุณสมบัติ) หรือ Preferences (กำหนดลักษณะ) เพื่อเปิดไดรเวอร์การพิมพ์

**หมายเหตุ:** ชื่อของปุ่มจะแตกต่างกันสำหรับโปรแกรมซอฟต์แวร์อื่น

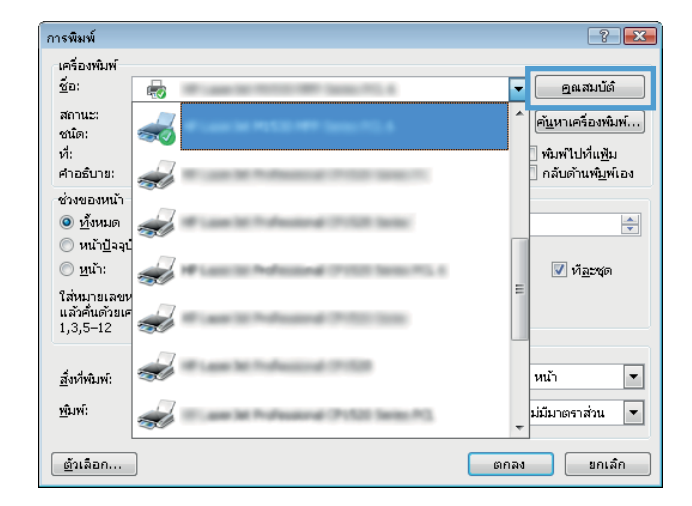

**.** จากรายการดรอปดาวน์**สื่อ**: ให้เลือกประเภทกระดาษที่ถูกต้อง แล้วคลิก หรือแตะปุ่ม **ตกลง** เพื่อปิดกล่องโต้ตอบ Properties (คุณสมบัติ) หรือ Preferences (คุณลักษณะ)

**.** ในกล่องโต้ตอบ **การพิมพ์**ให้คลิกปุ่ม **ตกลง** เพื่อพิมพ์งาน

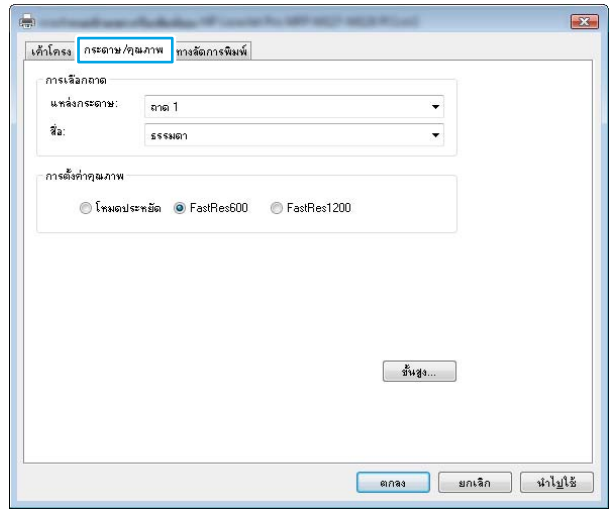

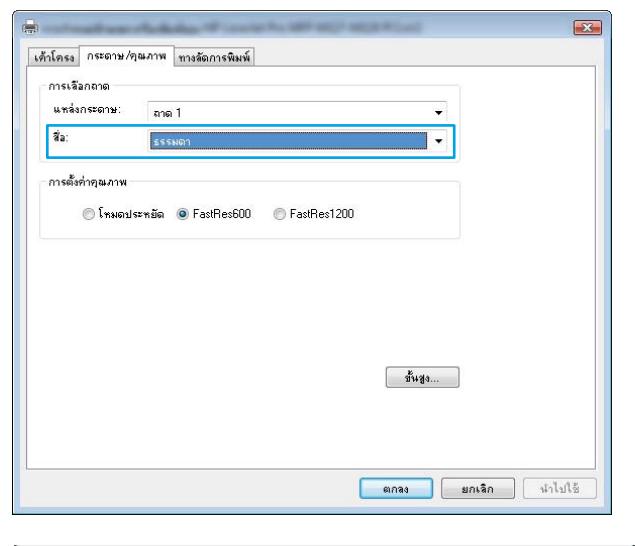

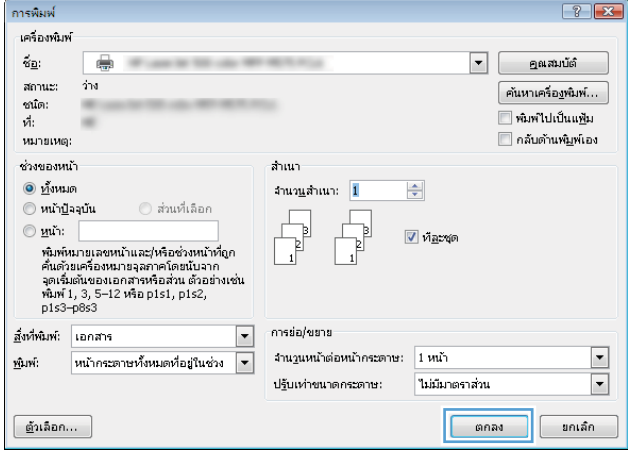

# **ข้อมูลการพิมพ์เพิ่มเติม**

ไปที่ [www.hp.com/support](http://www.hp.com/support) เพื่อเยี่ยมชมเว็บไซต์การสนับสนุนสำหรับเครื่องพิมพ์นี้และสำหรับรายละเอียดเกี่ยวกับการดำเนินการงานพิมพ์เฉพาะ เช่นต่อไป นี้:

- $\bullet$  เลือกขนาดกระดาษ
- เลือกการวางแนวกระดาษ
- สร้างหนังสือเล่มเล็ก
- เลือกการตั้งค่าคุณภาพ
- เลือกขอบหน้า

# **งานพิมพ์**(OS X) **วิธีการพิมพ์**(OS X)

ขั้นตอนต่อไปนี้อธิบายกระบวนการพิมพ์พื้นฐานสำหรับ  $\rm OS~ X$ 

- 1**.** คลิกเมนู File (ไฟล์) แล้วคลิกตัวเลือก Print (พิมพ์)
- 2**.** เลือกเครื่องพิมพ์
- 3**.** คลิก Show Details (แสดงรายละเอียด) หรือ Copies & Pages (สำเนาและหน้า) แล้วเลือกเมนูอื่นๆ เพื่อปรับการตั้งค่าการพิมพ์

**หมายเหตุ:** ชื่อของรายการจะแตกต่างกันสำหรับโปรแกรมซอฟต์แวร์อื่น

4**.** คลิกปุ่ม Print (พิมพ์)

# **พิมพ์บนทั้งสองด้านด้วยตนเอง** (OS X)

**หมายเหตุ:** คุณสมบัตินี้จะใช้ได้หากคุณติดตั้งไดรเวอร์การพิมพ์ของ HP โดยอาจใช้ไม่ได้หากคุณกำลังใช้AirPrint

- 1**.** คลิกเมนู File (ไฟล์) แล้วคลิกตัวเลือก Print (พิมพ์)
- 2**.** เลือกเครื่องพิมพ์
- 3. คลิก Show Details (แสดงรายละเอียด) หรือ Copies & Pages (สำเนาและหน้า) แล้วคลิกเมนู Manual Duplex (พิมพ์สองด้านด้วย ตนเอง)

**หมายเหตุ:** ชื่อของรายการจะแตกต่างกันสำหรับโปรแกรมซอฟต์แวร์อื่น

- 4**.** คลิกช่อง Manual Duplex (พิมพ์สองด้านด้วยตนเอง) และเลือกตัวเลือกการเย็บเล่ม
- 5**.** คลิกปุ่ม Print (พิมพ์)
- 6**.** เครื่องพิมพ์จะพิมพ์ด้านแรกของทุกหน้าในเอกสารก่อน

**.** รับปึกกระดาษที่พิมพ์จากถาดกระดาษออก และนำไปใส่โดยคว่ำด้านที่พิมพ์ลงในถาดป้อนกระดาษ

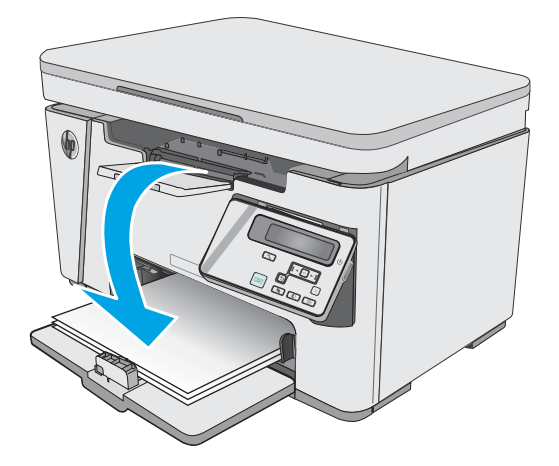

- **.** ที่คอมพิวเตอร์ให้คลิกปุ่ม Continue (ดำเนินการต่อ) หรือปุ่ม OK (หากมีข้อความแจ้ง ให้ดูขั้นตอนที่9) เพื่อทำการพิมพ์งานด้านที่สอง
- **.** หากข้อความปรากฏขึ้น ให้แตะปุ่มที่เหมาะสมบนแผงควบคุมเพื่อดำเนินการต่อ

## **พิมพ์หลายหน้าในหน้าเดียว** (OS X)

- **.** คลิกเมนู File (ไฟล์) แล้วคลิกตัวเลือก Print (พิมพ์)
- **.** เลือกเครื่องพิมพ์
- **.** คลิก Show Details (แสดงรายละเอียด) หรือ Copies & Pages (สำเนาและหน้า) แล้วคลิกเมนูLayout (รูปแบบ)
- **หมายเหตุ:** ชื่อของรายการจะแตกต่างกันสำหรับโปรแกรมซอฟต์แวร์อื่น
- **.** จากรายการดรอปดาวน์Pages per Sheet (การจัดรูปแบบ) ให้เลือกจำนวนหน้าที่คุณต้องการพิมพ์ในแต่ละแผ่น
- **.** ในพื้นที่ Layout Direction (การจัดรูปแบบ) ให้เลือกลำดับและการจัดวางหน้าต่างๆ ลงในหน้ากระดาษ
- **.** จากเมนู Borders (ขอบ) ให้เลือกประเภทของขอบที่จะพิมพ์ให้กับแต่ละหน้า
- **.** คลิกปุ่ม Print (พิมพ์)

### **เลือกประเภทกระดาษ** (OS X)

- **.** คลิกเมนู File (ไฟล์) แล้วคลิกตัวเลือก Print (พิมพ์)
- **.** ในเมนู Printer (เครื่องพิมพ์) ให้เลือกเครื่องพิมพ์
- **.** คลิก **แสดงรายละเอียด** เปิดรายการดรอปดาวน์เมนูแล้วคลิก **กระดาษ**/**คุณภาพ**
- 4. เลือกถาดจากรายการแบบดรอปดาวน์ Media-type (ประเภทวัสดุพิมพ์)
- **.** คลิกปุ่ม Print (พิมพ์)

# **งานพิมพ์อื่นๆ**

#### ไปที่ [www.hp.com/support/ljM25-M27mfp](http://www.hp.com/support/ljM25-M27mfp)

คำแนะนำสำหรับการดำเนินการพิมพ์งานเฉพาะมีดังต่อไปนี้:

- **การสร้างและการใช้ช็อตคัทหรือค่าล่วงหน้า**
- เลือกขนาดกระดาษหรือใช้ขนาดกระดาษที่กำหนดเอง
- เลือกการวางแนวกระดาษ
- สร้างหนังสือเล่มเล็ก
- กำหนดสเกลเอกสารให้พอดีกับขนาดกระดาษเฉพาะ
- พิมพ์หน้าแรกหรือหน้าสุดท้ายของเอกสารบนกระดาษอื่น
- พิมพ์ลายน้ำบนเอกสาร

# **การพิมพ์มือถือ**

### **บทนำ**

HP นำเสนอโซลูชันมือถือและ ePrint ที่หลากหลายเพื่อให้สามารถสั่งพิมพ์ไปยังเครื่องพิมพ์ของ HP จากแลปท็อป แท็บเล็ต สมาร์ทโฟน หรืออุปกรณ์มือถืออื่นๆ ได้ ง่าย ในการดูรายการทั้งหมดและกำหนดตัวเลือกที่ดีที่สุด ให้ไปที่ [www.hp.com/go/LaserJetMobilePrinting](http://www.hp.com/go/LaserJetMobilePrinting)

**หมายเหตุ:** อัปเดตเฟิร์มแวร์เครื่องพิมพ์เพื่อให้แน่ใจว่าความสามารถการพิมพ์มือถือและ ePrint ทั้งหมดได้รับการสนับสนุน

- Wireless Direct (รุ่นไร้สายเท่านั้น)
- **HP ePrint** ผ่านอีเมล์
- ซอฟต์แวร์[HP ePrint](#page-49-0)
- การพิมพ์แบบฝังตัวของ [Android](#page-50-0)

## Wireless Direct (**รุ่นไร้สายเท่านั้น**)

Wireless Direct ช่วยให้สั่งพิมพ์จากอุปกรณ์พกพาไร้สายได้โดยไม่ต้องมีการเชื่อมต่อกับเครือข่ายหรืออินเทอร์เน็ต

**หมายเหตุ:** ระบบปฏิบัติการมือถือบางรุ่นยังไม่ได้รับการสนับสนุนโดย Wireless Direct ในขณะนี้

**หมายเหตุ:** สำหรับอุปกรณ์ที่ไม่สามารถใช้งาน Wireless Direct การเชื่อมต่อแบบ Wireless Direct สามารถทำการพิมพ์ได้เท่านั้น หลังจากใช้ Wireless Direct เพื่อทำการพิมพ์คุณต้องเชื่อมต่อกับเครือข่ายท้องถิ่นอีกครั้งเพื่อที่จะต่ออินเทอร์เน็ต

อุปกรณ์และระบบปฏิบัติการคอมพิวเตอร์ต่อไปนี้สนับสนุน Wireless Direct:

- แท็บเล็ตและโทรศัพท์ที่ใช้Android 4.0 หรือสูงกว่า ที่ติดตั้งปลั๊กอินการพิมพ์มือถือ HP Print Server หรือ Mopria
- คอมพิวเตอร์ แท็บเล็ต และแลปท็อปที่ใช้ Windows 8.1 ส่วนใหญ่ ที่ได้ติดตั้งไดรเวอร์การพิมพ์  ${\sf HP}$

อุปกรณ์และระบบปฏิบัติการคอมพิวเตอร์ต่อไปนี้ไม่สนับสนุน **Wireless Direct** แต่สามารถทำการพิมพ์โดยใช้เครื่องพิมพ์ที่สนับสนุนได้:

- Apple iPhone และ iPad
- คอมพิวเตอร์Mac ที่ใช้งาน OS X

สำหรับข้อมูลเพิ่มเติมเกี่ยวกับ Wireless Direct ให้ไปที่ [www.hp.com/go/wirelessprinting](http://www.hp.com/go/wirelessprinting)

ความสามารถ Wireless Direct สามารถเปิดหรือปิดใช้งานได้จากแผงควบคุมเครื่องพิมพ์

## **เปิดใช้งานหรือปิดการใช้**Wireless Direct

ต้องเปิดใช้งานความสามารถ Wireless Direct ก่อนจาก EWS ของเครื่องพิมพ์

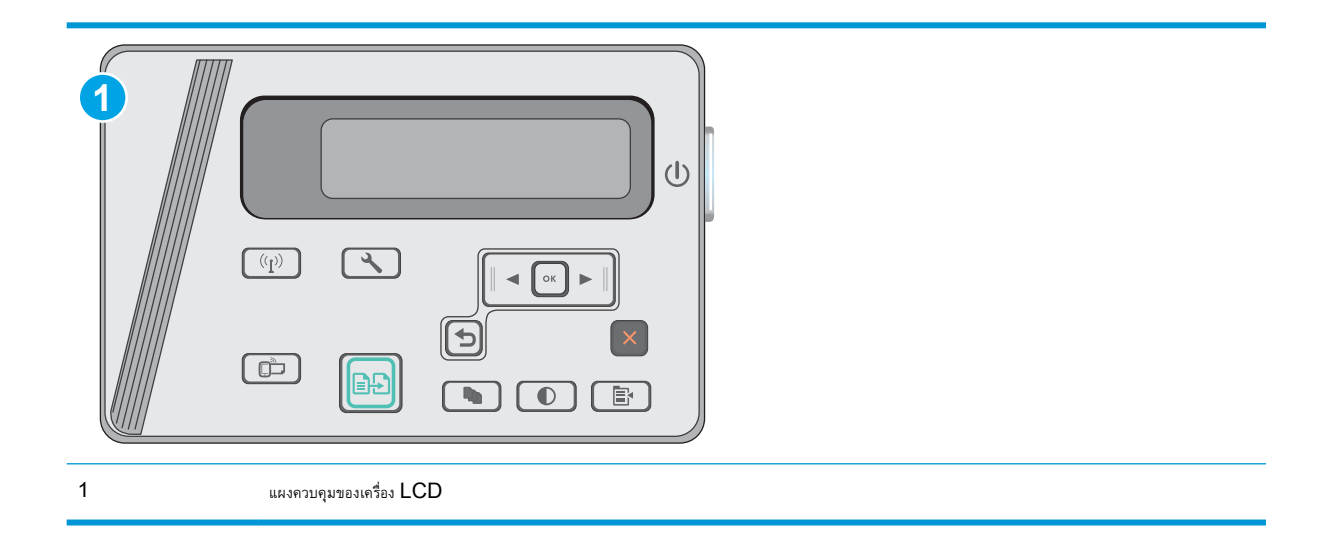

- 1**. แผงควบคุม** LCD: บนแผงควบคุมของเครื่องพิมพ์ให้กดปุ่มการตั้งค่า
- 2**.** เปิดเมนูดังต่อไปนี้:
	- การตั้งค่าเครือข่าย
	- เมนูไร้สาย
	- **Wireless Direct**
- 3**.** เลือกตัวเลือก เปิด แล้วกดปุ่ม OK เครื่องพิมพ์จะบันทึกการตั้งค่าแล้วกลับไปที่เมนูการตั้งค่า Wireless Direct บนแผงควบคุม

## **เปลี่ยนชื่อ** Wireless Direct **ของเครื่องพิมพ์**

ทำตามขั้นตอนนี้เพื่อเปลี่ยนชื่อ Wireless Direct ของเครื่องพิมพ์โดยใช้HP Embedded Web Server (EWS):

### <span id="page-48-0"></span>**ขั้นตอนที่หนึ่ง**: **เปิด** HP Embedded Web Server

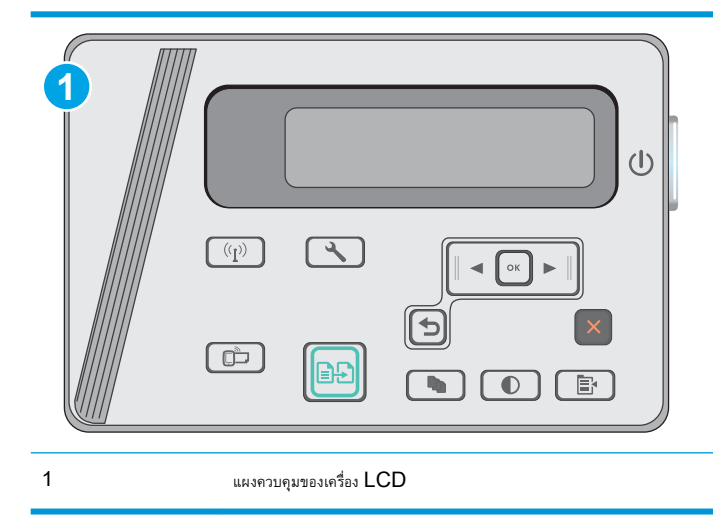

- 1**. แผงควบคุม** LCD: บนแผงควบคุมของเครื่องพิมพ์ให้กดปุ่มการตั้งค่า เปิดเมนู**การตั้งค่าเครือข่าย** แล้วเลือก **แสดง** IP **แอดเดรส** เพื่อแสดง IP แอดเดรสหรือชื่อโฮสต์
- 2**.** เปิดเว็บเบราเซอร์และในบรรทัดที่อยู่ ให้พิมพ์IP แอดเดรสหรือชื่อโฮสต์ตรงตามที่แสดงบนแผงควบคุมเครื่องพิมพ์กดปุ่ม Enter บนแป้นพิมพ์คอมพิวเตอร์ EWS จะเปิดขึ้น

#### https://10.10.XXXXX/

**ี่ซึ่∕ิ หมายเหตุ:** หากเว็บเบราเซอร์แสดงข้อความระบุว่าการเข้าถึงเว็บไซต์อาจไม่ปลอดภัย ให้เลือกตัวเลือกเพื่อดำเนินต่อไปยังเว็บไซต์ การเข้าถึงเว็บไซต์นี้จะ ไม่เป็นอันตรายกับคอมพิวเตอร์

### **ขั้นตอนที่สอง**: **เปลี่ยนชื่อ** Wireless Direct

- 1**.** คลิกที่แท็บ **เครือข่าย**
- 2**.** ในบานหน้าต่างนำทางด้านซ้าย ให้คลิกลิงค์**การตั้งค่า** Wireless Direct
- 3**.** ในฟิลด์**ชื่อ** (SSID) ให้ป้อนชื่อใหม่
- 4**.** คลิก **ใช้**

## HP ePrint **ผ่านอีเมล์**

ใช้HP ePrint เพื่อพิมพ์เอกสารโดยส่งเอกสารเป็นไฟล์แนบในอีเมล์ไปยังอีเมล์แอดเดรสของเครื่องพิมพ์จากอุปกรณ์ใดก็ได้ที่ใช้งานอีเมล์ได้

ในการใช้HP ePrint เครื่องพิมพ์ต้องตรงตามข้อกำหนดเหล่านี้:

- เครื่องพิมพ์ต้องเชื่อมต่อกับเครือข่ายแบบใช้สายหรือไร้สายและเชื่อมต่ออินเทอร์เน็ต
- ต้องเปิดใช้งาน HP Web Services ในเครื่องพิมพ์ และเครื่องพิมพ์ต้องลงทะเบียนกับ HP Connected

ทำตามขั้นตอนนี้เพื่อเปิดใช้HP Web Services และลงทะเบียนกับ HP Connected

<span id="page-49-0"></span>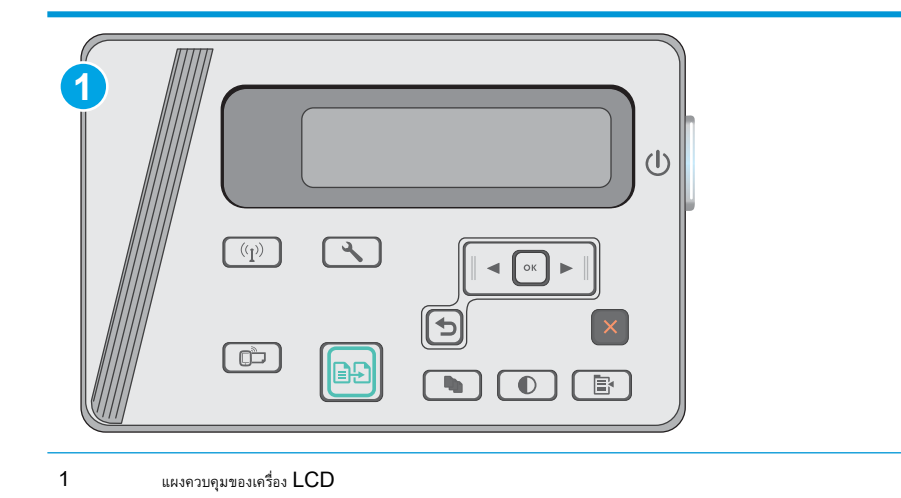

#### **แผงควบคุมบนหน้าจอ** LCD:

- **1.** บนแผงควบคุมของเครื่องพิมพ์ให้กดปุ่ม การตั้งค่า เปิดเมนู**การตั้งค่าเครือข่าย** แล้วเลือก **แสดง** IP **แอดเดรส** เพื่อแสดง IP แอดเดรสหรือชื่อโฮสต์
- **2.** เปิดเว็บเบราเซอร์และในบรรทัดที่อยู่ ให้พิมพ์IP แอดเดรสหรือชื่อโฮสต์ตรงตามที่แสดงบนแผงควบคุมเครื่องพิมพ์กดปุ่ม Enter บนแป้นพิมพ์ คอมพิวเตอร์  ${\sf EWS}$  จะเปิดขึ้น

https://10.10.XXXXX/

- **หมายเหตุ:** หากเว็บเบราเซอร์แสดงข้อความระบุว่าการเข้าถึงเว็บไซต์อาจไม่ปลอดภัย ให้เลือกตัวเลือกเพื่อดำเนินต่อไปยังเว็บไซต์การเข้าถึง เว็บไซต์นี้จะไม่เป็นอันตรายกับคอมพิวเตอร์
- **3.** คลิกแท็บ HP Web Services แล้วคลิก **เปิดใช้**เครื่องพิมพ์จะเปิดใช้งานบริการบนเว็บ แล้วพิมพ์หน้าข้อมูล

โดยในแผ่นข้อมูลนั้นจะมีรหัสเครื่องพิมพ์ที่จำเป็นต้องใช้ ในการลงทะเบียนเครื่องพิมพ์  ${\sf HP}$  ที่  ${\sf HP}$  Connected

**4.** ไปที่ [www.hpconnected.com](http://www.hpconnected.com) เพื่อสร้างบัญชีHP ePrint และตั้งค่าจนเสร็จเรียบร้อย

## **ซอฟต์แวร์**HP ePrint

ซอฟต์แวร์HP ePrint ช่วยให้สั่งพิมพ์จากคอมพิวเตอร์เดสก์ทอปหรือแลปทอป Windows หรือ Mac ไปที่เครื่องพิมพ์ที่ใช้HP ePrint ได้ง่ายขึ้น ซอฟต์แวร์นี้จะช่วยให้คุณค้นหาเครื่องพิมพ์ที่รองรับ HP ePrint ซึ่งลงทะเบียนไว้กับบัญชีHP Connected ง่ายขึ้น เครื่องพิมพ์HP เป้าหมายสามารถอยู่ใน สำนักงานหรือที่อื่นๆ ทั่วโลก

- Windows: หลังจากที่ติดตั้งซอฟต์แวร์ให้เปิดตัวเลือก Print (พิมพ์) จากภายในแอปพลิเคชัน แล้วเลือก HP ePrint จากรายการเครื่องพิมพ์ที่ติดตั้ง อยู่ คลิกปุ่ม Properties (คุณสมบัติ) เพื่อกำหนดค่าตัวเลือกการพิมพ์
- OS X: หลังจากติดตั้งซอฟต์แวร์ให้เลือก File (ไฟล์), Print (พิมพ์) แล้วเลือกลูกศรถัดจาก PDF (ที่ด้านล่างซ้ายของหน้าจอไดรเวอร์) เลือก HP ePrint

สำหรับ Windows ซอฟต์แวร์HP ePrint สนับสนุนการสั่งพิมพ์TCP/IP ไปที่เครื่องพิมพ์ในเครือข่าย (LAN หรือ WAN) ไปที่เครื่องพิมพ์ที่สนับสนุน UPD PostScript®

<span id="page-50-0"></span>ทั้ง Windows และ OS X สนับสนุนการสั่งพิมพ์IPP ไปที่เครื่องพิมพ์ที่เชื่อมต่อเครือข่าย LAN หรือ WAN ที่สนับสนุน ePCL

นอกจากนั้น ทั้ง Windows และ OS X ยังสนับสนุนการสั่งพิมพ์เอกสาร PDF ไปที่ตำแหน่งการพิมพ์สาธารณะ และการพิมพ์โดยใช้ HP ePrint ทางอีเมล์ ผ่าน Cloud

ไปที่ [www.hp.com/go/eprintsoftware](http://www.hp.com/go/eprintsoftware) หากต้องการไดรเวอร์และข้อมูล

**หมายเหตุ:** สำหรับ Windows ชื่อของซอฟต์แวร์ไดรเวอร์การพิมพ์HP ePrint คือ HP ePrint + JetAdvantage

**หมายเหตุ:** ซอฟต์แวร์HP ePrint คือยูทิลิตีเวิร์กโฟลว์PDF สำหรับ OS X ซึ่งในทางเทคนิคแล้ว ไม่ใช่ไดรเวอร์การพิมพ์

**หมายเหตุ:** ซอฟต์แวร์HP ePrint ไม่สนับสนุนการพิมพ์USB

## **การพิมพ์แบบฝังตัวของ** Android

โซลูชันการพิมพ์ในตัวของ HP สำหรับ Android และ Kindle ช่วยให้อุปกรณ์มือถือค้นหาและสั่งพิมพ์ไปยังเครื่องพิมพ์HP บนเครือข่ายหรือภายในช่วง สัญญาณไร้สายสำหรับการพิมพ์Wireless Direct

เครื่องพิมพ์ต้องเชื่อมต่อเข้ากับเครือข่าย (ซับเน็ต) เดียวกันกับอุปกรณ์Android

โซลูชันการพิมพ์นี้อยู่ในระบบปฏิบัติการหลายๆ รุ่น

**หมายเหตุ:** หากอุปกรณ์ของคุณไม่สามารถทำการพิมพ์ได้ให้ไปยัง [Google Play > Android apps](https://play.google.com/store/apps/details?id=com.hp.android.printservice) แล้วติดตั้ง HP Print Service Plugin

สำหรับข้อมูลเพิ่มเติมเกี่ยวกัยวิธีใช้การพิมพ์แบบฝังตัวของ Android และอุปกรณ์ Android ที่สนับสนุน โปรดไปที่ [www.hp.com/go/](http://www.hp.com/go/LaserJetMobilePrinting) [LaserJetMobilePrinting](http://www.hp.com/go/LaserJetMobilePrinting)

# 5 **สำเนา**

- [ทำสำเนา](#page-53-0)
- $\bullet$  ทำสำเนาทั้งสองด้าน ([การพิมพ์งานสองด้าน](#page-54-0))

#### **สำหรับข้อมูลเพิ่มเติม**:

ข้อมูลต่อไปนี้ถูกต้องในขณะที่จัดพิมพ์เอกสาร สำหรับข้อมูลเพิ่มเติม โปรดดูที่ <u>[www.hp.com/support/ljM25-M27mfp](http://www.hp.com/support/ljM25-M27mfp)</u>

วิธีใช้ที่ครอบคลุมทั้งหมดของ HP สำหรับเครื่องพิมพ์มีข้อมูลต่อไปนี้:

- ติดตั้งและกำหนดค่า
- เรียนรู้และใช้
- การแก้ปัญหา
- ดาวน์โหลดการอัปเดตซอฟต์แวร์และเฟิร์มแวร์
- เข้าร่วมฟอรัมการสนับสนุน
- ค้นหาข้อมูลการรับประกันและข้อบังคับ

# <span id="page-53-0"></span>**ทำสำเนา**

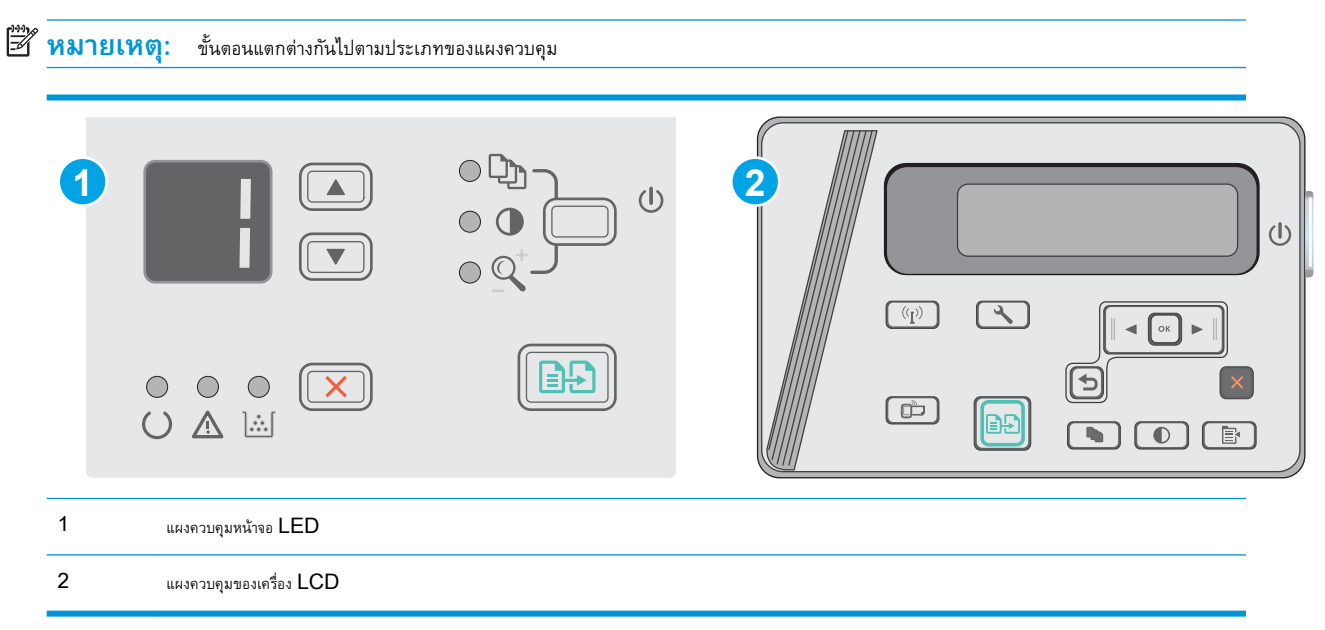

### **แผงควบคุมบนหน้าจอ** LED:

- **.** วางเอกสารบนกระจกของสแกนเนอร์ตามเครื่องหมายในเครื่องพิมพ์
- **.** ปิดสแกนเนอร์
- 3. ที่แผงควบคุมของเครื่องพิมพ์ ให้กดปุ่มการตั้งค่า �� และตรวจสอบว่าไฟจำนวนสำเนา **(D)** สว่างขึ้น
- **.** กดปุ่มลูกศรเพื่อปรับจำนวนสำเนา
- **.** กดปุ่มเริ่มทำสำเนา เพื่อเริ่มทำสำเนา

#### **แผงควบคุมบนหน้าจอ** LCD:

- **.** วางเอกสารบนกระจกของสแกนเนอร์ตามเครื่องหมายในเครื่องพิมพ์
- **.** ปิดสแกนเนอร์
- **.** เมื่ออยู่ที่แผงควบคุมของเครื่องพิมพ์ ให้กดปุ่มจำนวนสำเนา $\lceil \mathbb{Q} \rceil$
- **.** เลือกจำนวนสำเนา
- **.** กดปุ่มเริ่มทำสำเนา เพื่อเริ่มทำสำเนา

# <span id="page-54-0"></span>**ทำสำเนาทั้งสองด้าน** (**การพิมพ์งานสองด้าน**)

## **ทำสำเนาบนกระดาษทั้งสองด้านด้วยตนเอง**

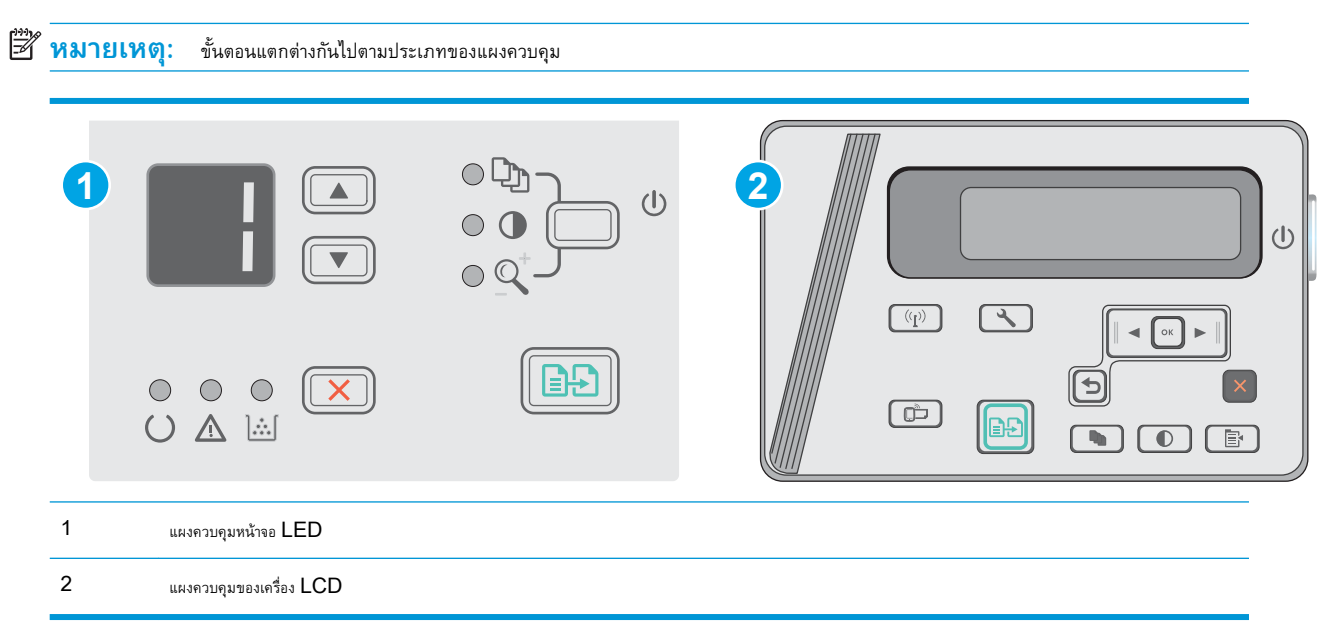

#### **แผงควบคุมหน้าจอ** LED **และ** LCD:

- **.** วางเอกสารคว่ำหน้าลงบนกระจกของสแกนเนอร์โดยให้มุมบนซ้ายของหนังสืออยู่ที่มุมบนซ้ายของกระจก ปิดสแกนเนอร์
- **.** กดปุ่มเริ่มทำสำเนา เพื่อเริ่มทำสำเนา
- **.** รับหน้าที่พิมพ์จากถาดกระดาษออก และนำไปใส่โดยคว่ำด้านที่พิมพ์ลงในถาดป้อนกระดาษ
- **.** พลิกเอกสารต้นฉบับบนกระจกของสแกนเนอร์เพื่อทำสำเนาด้านที่สอง
- **.** กดปุ่มเริ่มทำสำเนา เพื่อเริ่มทำสำเนา
- **.** ทำซ้ำขั้นตอนนี้จนคุณทำสำเนาครบทุกหน้า

# 6 **สแกน**

- สแกนโดยใช้ซอฟต์แวร์[HP Scan \(Windows\)](#page-57-0)
- สแกนโดยใช้ซอฟต์แวร์[HP Scan \(OS X\)](#page-58-0)

### **สำหรับข้อมูลเพิ่มเติม**:

ข้อมูลต่อไปนี้ถูกต้องในขณะที่จัดพิมพ์เอกสาร สำหรับข้อมูลเพิ่มเติม โปรดดูที่ <u>[www.hp.com/support/ljM25-M27mfp](http://www.hp.com/support/ljM25-M27mfp)</u>

วิธีใช้ที่ครอบคลุมทั้งหมดของ HP สำหรับเครื่องพิมพ์มีข้อมูลต่อไปนี้:

- ติดตั้งและกำหนดค่า
- เรียนรู้และใช้
- การแก้ปัญหา
- ดาวน์โหลดการอัปเดตซอฟต์แวร์และเฟิร์มแวร์
- $\bullet$  เข้าร่วมฟอรัมการสนับสนุน
- ค้นหาข้อมูลการรับประกันและข้อบังคับ

# <span id="page-57-0"></span>**สแกนโดยใช้ซอฟต์แวร์**HP Scan (Windows)

ใช้ซอฟต์แวร์HP Scan เพื่อเริ่มการสแกนจากซอฟต์แวร์บนคอมพิวเตอร์ของคุณ คุณสามารถบันทึกภาพที่สแกนเป็นไฟล์หรือส่งไปที่แอปพลิเคชันซอฟต์แวร์อื่นได้

- 1**.** วางเอกสารบนกระจกของสแกนเนอร์ตามเครื่องหมายในเครื่องพิมพ์
- 2**.** จากคอมพิวเตอร์ให้คลิก Start (เริ่ม) แล้วคลิก Programs (โปรแกรม) (หรือ All Programs (โปรแกรมทั้งหมด) ใน Windows XP)
- 3**.** คลิก HP แล้วเลือกเครื่องพิมพ์ของคุณ
- 4**.** คลิก HP Scan เลือกช็อตคัทการสแกน แล้วปรับการตั้งค่า หากจำเป็น
- 5**.** คลิก Scan
- **หมายเหตุ:** คลิก More (เพิ่มเติม) เพื่อเข้าใช้ตัวเลือกอื่นๆ

คลิก Create New Scan Shortcut (สร้างช็อตคัทสแกนใหม่) เพื่อสร้างชุดการตั้งค่าที่กำหนดเอง และบันทึกในรายการช็อตคัท

# <span id="page-58-0"></span>**สแกนโดยใช้ซอฟต์แวร์**HP Scan (OS X)

ใช้ซอฟต์แวร์HP Scan เพื่อเริ่มการสแกนจากซอฟต์แวร์บนคอมพิวเตอร์ของคุณ

- 1**.** วางเอกสารบนกระจกของสแกนเนอร์ตามเครื่องหมายในเครื่องพิมพ์
- 2**.** จากคอมพิวเตอร์ให้เปิด HP Easy Scan ซึ่งอยู่ในโฟลเดอร์Applications (แอปพลิเคชัน)
- 3**.** ทำตามคำแนะนำบนหน้าจอเพื่อสแกนเอกสาร
- 4**.** เมื่อคุณสแกนหน้าทั้งหมดแล้ว ให้คลิก File (ไฟล์) และ Save (บันทึก) เพื่อบันทึกลงในไฟล์

# 7 **จัดการเครื่องพิมพ์**

- เปลี่ยนประเภทการเชื่อมต่อเครื่องพิมพ์[\(Windows\)](#page-61-0)
- การกำหนดค่าขั้นสูงด้วย [HP Embedded Web Server \(EWS\)](#page-62-0) และ HP Device Toolbox (Windows)
- การกำหนดค่าขั้นสูงด้วย [HP Utility](#page-64-0) สำหรับ OS X
- กำหนดค่าเครือข่าย [IP](#page-66-0)
- [คุณสมบัติการรักษาความปลอดภัยของเครื่องพิมพ์](#page-68-0)
- [การตั้งค่าการประหยัดพลังงาน](#page-70-0)
- [อัปเดตเฟิร์มแวร์](#page-74-0)

#### **สำหรับข้อมูลเพิ่มเติม**:

ข้อมูลต่อไปนี้ถูกต้องในขณะที่จัดพิมพ์เอกสาร สำหรับข้อมูลเพิ่มเติม โปรดดูที่ [www.hp.com/support/ljM25-M27mfp](http://www.hp.com/support/ljM25-M27mfp)

วิธีใช้ที่ครอบคลุมทั้งหมดของ HP สำหรับเครื่องพิมพ์มีข้อมูลต่อไปนี้:

- ติดตั้งและกำหนดค่า
- เรียนรู้และใช้
- การแก้ปัญหา
- ดาวน์โหลดการอัปเดตซอฟต์แวร์และเฟิร์มแวร์
- เข้าร่วมฟอรัมการสนับสนุน
- ค้นหาข้อมูลการรับประกันและข้อบังคับ

# <span id="page-61-0"></span>**เปลี่ยนประเภทการเชื่อมต่อเครื่องพิมพ์**(Windows)

หากคุณกำลังใช้เครื่องพิมพ์อยู่ และต้องการเปลี่ยนวิธีการเชื่อมต่อ ให้ใช้ช็อตคัท Reconfigure your HP Device (กำหนดค่าอุปกรณ์ HP ของคุณใหม่) ในคอมพิวเตอร์เพื่อเปลี่ยนการเชื่อมต่อ ตัวอย่างเช่น คุณสามารถกำหนดค่าเครื่องพิมพ์อีกครั้งเพื่อใช้แอดเดรสไร้สายอื่น เพื่อเชื่อมต่อกับเครือข่ายแบบใช้สายหรือไร้สาย หรือ เปลี่ยนจากการเชื่อมต่อเครือข่ายเป็นการเชื่อมต่อ USB คุณสามารถเปลี่ยนแปลงการกำหนดค่าได้โดยไม่ต้องใส่แผ่นซีดีของเครื่องพิมพ์ หลังจากคุณเลือกประเภทการ เชื่อมต่อที่คุณต้องการสร้างแล้ว โปรแกรมจะไปยังส่วนของขั้นตอนการตั้งค่าเครื่องพิมพ์ที่จำเป็นต้องเปลี่ยนแปลงโดยตรง

# <span id="page-62-0"></span>**การกำหนดค่าขั้นสูงด้วย** HP Embedded Web Server (EWS) **และ** HP Device Toolbox (Windows)

ใช้HP Embedded Web Server เพื่อจัดการฟังก์ชันการพิมพ์จากคอมพิวเตอร์แทนแผงควบคุมเครื่องพิมพ์

HP Embedded Web Server จะทำงานเมื่อเครื่องพิมพ์เชื่อมต่อกับเครือข่ายที่ใช้IP HP Embedded Web Server ไม่สนับสนุนการเชื่อม ต่อเครื่องพิมพ์ที่ใช้IPX ไม่จำเป็นต้องมีการเชื่อมต่ออินเทอร์เน็ตในการเปิดและใช้HP Embedded Web Server

เมื่อเชื่อมต่อเครื่องพิมพ์เข้ากับเครือข่าย HP Embedded Web Server จะทำงานโดยอัตโนมัติ

**หมายเหตุ:** HP Device Toolbox คือ ซอฟต์แวร์ที่ใช้เพื่อเชื่อมต่อกับ HP Embedded Web Server เมื่อเครื่องพิมพ์เชื่อมต่อกับ คอมพิวเตอร์ผ่าน USB ซึ่งจะใช้ได้เฉพาะเมื่อติดตั้งแบบเต็มเมื่อติดตั้งเครื่องพิมพ์บนคอมพิวเตอร์คุณสมบัติบางอย่างอาจใช้ไม่ได้ขึ้นอยู่กับวิธีการเชื่อมต่อเครื่องพิมพ์

**หมายเหตุ:** HP Embedded Web Server ไม่สามารถเข้าถึงผ่านไฟร์วอลล์เครือข่ายได้

#### **วิธีที่หนึ่ง**: **เปิด** HP Embedded Web Server (EWS) **จากเมนู** Start (**เริ่ม**)

- 1**.** คลิกปุ่ม Start (เริ่ม) แล้วคลิกรายการ Programs (โปรแกรม)
- 2**.** คลิกกลุ่มเครื่องพิมพ์HP แล้วคลิกรายการ HP Device Toolbox

#### **วิธีที่สอง**: **เปิด** HP Embedded Web Server (EWS) **จากเว็บเบราเซอร์**

**หมายเหตุ:** ขั้นตอนแตกต่างกันไปตามประเภทของแผงควบคุม

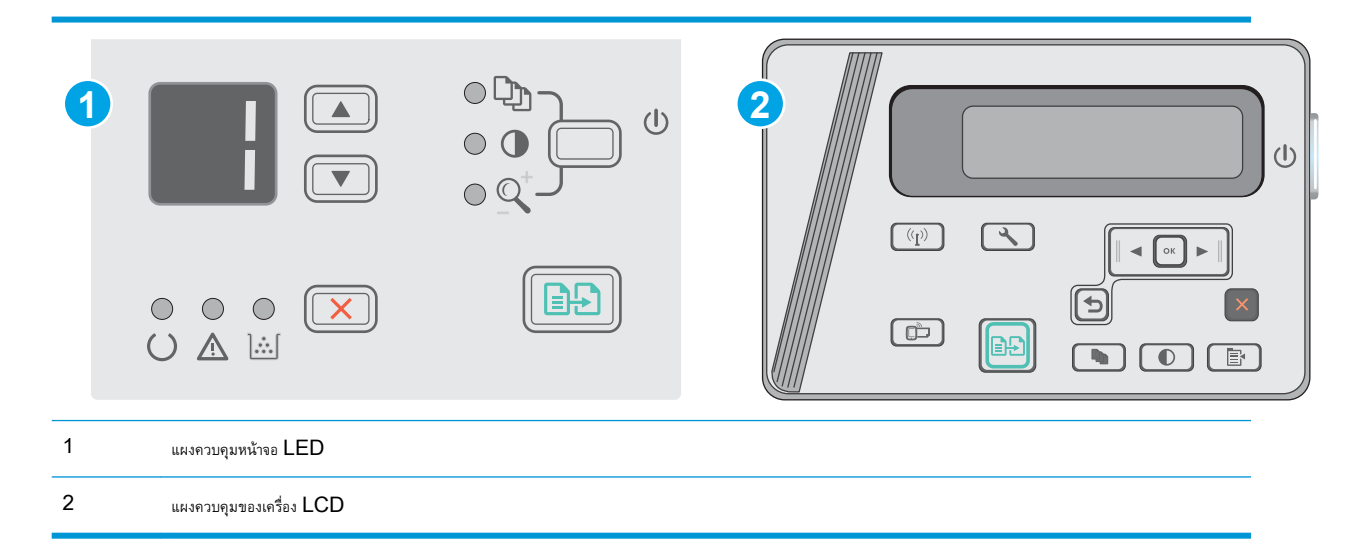

1**. แผงควบคุม** LCD: บนแผงควบคุมของเครื่องพิมพ์ให้กดปุ่มการตั้งค่า เปิดเมนู**การตั้งค่าเครือข่าย** แล้วเลือก **แสดง** IP **แอดเดรส** เพื่อแสดง IP แอดเดรสหรือชื่อโฮสต์

2**.** เปิดเว็บเบราเซอร์และในบรรทัดที่อยู่ ให้พิมพ์IP แอดเดรสหรือชื่อโฮสต์ตรงตามที่แสดงบนแผงควบคุมเครื่องพิมพ์กดปุ่ม Enter บนแป้นพิมพ์คอมพิวเตอร์ EWS จะเปิดขึ้น

https://10.10.XXXXV

**หมว**<br><mark>≌2 หมายเหตุ:</mark> หากเว็บเบราเซอร์แสดงข้อความระบุว่าการเข้าถึงเว็บไซต์อาจไม่ปลอดภัย ให้เลือกตัวเลือกเพื่อดำเนินต่อไปยังเว็บไซต์ การเข้าถึงเว็บไซต์นี้จะ ไม่เป็นอันตรายกับคอมพิวเตอร์

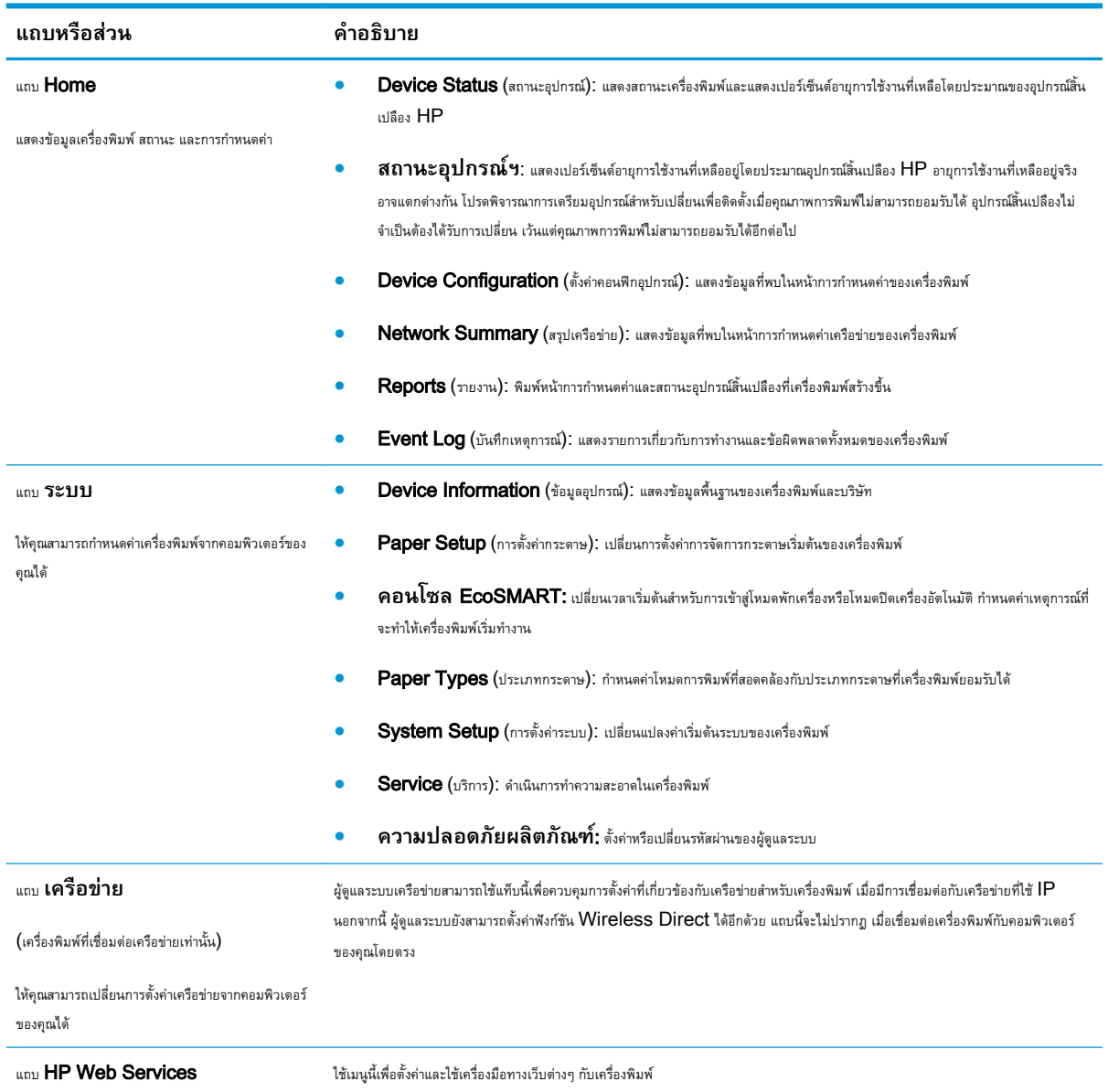

# <span id="page-64-0"></span>**การกำหนดค่าขั้นสูงด้วย** HP Utility **สำหรับ** OS X

ใช้HP Utility เพื่อตรวจสอบสถานะเครื่องพิมพ์หรือเพื่อดูหรือเปลี่ยนแปลงการตั้งค่าเครื่องพิมพ์จากคอมพิวเตอร์ของคุณ

คุณสามารถใช้HP Utility เมื่อเครื่องพิมพ์เชื่อมต่อด้วยสาย USB หรือเชื่อมต่อกับเครือข่าย TCP/IP

### **เปิด** HP Utility

จาก Finder ให้คลิก Applications (**แอปพลิเคชัน**) แล้วคลิก HP และ HP Utility

หากไม่มีHP Utility ให้ทำตามขั้นตอนต่อไปนี้เพื่อเปิด:

- 1**.** ที่คอมพิวเตอร์ให้เปิดเมนูApple คลิกเมนู System Preferences แล้วคลิก Print & Fax หรือไอคอน Print & Scan
- 2**.** เลือกเครื่องพิมพ์ที่อยู่ด้านซ้ายของหน้าต่าง
- 3**.** คลิกปุ่ม Options & Supplies (อุปกรณ์เสริมและวัสดุสิ้นเปลือง)
- 4**.** คลิกแถบ Utility (ยูทิลิตี)
- 5**.** คลิกปุ่ม Open Printer Utility (เปิดยูทิลิตีเครื่องพิมพ์)

### **คุณสมบัติของ** HP Utility

แถบเครื่องมือ HP Utility มีรายการเหล่านี้:

- Devices (อุปกรณ์): คลิกปุ่มนี้เพื่อแสดงหรือซ่อนผลิตภัณฑ์ Mac ที่ HP Utility พบ
- All Settings (การตั้งค่าทั้งหมด): คลิกปุ่มนี้เพื่อกลับไปที่มุมมองหลัก HP Utility
- $HP$  Support: คลิกปุ่มนี้เพื่อเปิดเบราเซอร์และไปที่เว็บไซต์สนับสนุนของ HP
- Supplies (อุปกรณ์สิ้นเปลือง): คลิกปุ่มนี้เพื่อเปิดเว็บไซต์ของ HP SureSupply
- Registration (การลงทะเบียน): คลิกปุ่มนี้เพื่อเปิดเว็บไซต์การลงทะเบียนของ HP
- Recycling (การรีไซเคิล): คลิกปุ่มนี้เพื่อเปิดเว็บไซต์โครงการรีไซเคิลของ HP Planet Partners

HP Utility ประกอบด้วยหน้าต่างๆ ที่คุณเปิดได้ด้วยการคลิกในรายการ All Settings (การตั้งค่าทั้งหมด) ตารางต่อไปนี้จะอธิบายสิ่งที่คุณสามารถทำได้จาก HP Utility

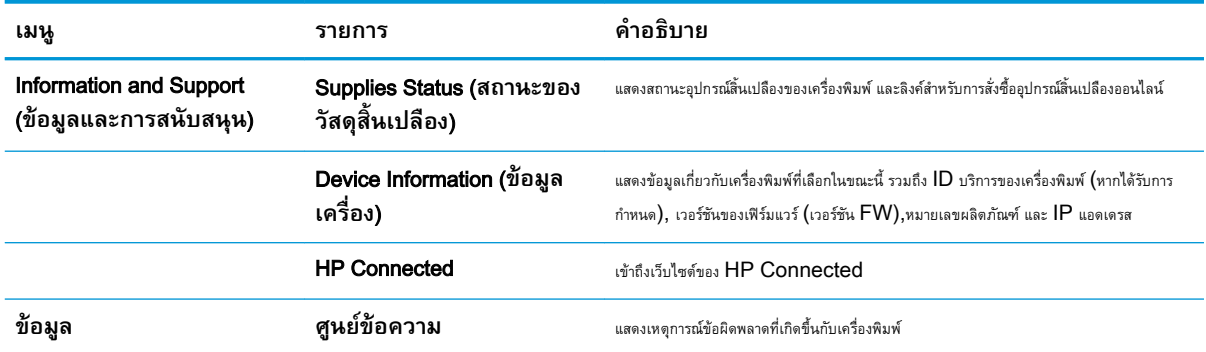

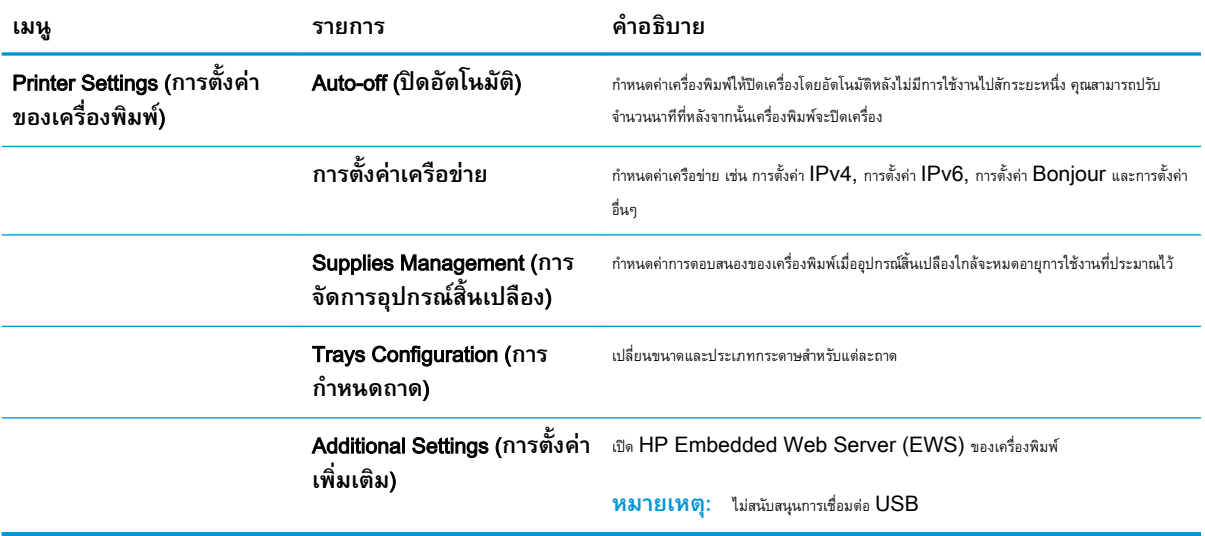

# <span id="page-66-0"></span>**กำหนดค่าเครือข่าย** IP

- บทนำ
- ข้อสงวนสิทธิ์เกี่ยวกับการใช้เครื่องพิมพ์ร่วมกัน
- ดูหรือเปลี่ยนการตั้งค่าเครือข่าย
- การเปลี่ยนชื่อเครื่องพิมพ์ในเครือข่าย
- กำหนดค่าพารามิเตอร์[IPv4 TCP/IP](#page-67-0) ด้วยตนเองจากแผงควบคุม

### **บทนำ**

ใช้ส่วนต่อไปนี้เพื่อกำหนดค่าการตั้งค่าเครือข่ายของเครื่องพิมพ์

# **ข้อสงวนสิทธิ์เกี่ยวกับการใช้เครื่องพิมพ์ร่วมกัน**

HP ไม่สนับสนุนเครือข่ายแบบ Peer-to-Peer เนื่องจากคุณสมบัติดังกล่าวเป็นฟังก์ชันของระบบปฏิบัติการของ Microsoft และไม่ใช่ไดรเวอร์เครื่องพิมพ์ของ HP ไปที่ Microsoft [www.microsoft.com](http://www.microsoft.com)

## **ดูหรือเปลี่ยนการตั้งค่าเครือข่าย**

ใช้HP Embedded Web Server เพื่อดูหรือเปลี่ยนแปลงการกำหนดค่า IP

- 1. **เปิด HP Embedded Web Server (EWS):** 
	- a**.** บนแผงควบคุมเครื่องพิมพ์ให้กดปุ่ม OK เปิดเมนู**การตั้งค่าเครือข่าย** แล้วเลือก **แสดง** IP **แอดเดรส** เพื่อแสดง IP แอดเดรส หรือชื่อโฮสต์
	- b**.** เปิดเว็บเบราเซอร์และในบรรทัดที่อยู่ ให้พิมพ์IP แอดเดรสหรือชื่อโฮสต์ตรงตามที่แสดงบนแผงควบคุมเครื่องพิมพ์กดปุ่ม Enter บนแป้นพิมพ์ คอมพิวเตอร์EWS จะเปิดขึ้น

https://10.10.XXXXX/

**หมายเหตุ:** หากเว็บเบราเซอร์แสดงข้อความ There is a problem with this website**'**s security certificate (ใบรับรองความปลอดภัยของเว็บไซต์นี้มีปัญหา) เมื่อพยายามเปิด EWS ให้คลิก Continue to this website (not recommended) (ไปยังเว็บไซต์นี้ต่อ (ไม่แนะนำ))

การเลือก Continue to this website (not recommended) (ไปยังเว็บไซต์นี้ต่อ (ไม่แนะนำ)) จะไม่เป็นอันตรายกับ คอมพิวเตอร์ขณะนำทางภายใน EWS ของเครื่องพิมพ์HP

2**.** คลิกแท็บ **เครือข่าย** เพื่อดูข้อมูลเครือข่าย เปลี่ยนการตั้งค่าตามต้องการ

# **การเปลี่ยนชื่อเครื่องพิมพ์ในเครือข่าย**

ในการเปลี่ยนชื่อเครื่องพิมพ์ในเครือข่ายเพื่อให้สามารถระบุได้โดยไม่ซ้ำกัน ให้ใช้HP Embedded Web Server

1. **เปิด HP Embedded Web Server (EWS):** 

- <span id="page-67-0"></span>a**.** บนแผงควบคุมเครื่องพิมพ์ให้กดปุ่ม OK เปิดเมนู**การตั้งค่าเครือข่าย** แล้วเลือก **แสดง** IP **แอดเดรส** เพื่อแสดง IP แอดเดรส หรือชื่อโฮสต์
- b**.** เปิดเว็บเบราเซอร์และในบรรทัดที่อยู่ ให้พิมพ์IP แอดเดรสหรือชื่อโฮสต์ตรงตามที่แสดงบนแผงควบคุมเครื่องพิมพ์กดปุ่ม Enter บนแป้นพิมพ์ คอมพิวเตอร์EWS จะเปิดขึ้น

https://10.10.XXXX/

**หมายเหตุ:** หากเว็บเบราเซอร์แสดงข้อความ There is a problem with this website**'**s security certificate (ใบรับรองความปลอดภัยของเว็บไซต์นี้มีปัญหา) เมื่อพยายามเปิด EWS ให้คลิก Continue to this website (not recommended) (ไปยังเว็บไซต์นี้ต่อ (ไม่แนะนำ))

การเลือก Continue to this website (not recommended) (ไปยังเว็บไซต์นี้ต่อ (ไม่แนะนำ)) จะไม่เป็นอันตรายกับ คอมพิวเตอร์ขณะนำทางภายใน EWS ของเครื่องพิมพ์HP

- 2**.** เปิดแท็บ **ระบบ**
- 3**.** ในหน้า Device Information (ข้อมูลอุปกรณ์) ชื่อเครื่องพิมพ์เริ่มต้นจะอยู่ในฟิลด์Device Description (คำอธิบายอุปกรณ์) คุณสามารถ เปลี่ยนแปลงชื่อนี้เพื่อระบุเครื่องพิมพ์นี้โดยไม่ซ้ำกันได้

**หมายเหตุ:** การป้อนข้อมูลในฟิลด์อื่นในหน้าสามารถทำหรือไม่ก็ได้

4**.** คลิกปุ่ม **ใช้** เพื่อบันทึกการเปลี่ยนแปลง

## **กำหนดค่าพารามิเตอร์**IPv4 TCP/IP **ด้วยตนเองจากแผงควบคุม**

ใช้เมนูแผงควบคุมเพื่อตั้งค่าแอดเดรส IPv4, ซับเน็ตมาสก์และเกตเวย์เริ่มต้นด้วยตนเอง

- 1**.** บนแผงควบคุมเครื่องพิมพ์ให้กดปุ่ม OK
- 2**.** เปิดเมนูดังต่อไปนี้:
	- **การตั้งค่าเครือข่าย**
	- **วิธีกำหนดค่า** IPv4
	- **ด้วยตนเอง**
- 3**.** ใช้ปุ่มลูกศรและปุ่ม OK เพื่อป้อน IP แอดเดรส, ซับเน็ตมาสก์และเกตเวย์เริ่มต้น แล้วแตะปุ่ม OK เพื่อบันทึกการเปลี่ยนแปลง

# <span id="page-68-0"></span>**คุณสมบัติการรักษาความปลอดภัยของเครื่องพิมพ์**

## **บทนำ**

เครื่องพิมพ์มีคุณสมบัติความปลอดภัยหลายอย่างเพื่อจำกัดบุคคลที่เข้าถึงการกำหนดค่า เพื่อรักษาความปลอดภัยข้อมูล และเพื่อป้องกันการเข้าถึงส่วนประกอบฮาร์ดแวร์ที่มี ค่า

● กำหนดหรือเปลี่ยนรหัสผ่านระบบโดยใช้Embedded Web Server

## **กำหนดหรือเปลี่ยนรหัสผ่านระบบโดยใช้**Embedded Web Server

กำหนดรหัสผ่านสำหรับผู้ดูแลระบบในการเข้าใช้งานเครื่องพิมพ์และ HP Embedded Web Server เพื่อให้ผู้ใช้งานที่ไม่ได้รับอนุญาตไม่สามารถเปลี่ยนการ ตั้งค่าเครื่องพิมพ์ได้

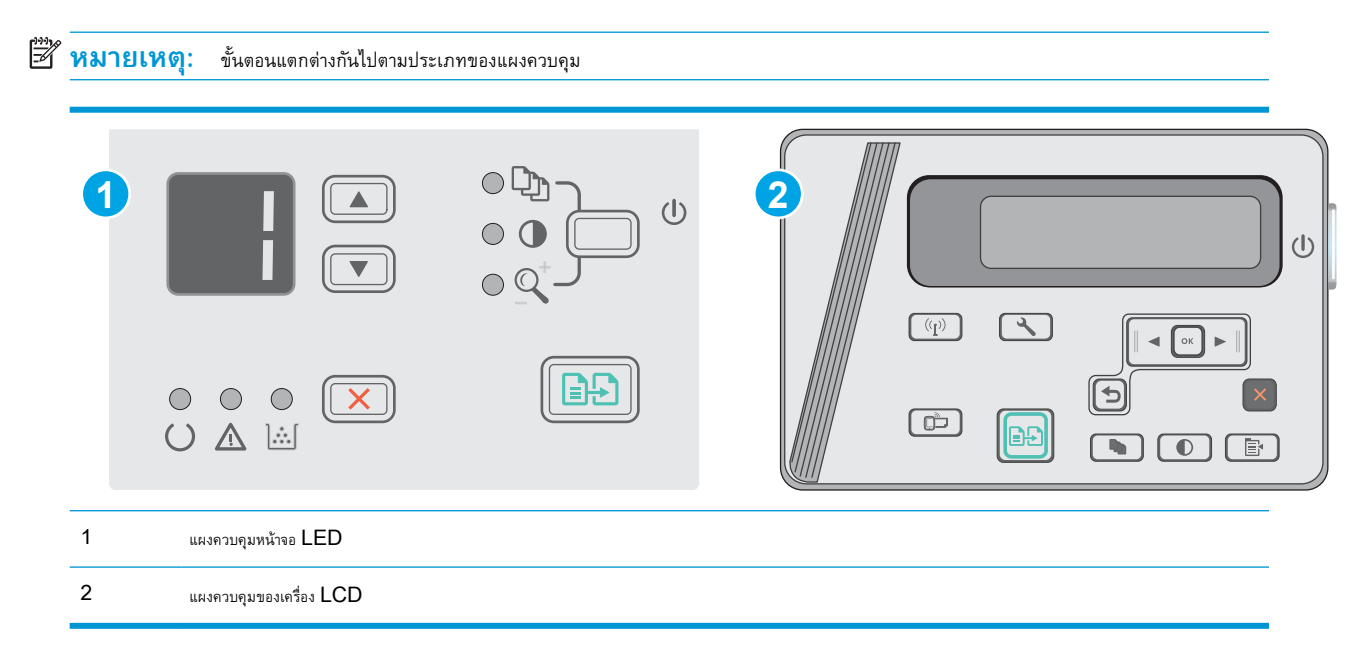

1**.** เปิดเว็บเซิร์ฟเวอร์แบบฝังตัว (EWS) ของ HP:

#### **แผงควบคุมบนหน้าจอ** LED:

- a**.** เปิดเมนูStart (เริ่ม) แล้วเลือก Programs (โปรแกรม) หรือ All Programs (โปรแกรมทั้งหมด)
- b**.** เปิดกลุ่ม HP เปิดกลุ่มเครื่องพิมพ์แล้วเลือก HP Device Toolbox

#### **แผงควบคุม** LCD:

a**. แผงควบคุม** LCD: บนแผงควบคุมของเครื่องพิมพ์ให้กดปุ่มการตั้งค่า เปิดเมนู**การตั้งค่าเครือข่าย** แล้วเลือก **แสดง** IP **แอดเดรส** เพื่อแสดง IP แอดเดรสหรือชื่อโฮสต์

b**.** เปิดเว็บเบราเซอร์และในบรรทัดที่อยู่ ให้พิมพ์IP แอดเดรสหรือชื่อโฮสต์ตรงตามที่แสดงบนแผงควบคุมเครื่องพิมพ์กดปุ่ม Enter บนแป้นพิมพ์ คอมพิวเตอร์EWS จะเปิดขึ้น

https://10.10.XXXXV

- **หมว**ัก **หมายเหตุ:** หากเว็บเบราเซอร์แสดงข้อความระบุว่าการเข้าถึงเว็บไซต์อาจไม่ปลอดภัย ให้เลือกตัวเลือกเพื่อดำเนินต่อไปยังเว็บไซต์ การเข้าถึง เว็บไซต์นี้จะไม่เป็นอันตรายกับคอมพิวเตอร์
- 2**.** ในแท็บ System (ระบบ) ให้คลิกลิงค์Product Security (ความปลอดภัยผลิตภัณฑ์) ในบานหน้าต่างนำทางด้านซ้าย
- 3**.** ในพื้นที่ชื่อ Product Security (ความปลอดภัยผลิตภัณฑ์) ให้ป้อนรหัสผ่านในฟิลด์Password (รหัสผ่าน)
- 4**.** ป้อนรหัสผ่านอีกครั้งในฟิลด์Confirm Password (ยืนยันรหัสผ่าน)
- 5**.** คลิกปุ่ม **ใช้**

**หมายเหตุ:** จดรหัสผ่านเก็บไว้และจัดเก็บไว้ในที่ๆ ปลอดภัย

# <span id="page-70-0"></span>**การตั้งค่าการประหยัดพลังงาน**

- บทนำ
- พิมพ์ด้วย EconoMode
- ตั้งค่าพักเครื่อง/ปิดอัตโนมัติหลังจากไม่ได้ใช้งาน
- ตั้งค่าหน่วงเวลาปิดระบบหลังจากไม่ได้ใช้งาน และกำหนดค่าให้เครื่องพิมพ์ใช้พลังงาน [1](#page-71-0) วัตต์หรือน้อยกว่า
- [ตั้งค่าหน่วงเวลาปิดเครื่อง](#page-73-0)

## **บทนำ**

เครื่องพิมพ์มีคุณสมบัติประหยัดหลายอย่างเพื่อช่วยประหยัดพลังงานและอุปกรณ์สิ้นเปลือง

## **พิมพ์ด้วย** EconoMode

เครื่องพิมพ์นี้มีตัวเลือก EconoMode สำหรับการพิมพ์เอกสารฉบับร่าง การใช้โหมด EconoMode จะใช้ผงหมึกน้อยลง แต่ก็จะทำให้คุณภาพการพิมพ์ลดลง เช่นกัน

HP ไม่แนะนำให้ใช้EconoMode ตลอดเวลา หากใช้EconoMode ตลอดเวลา ปริมาณหมึกอาจเหลืออยู่นานเกินกว่าอายุของชิ้นส่วนในตลับผงหมึก หาก คุณภาพการพิมพ์เริ่มลดลง และไม่สามารถยอมรับได้ โปรดพิจารณาการเปลี่ยนตลับผงหมึก

**หมายเหตุ:** หากไม่มีตัวเลือกนี้อยู่ในไดรเวอร์การพิมพ์ของคุณ คุณสามารถตั้งค่าได้โดยใช้HP Embedded Web Server

- 1**.** จากโปรแกรมซอฟต์แวร์ให้เลือกตัวเลือก Print (พิมพ์)
- 2**.** เลือกเครื่องพิมพ์แล้วคลิกปุ่ม Properties (คุณสมบัติ) หรือ Preferences (กำหนดลักษณะ)
- 3**.** คลิกแท็บ **กระดาษ**/**คุณภาพ**
- 4**.** คลิกตัวเลือก EconoMode

# **ตั้งค่าพักเครื่อง**/**ปิดอัตโนมัติหลังจากไม่ได้ใช้งาน**

ใช้เมนูแผงควบคุมเพื่อตั้งค่าระยะเวลาที่ว่างก่อนที่เครื่องจะเข้าสู่โหมดประหยัดพักเครื่อง

ทำขั้นตอนต่อไปนี้เพื่อเปลี่ยนการตั้งค่าพักเครื่อง/อัตโนมัติปิดหลังจาก:

**หมายเหตุ:** ขั้นตอนแตกต่างกันไปตามประเภทของแผงควบคุม

<span id="page-71-0"></span>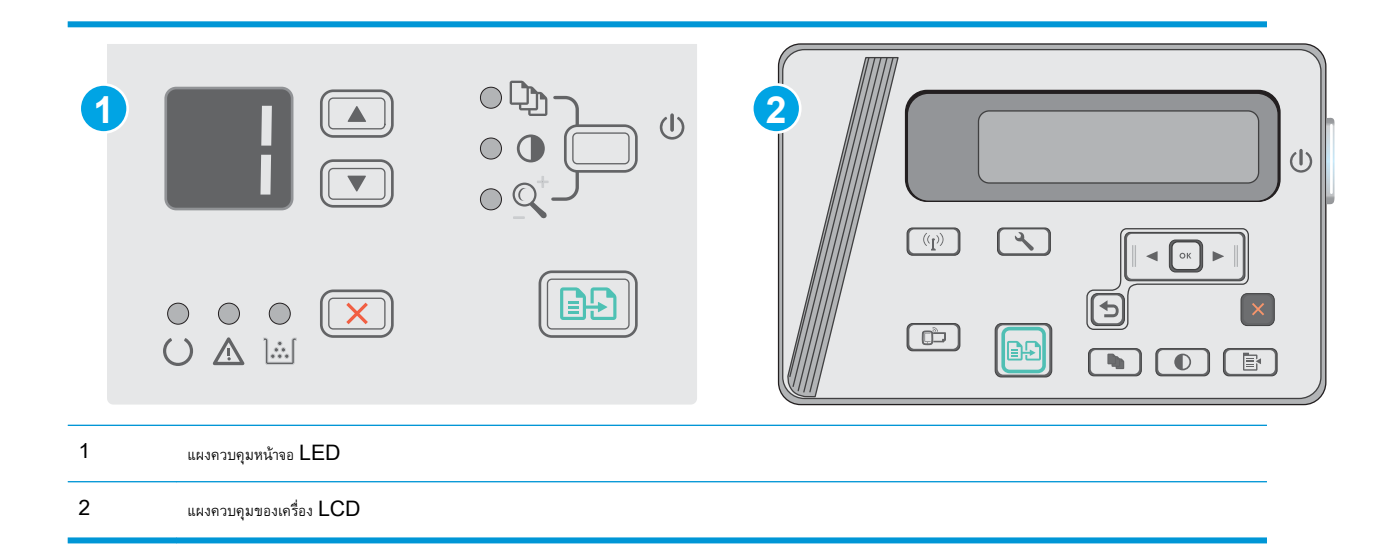

#### **แผงควบคุม** LED:

- 1. **เปิด HP Embedded Web Server (EWS):** 
	- a**.** เปิดเมนูStart (เริ่ม) แล้วเลือก Programs (โปรแกรม) หรือ All Programs (โปรแกรมทั้งหมด)
	- b**.** เปิดกลุ่ม HP เปิดกลุ่มเครื่องพิมพ์แล้วเลือก HP Device Toolbox
- 2**.** คลิกแท็บ **ระบบ** แล้วเลือกหน้า **การตั้งค่าพลังงาน**
- 3**.** เลือกเวลาสำหรับ **พักเครื่อง**/**ปิดอัตโนมัติหลังจาก** หลังจากนั้นให้คลิกปุ่ม **ใช้**

#### **แผงควบคุม** LCD:

- 1. บนแผงควบคุมเครื่องพิมพ์ เปิดเมนู การตั้งค่า ��
- 2**.** โดยเปิดเมนูดังต่อไปนี้
	- การตั้งค่าระบบ
	- การตั้งค่าพลังงาน
	- ปิดหลังจากไม่ได้ใช้งาน
- 3**.** เลือกเวลาสำหรับหน่วงเวลา ปิดหลังจากไม่ได้ใช้งาน

**<sup>1332</sup>ั หมายเหตุ:** ค่าเริ่มต้นคือ 4 ชั่วโมง

## **ตั้งค่าหน่วงเวลาปิดระบบหลังจากไม่ได้ใช้งาน และกำหนดค่าให้เครื่องพิมพ์ใช้ พลังงาน** 1 **วัตต์หรือน้อยกว่า**

ใช้เมนูแผงควบคุมเพื่อตั้งค่าระยะเวลาก่อนปิดเครื่องพิมพ์

**่<sup>233</sup>ั หมายเหตุ:** หลังจากเครื่องพิมพ์ปิดเครื่อง การใช้พลังงานจะเท่ากับ 1 วัดต์หรือน้อยกว่า
ทำขั้นตอนต่อไปนี้เพื่อเปลี่ยนการตั้งค่าหน่วงเวลาปิดระบบหลังจาก:

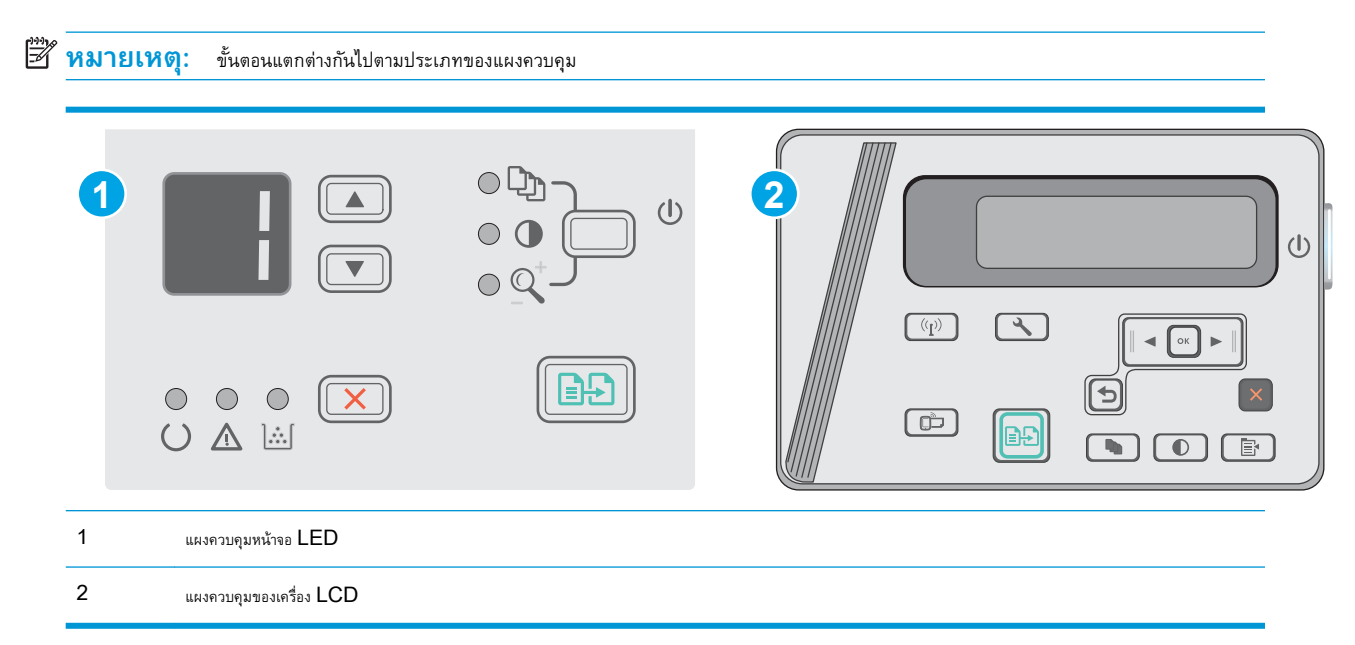

#### **แผงควบคุม** LED:

- 1. **เปิด HP Embedded Web Server (EWS):** 
	- a**.** เปิดเมนูStart (เริ่ม) แล้วเลือก Programs (โปรแกรม) หรือ All Programs (โปรแกรมทั้งหมด)
	- b**.** เปิดกลุ่ม HP เปิดกลุ่มเครื่องพิมพ์แล้วเลือก HP Device Toolbox
- 2**.** คลิกแท็บ **ระบบ** แล้วเลือกหน้า **การตั้งค่าพลังงาน**
- 3**.** ในบริเวณ **ปิดหลังจากไม่ได้ใช้งาน** เลือกเวลาสำหรับหน่วงเวลา

**หมายเหตุ:** ค่าเริ่มต้นคือ 4 **ชั่วโมง**

#### **แผงควบคุม** LCD:

- **1.** บนแผงควบคุมเครื่องพิมพ์ เปิดเมนู การตั้งค่า ��
- 2**.** เปิดเมนูดังต่อไปนี้:
	- การตั้งค่าระบบ
	- การตั้งค่าพลังงาน
	- ปิดหลังจากไม่ได้ใช้งาน
- 3**.** เลือกเวลาสำหรับหน่วงเวลา ปิดหลังจากไม่ได้ใช้งาน

**หมายเหตุ:** ค่าเริ่มต้นคือ 4 ชั่วโมง

## **ตั้งค่าหน่วงเวลาปิดเครื่อง**

ใช้เมนูแผงควบคุมเพื่อเลือกว่าเครื่องพิมพ์จะหน่วงเวลาปิดเครื่องหลังจากกดปุ่มเปิด/ปิดหรือไม่

ทำขั้นตอนต่อไปนี้เพื่อเปลี่ยนการตั้งค่าหน่วงเวลาปิดเครื่อง:

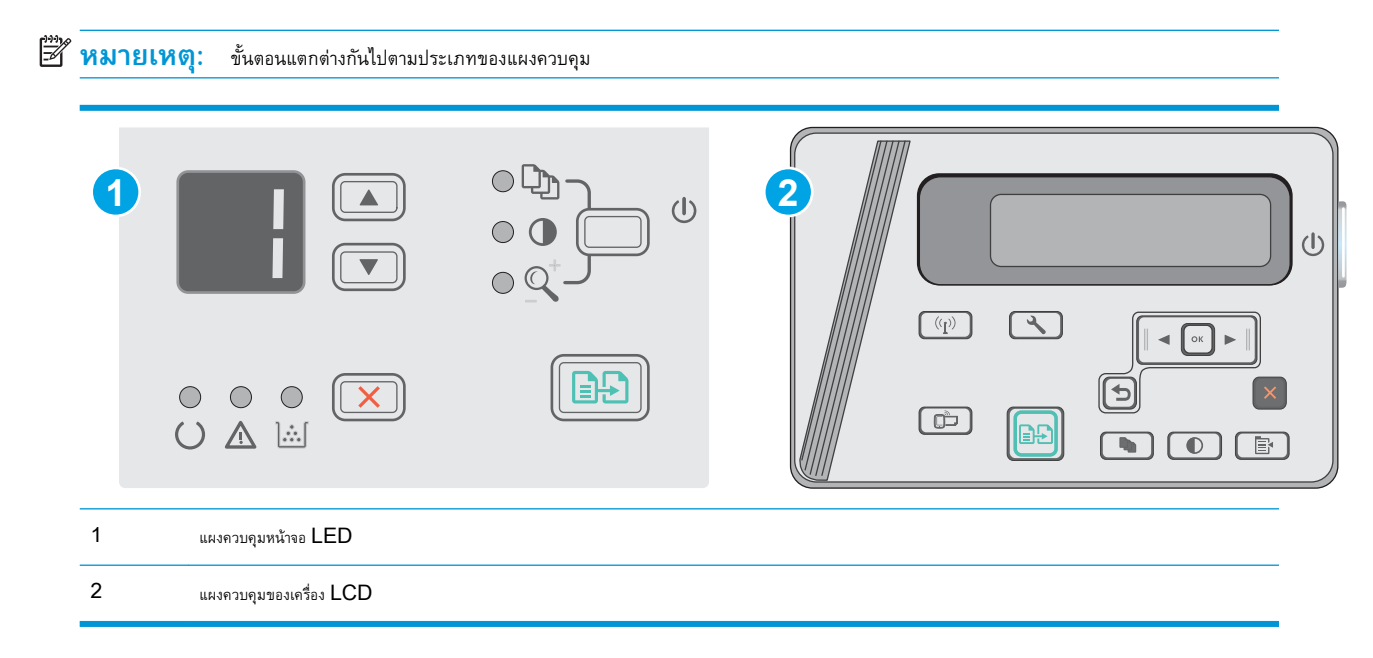

#### **แผงควบคุมบนหน้าจอ** LED:

- 1. **เปิด HP Embedded Web Server (EWS):** 
	- a**.** เปิดเมนูStart (เริ่ม) แล้วเลือก Programs (โปรแกรม) หรือ All Programs (โปรแกรมทั้งหมด)
	- b**.** เปิดกลุ่ม HP เปิดกลุ่มเครื่องพิมพ์แล้วเลือก HP Device Toolbox
- 2**.** คลิกแท็บ **ระบบ** แล้วหลังจากนั้นให้เลือกหน้า **การตั้งค่าพลังงาน**
- 3**.** เมื่อเลือกตัวเลือก **หน่วงเวลาเมื่อพอร์ตทำงานอยู่**เครื่องพิมพ์จะไม่ปิดเครื่องยกเว้นพอร์ตทั้งหมดไม่ได้ใช้งาน การเชื่อมต่อเครือข่ายหรือการ เชื่อมต่อ USB ที่ใช้งานจะป้องกันไม่ให้เครื่องพิมพ์ปิดเครื่อง

#### **แผงควบคุมบนหน้าจอ** LCD:

- 1**.** บนแผงควบคุมเครื่องพิมพ์เปิดเมนู**การตั้งค่า**
- 2**.** โดยเปิดเมนูดังต่อไปนี้
	- a**. การตั้งค่าระบบ**
	- b**. การตั้งค่าพลังงาน**
	- c**.** Delay Shut Down (**หน่วงเวลาปิดเครื่อง**)
- 3**.** เมื่อเลือกตัวเลือก **หน่วงเวลาเมื่อพอร์ตทำงานอยู่**เครื่องพิมพ์จะไม่ปิดเครื่องยกเว้นพอร์ตทั้งหมดไม่ได้ใช้งาน การเชื่อมต่อเครือข่ายหรือการ เชื่อมต่อ USB ที่ใช้งานจะป้องกันไม่ให้เครื่องพิมพ์ปิดเครื่อง

# **อัปเดตเฟิร์มแวร์**

HP จะมีการอัปเดตเครื่องพิมพ์เป็นระยะๆ, แอปพลิเคชัน Web Services ใหม่และคุณสมบัติใหม่ในแอปพลิเคชัน Web Services ที่มีอยู่ ทำตามขั้น ตอนเหล่านี้เพื่ออัปเดตเฟิร์มแวร์เครื่องพิมพ์สำหรับเครื่องพิมพ์เดียว เมื่อคุณอัปเดตเฟิร์มแวร์ แอปพลิเคชัน Web Service จะอัปเดตโดยอัตโนมัติ

### **อัปเดตเฟิร์มแวร์โดยใช้**Firmware Update Utility

ใช้ขั้นตอนเหล่านี้เพื่อดาวน์โหลดและติดตั้ง Firmware Update Utility จาก HP.com ด้วยตนเอง

- **หมายเหตุ:** วิธีนี้เป็นตัวเลือกเดียวในการอัปเดตเฟิร์มแวร์สำหรับเครื่องพิมพ์ที่เชื่อมต่อกับคอมพิวเตอร์ผ่านสาย USB และยังใช้กับเครื่องพิมพ์ที่เชื่อมต่อกับ เครือข่ายได้ด้วย
- **หมายเหตุ:** คุณต้องติดตั้งไดรเวอร์การพิมพ์เพื่อใช้วิธีนี้
	- 1**.** ไปที่ [www.hp.com/support/ljm25–m27](http://www.hp.com/support/ljm25-m27)
	- 2**.** ภายใต้Download options (ตัวเลือกดาวน์โหลด) ให้คลิก drivers, software, & firmware (ไดรเวอร์ซอฟต์แวร์และเฟิร์มแวร์) แล้ว เลือกระบบปฏิบัติการที่เหมาะสม
	- 3**.** คลิก Next (ถัดไป)
	- 4**.** เลือก Firmware (เฟิร์มแวร์) แล้วหลังจากนั้นให้คลิก Download (ดาวน์โหลด)
	- 5**.** เมื่อยูทิลิตีเปิด ให้เลือกเครื่องพิมพ์จากรายการดรอปดาวน์แล้วคลิก Send Firmware
		- **หมายเหตุ:** ในการพิมพ์หน้าการกำหนดค่าเพื่อตรวจสอบเวอร์ชันเฟิร์มแวร์ที่ติดตั้งก่อนหรือหลังกระบวนการอัปเดต ให้คลิก Print Config
	- 6**.** ทำตามคำแนะนำบนหน้าจอเพื่อทำการติดตั้งจนเสร็จสมบูรณ์แล้วคลิกปุ่ม Exit เพื่อปิดยูทิลิตี

# 8 **แก้ปัญหา**

● [การสนับสนุนลูกค้า](#page-77-0)

- $\bullet$  ทำความเข้าใจรูปแบบไฟแผงควบคุม (รุ่น [LED](#page-78-0) เท่านั้น)
- [นำค่าที่ระบบตั้งไว้จากโรงงานกลับมาใช้](#page-80-0)
- [ข้อความ "ตลับหมึกเหลือน้อย" หรือ "ตลับหมึกเหลือน้อยมาก" ปรากฏขึ้นบนแผงควบคุมเครื่องพิมพ์](#page-81-0)
- <u>[แก้ไขปัญหาการป้อนกระดาษหรือกระดาษติด](#page-83-0)</u>
- $\mathring{\mathfrak{u}}$ ากระดาษที่ติดออก
- [ปรับปรุงคุณภาพงานพิมพ์](#page-96-0)
- [ปรับปรุงคุณภาพของสำเนาและการสแกน](#page-100-0)
- [แก้ปัญหาเครือข่ายแบบใช้สาย](#page-103-0)
- [การแก้ปัญหาเครือข่ายแบบไร้สาย](#page-105-0)

#### **สำหรับข้อมูลเพิ่มเติม**:

ข้อมูลต่อไปนี้ถูกต้องในขณะที่จัดพิมพ์เอกสาร สำหรับข้อมูลเพิ่มเติม โปรดดูที่ [www.hp.com/support/ljM25-M27mfp](http://www.hp.com/support/ljM25-M27mfp)

วิธีใช้ที่ครอบคลุมทั้งหมดของ HP สำหรับเครื่องพิมพ์มีข้อมูลต่อไปนี้:

- ติดตั้งและกำหนดค่า
- เรียนรู้และใช้
- การแก้ปัญหา
- ดาวน์โหลดการอัปเดตซอฟต์แวร์และเฟิร์มแวร์
- เข้าร่วมฟอรัมการสนับสนุน
- ค้นหาข้อมูลการรับประกันและข้อบังคับ

# <span id="page-77-0"></span>**การสนับสนุนลูกค้า**

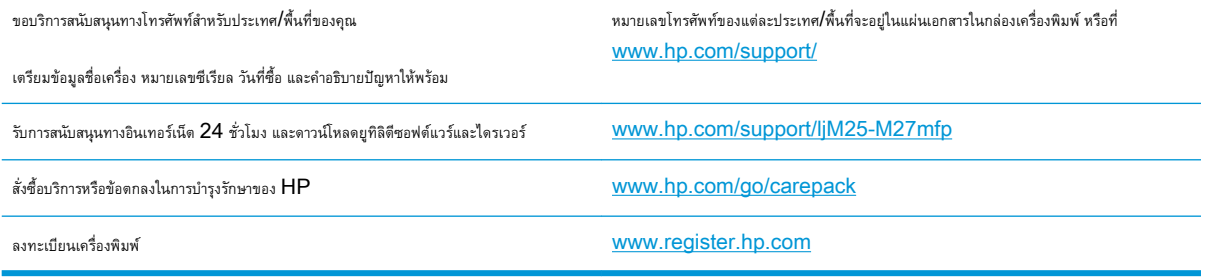

# <span id="page-78-0"></span>**ทำความเข้าใจรูปแบบไฟแผงควบคุม** (**รุ่น** LED **เท่านั้น**)

หากเครื่องพิมพ์ต้องได้รับการตรวจสอบ รหัสข้อผิดพลาดจะปรากฏบนหน้าจอแผงควบคุม

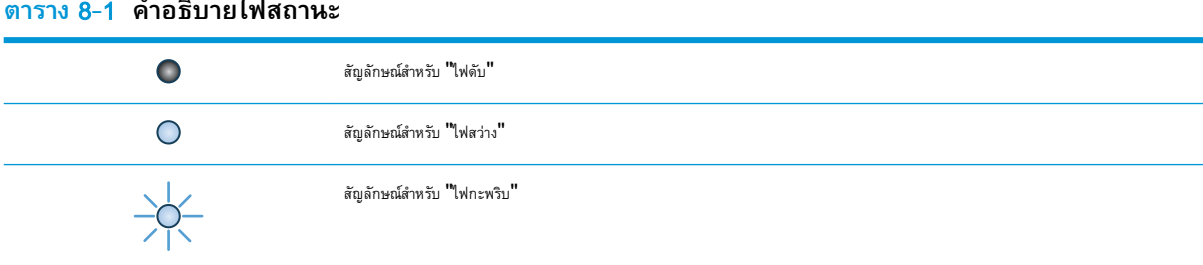

#### **ตาราง** 8**-**2 **รูปแบบไฟสัญญาณแผงควบคุม**

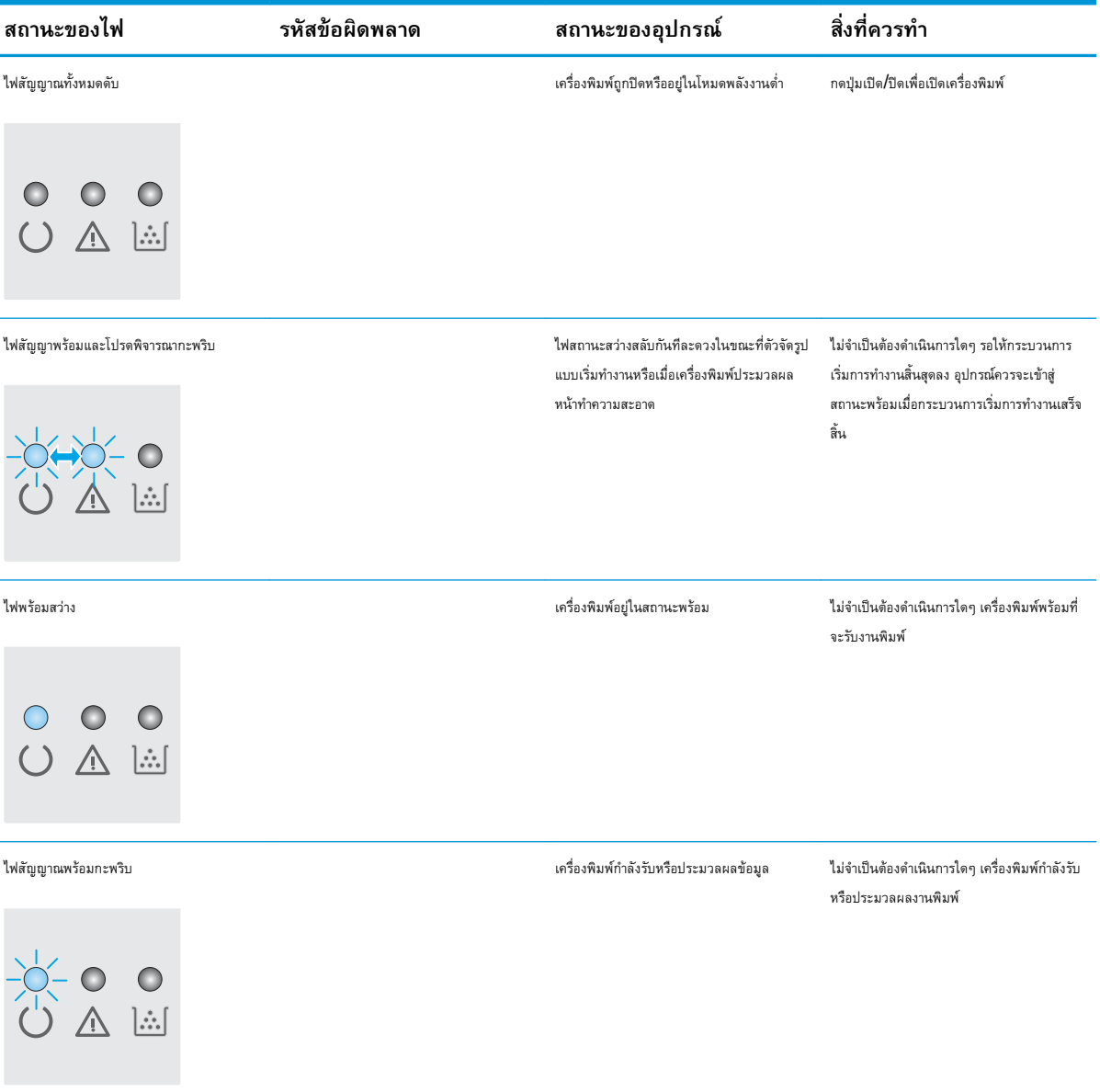

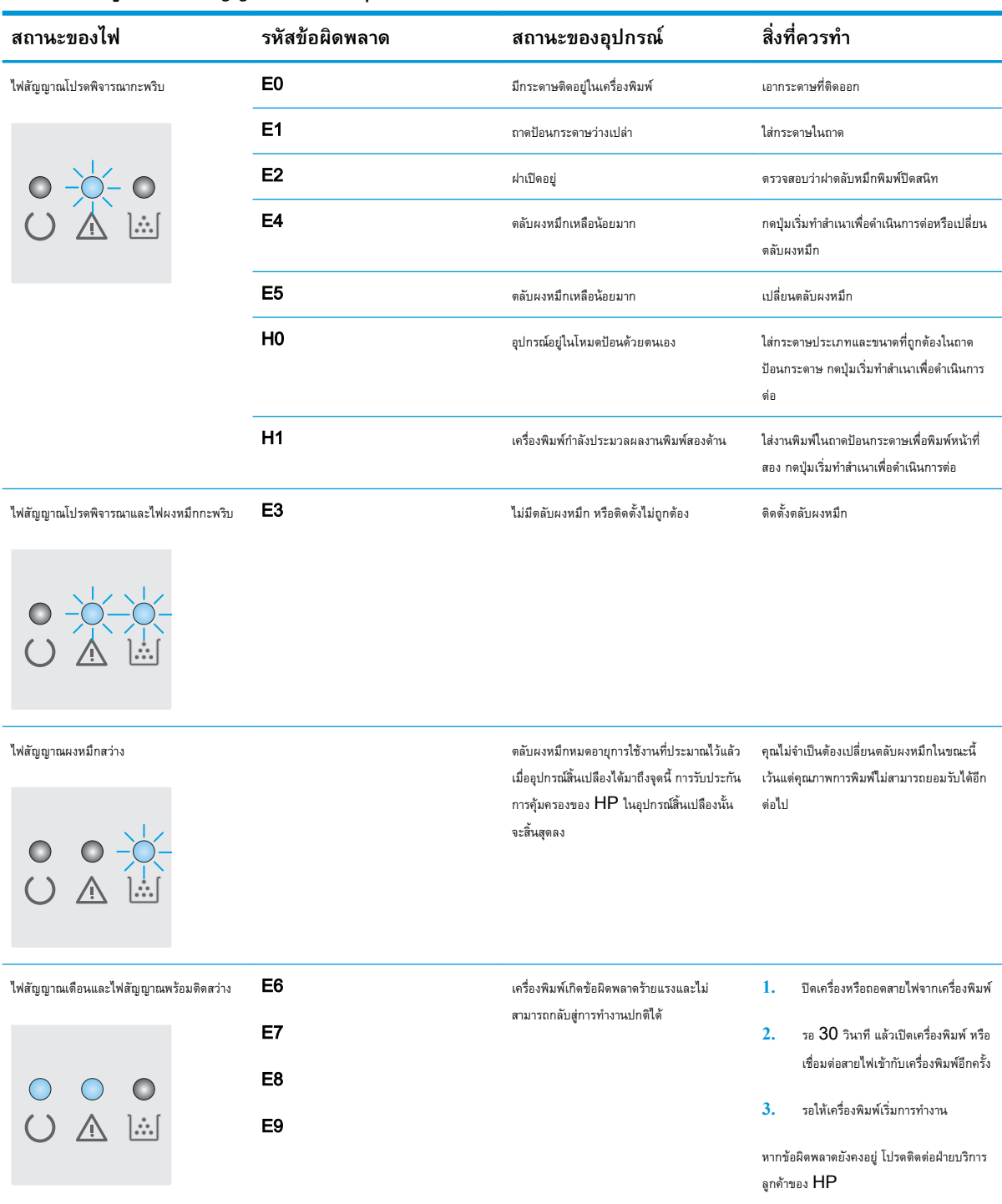

### **ตาราง** 8**-**2 **รูปแบบไฟสัญญาณแผงควบคุม (ตอ)**

# <span id="page-80-0"></span>**นำค่าที่ระบบตั้งไว้จากโรงงานกลับมาใช้**

การเรียกคืนค่าเริ่มต้นจากโรงงานจะทำให้การตั้งค่าเครื่องพิมพ์และเครือข่ายทั้งหมดเปลี่ยนกลับไปเป็นค่าเริ่มต้นจากโรงงาน โดยจะไม่รีเซ็ตจำนวนหน้า หรือขนาดถาด ใน การเรียกคืนเครื่องพิมพ์เป็นการตั้งค่าเริ่มต้นจากโรงงาน ให้ทำตามขั้นตอนต่อไปนี้

**ข้อควรระวัง:** การเรียกคืนค่าเริ่มต้นจากโรงงานจะทำให้การตั้งค่าทั้งหมดเปลี่ยนกลับไปเป็นค่าเริ่มต้นจากโรงงาน และลบหน้าที่จัดเก็บในหน่วยความจำ

**หมายเหตุ:** ขั้นตอนแตกต่างกันไปตามประเภทของแผงควบคุม

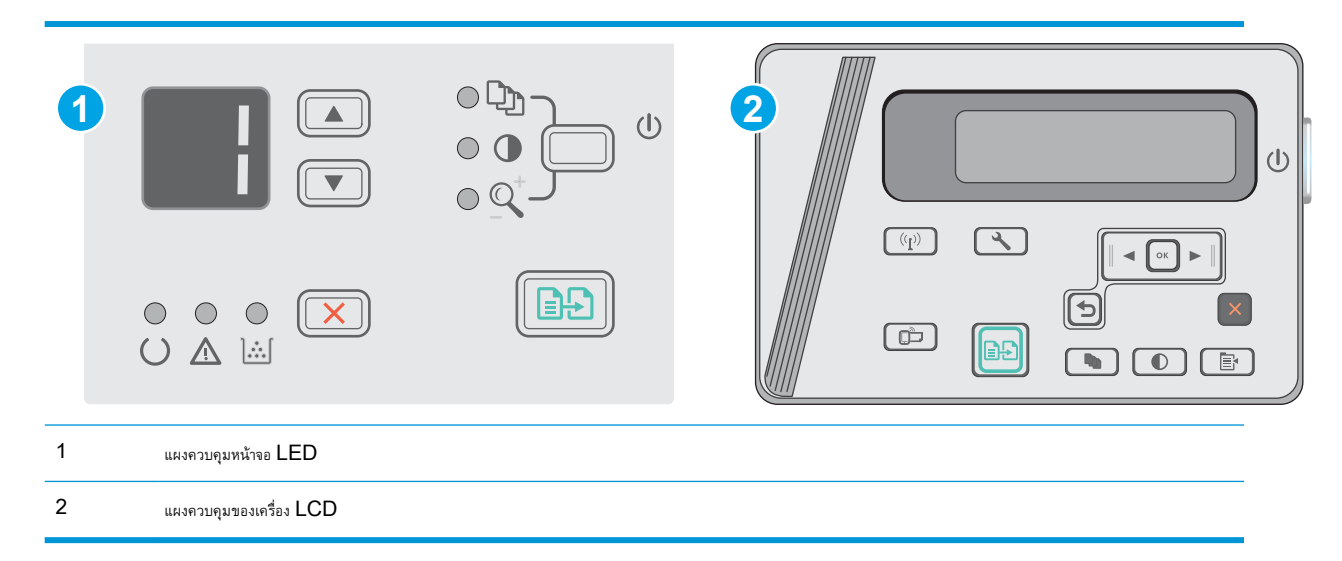

#### **แผงควบคุม** LED:

- 1. **เปิด HP Embedded Web Server (EWS):** 
	- a**.** เปิดเมนูStart (เริ่ม) แล้วเลือก Programs (โปรแกรม) หรือ All Programs (โปรแกรมทั้งหมด)
	- b**.** เปิดกลุ่ม HP เปิดกลุ่มเครื่องพิมพ์แล้วเลือก HP Device Toolbox
- 2**.** คลิกแท็บ **ระบบ** แล้วหลังจากนั้นให้คลิกหน้า **การตั้งค่าระบบ**
- 3**.** เลือกตัวเลือก **คืนการตั้งค่าเริ่มต้นระบบ** แล้วคลิกปุ่ม **ใช้**

เครื่องพิมพ์จะเริ่มต้นใหม่โดยอัตโนมัติ

#### **แผงควบคุม** LCD:

- 1**.** บนแผงควบคุมเครื่องพิมพ์เปิดเมนูการตั้งค่า
- 2**.** เปิดเมนูบริการ
- 3**.** เลือก เรียกคืนค่าเริ่มต้น

เครื่องพิมพ์จะเริ่มต้นใหม่โดยอัตโนมัติ

## <span id="page-81-0"></span>**ข้อความ "ตลับหมึกเหลือน้อย" หรือ "ตลับหมึกเหลือน้อย มาก" ปรากฏขึ้นบนแผงควบคุมเครื่องพิมพ์**

**ตลับหมึกเหลือน้อย**: เครื่องพิมพ์จะแสดงเมื่อตลับผงหมึกเหลือน้อย อายุการใช้งานแท้จริงที่เหลืออยู่ของตลับผงหมึกอาจแตกต่างกัน โปรดพิจารณาการเตรียม อุปกรณ์สำหรับเปลี่ยนเพื่อติดตั้งเมื่อคุณภาพการพิมพ์ไม่สามารถยอมรับได้ไม่จำเป็นต้องเปลี่ยนตลับผงหมึกในขณะนี้

พิมพ์ต่อได้โดยใช้ตลับหมึกปัจจุบันจนกว่าการเกลี่ยผงหมึกจะไม่สามารถให้คุณภาพการพิมพ์ที่ยอมรับได้อีกต่อไป ในการเกลี่ยผงหมึก ให้ถอดตลับผงหมึกออกจาก เครื่องพิมพ์และเขย่าตลับหมึกเบาๆ ไปด้านหน้าและด้านหลังตามแกนแนวนอน สำหรับภาพกราฟิก ให้ดูคำแนะนำการเปลี่ยนตลับหมึก ใส่ตลับผงหมึกเข้าไปในเครื่องพิมพ์ อีกครั้งและปิดฝา

**ตลับหมึกเหลือน้อยมาก**: เครื่องพิมพ์จะแสดงเมื่อตลับผงหมึกเหลือน้อยมาก อายุการใช้งานแท้จริงที่เหลืออยู่ของตลับผงหมึกอาจแตกต่างกัน โปรด พิจารณาการเตรียมอุปกรณ์สำหรับเปลี่ยนเพื่อติดตั้งเมื่อคุณภาพการพิมพ์ไม่สามารถยอมรับได้ ไม่จำเป็นต้องเปลี่ยนตลับผงหมึกในขณะนี้ เว้นแต่คุณภาพการพิมพ์ไม่เป็นที่ พอใจอีกต่อไป

เมื่อตลับผงหมึกของ HP มีระดับ **น้อยมาก** การรับประกันการคุ้มครองของ HP ในตลับผงหมึกนั้นจะสิ้นสุดลง

## **เปลี่ยนการตั้งค่า "น้อยมาก"**

คุณสามารถเปลี่ยนแปลงวิธีการทำงานของเครื่องพิมพ์เมื่ออุปกรณ์สิ้นเปลืองถึงสถานะต่ำมากได้คุณไม่จำเป็นต้องตั้งค่าเหล่านี้ใหม่เมื่อติดตั้งตลับผงหมึกใหม่

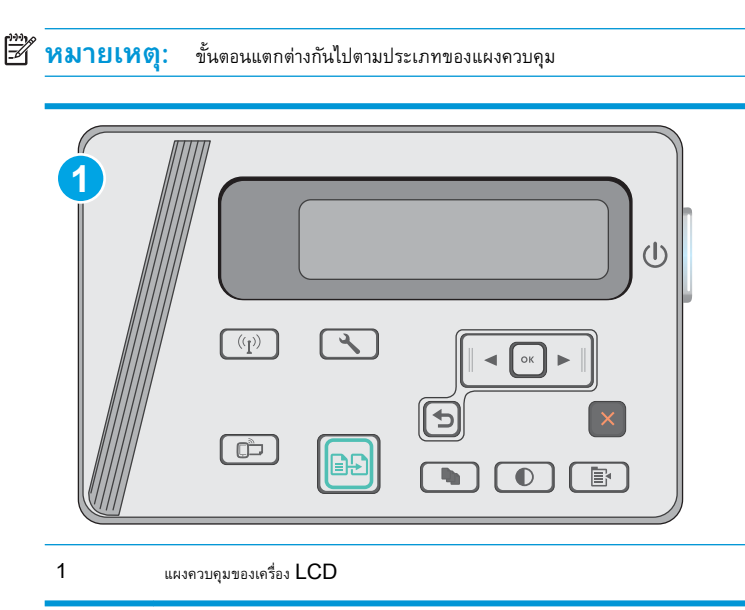

#### **แผงควบคุม** LCD:

- 1**.** บนแผงควบคุมเครื่องพิมพ์เปิดเมนูการตั้งค่า
- 2**.** โดยเปิดเมนูดังต่อไปนี้
	- การตั้งค่าระบบ
	- การตั้งค่าอุปกรณ์สิ้นเปลือง
- ตลับหมึกสีดำ
- การตั้งค่าแบบต่ำมาก
- 3**.** เลือกหนึ่งในตัวเลือกต่อไปนี้:
	- เลือกตัวเลือก ดำเนินการต่อ เพื่อตั้งค่าให้เครื่องพิมพ์แจ้งเตือนเมื่อตลับผงหมึกเหลือน้อยมาก แต่สามารถพิมพ์ต่อได้
	- ี เลือกตัวเลือก หยุด เพื่อตั้งค่าให้เครื่องพิมพ์หยุดพิมพ์จนกว่าคุณจะเปลี่ยนตลับผงหมึก
	- ี เลือกตัวเลือก พ<u>รอมต์</u> เพื่อตั้งค่าให้เครื่องพิมพ์หยุดพิมพ์ และแจ้งให้คุณเปลี่ยนตลับผงหมึก คุณสามารถรับข้อความแจ้งนั้นและดำเนินการพิมพ์ต่อได้ ตัว เลือกที่ตั้งค่าได้ของลูกค้าของเครื่องพิมพ์นี้คือ "พรอมต์เตือนฉันเมื่อถึง 100 หน้า, 200 หน้า, 300 หน้า, 400 หน้า หรือไม่เตือน" ตัวเลือกนี้จะ มอบความสะดวกสบายให้แก่ลูกค้า แต่ไม่ได้แสดงว่าหน้าเหล่านี้จะมีคุณภาพการพิมพ์ที่ยอมรับได้

## **สั่งซื้ออุปกรณ์สิ้นเปลือง**

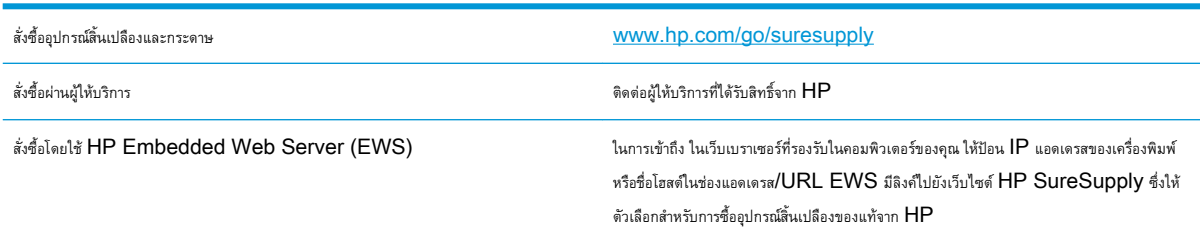

# <span id="page-83-0"></span>**แก้ไขปัญหาการป้อนกระดาษหรือกระดาษติด**

### **บทนำ**

โซลูชันต่อไปนี้จะช่วยแก้ไขปัญหาหากเครื่องพิมพ์ไม่ดึงกระดาษจากถาดหรือดึงกระดาษหลายแผ่นในครั้งเดียว สถานการณ์เหล่านี้อาจทำให้กระดาษติด

● แก้ไขปัญหาการป้อนกระดาษหรือกระดาษติด

### **แก้ไขปัญหาการป้อนกระดาษหรือกระดาษติด**

หากเครื่องพิมพ์เกิดปัญหาการป้อนกระดาษหรือกระดาษติดซ้ำๆ ให้ใช้ข้อมูลต่อไปนี้เพื่อลดจำนวนการเกิดปัญหา

### **เครื่องพิมพ์ไม่ดึงกระดาษ**

หากเครื่องพิมพ์ไม่ดึงกระดาษจากถาด ให้ลองแก้ไขดังนี้

- **1.** เปิดเครื่องพิมพ์และนำกระดาษที่ติดอยู่ออก
- **2.** ใส่กระดาษให้ตรงกับขนาดงานพิมพ์ของคุณ
- **3.** ตรวจสอบให้แน่ใจว่าตั้งค่าขนาดและประเภทกระดาษถูกต้องบนแผงควบคุมเครื่องพิมพ์
- **4.** ตรวจสอบว่าตัวกั้นกระดาษในถาดได้ปรับให้เหมาะกับขนาดกระดาษอย่างถูกต้อง ปรับตัวกั้นกระดาษไปยังตำแหน่งที่เหมาะสมในถาด
- **5.** ตรวจสอบแผงควบคุมเพื่อดูว่าเครื่องพิมพ์กำลังรอให้คุณตอบข้อความแจ้งให้ป้อนกระดาษด้วยตนเองหรือไม่ ใส่กระดาษ และดำเนินการต่อ
- **6.** ลูกกลิ้งดึงกระดาษและแผ่นแยกกระดาษอาจปนเปื้อน

### **เครื่องพิมพ์ดึงกระดาษหลายแผ่น**

หากเครื่องพิมพ์ดึงกระดาษหลายแผ่นจากถาดกระดาษ ให้ลองแก้ไขดังนี้

- **1.** นำปึกกระดาษออกจากถาด แล้วงอกระดาษ หมุน 180 องศา และพลิกกลับ อย่าคลี่กระดาษออก ใส่ปึกกระดาษกลับลงในถาด
- **2.** ใช้เฉพาะกระดาษที่เป็นไปตามข้อกำหนดกระดาษของ HP เท่านั้น
- **3.** ใช้กระดาษที่ไม่ยับ พับ หรือเสียหาย หากจำเป็น ให้ใช้กระดาษห่ออื่น
- **4.** ตรวจสอบว่าไม่ใส่กระดาษในถาดมากเกินไป หากใส่กระดาษมากเกินไป ให้นำปึกกระดาษทั้งหมดออกจากถาด จัดปึกกระดาษให้ตรงกัน แล้วใส่กลับลงไปในถาด
- **5.** ตรวจสอบว่าตัวกั้นกระดาษในถาดได้ปรับให้เหมาะกับขนาดกระดาษอย่างถูกต้อง ปรับตัวกั้นกระดาษไปยังตำแหน่งที่เหมาะสมในถาด
- **6.** ตรวจสอบให้แน่ใจว่าสภาพแวดล้อมในการพิมพ์อยู่ภายในข้อกำหนดที่แนะนำ

### **กระดาษติดที่เกิดเป็นประจำหรือเกิดซ้ำ**

ทำตามขั้นตอนเหล่านี้เพื่อแก้ไขปัญหากระดาษติดที่เป็นประจำ หากขั้นตอนแรกไม่สามารถแก้ไขปัญหา ให้ทำตามขั้นตอนถัดไปจนกว่าคุณจะแก้ไขปัญหาได้

- 1**.** หากกระดาษติดในเครื่องพิมพ์ให้นำกระดาษที่ติดออกและพิมพ์หน้าการกำหนดค่าเพื่อทดสอบเครื่องพิมพ์
- 2**.** ตรวจสอบว่ามีการตั้งค่าถาดสำหรับขนาดและประเภทกระดาษที่ถูกต้องบนแผงควบคุมเครื่องพิมพ์ปรับการตั้งค่ากระดาษ หากจำเป็น
- 3**.** ปิดเครื่องพิมพ์ รอ 30 วินาที แล้วเปิดใหม่

4**.** พิมพ์หน้าการทำความสะอาดเพื่อนำผงหมึกส่วนเกินออกจากภายในเครื่องพิมพ์

#### **แผงควบคุมหน้าจอ** LED

- a**.** คลิกปุ่ม Start (เริ่ม) แล้วคลิกรายการ Programs (โปรแกรม)
- b**.** คลิกกลุ่มผลิตภัณฑ์HP แล้วคลิกรายการ HP Device Toolbox
- c**.** บนแท็บ **ระบบ** ให้คลิก **บริการ**

#### **แผงควบคุมของเครื่อง** LCD

- **a.** จากแผงควบคุมของเครื่องพิมพ์ ให้กดปุ่มการตั้งค่า ��
- b**.** เปิดเมนู**บริการ**
- c**.** ใช้ปุ่มลูกศรเพื่อเลือกตัวเลือก **โหมดการทำความสะอาด** แล้วกดปุ่ม OK

เครื่องพิมพ์จะพิมพ์ด้านแรกก่อน แล้วแจ้งให้คุณนำกระดาษออกจากถาดกระดาษออก และใส่ในถาด 1 โดยไม่ต้องเปลี่ยนการวางแนว รอจนกว่า กระบวนการนี้เสร็จสมบูรณ์นำหน้าที่พิมพ์แล้วทิ้งไป

5**.** พิมพ์หน้าการกำหนดค่าเพื่อทดสอบเครื่องพิมพ์

#### **แผงควบคุมหน้าจอ** LED

- **a.** กดปุ่มยกเลิก **X** ค้างไว้จนกว่าไฟพร้อม () จะเริ่มกะพริบ
- b**.** ปล่อยปุ่มยกเลิก

#### **แผงควบคุมของเครื่อง** LCD

- a**.** แตะปุ่มการตั้งค่า ในหน้าจอหลักบนแผงควบคุมเครื่องพิมพ์
- b**.** แตะเมนู รายงาน
- c**.** แตะปุ่ม รายงานค่าคอนฟิเกอเรชัน

หากขั้นตอนเหล่านี้ไม่สามารถแก้ไขปัญหา เครื่องพิมพ์อาจจำเป็นต้องเข้ารับบริการ ติดต่อฝ่ายสนับสนุนลูกค้าของ HP

### **การป้องกันกระดาษติด**

ในการลดปัญหากระดาษติด ให้ลองแก้ไขดังนี้

- **1.** ใช้เฉพาะกระดาษที่เป็นไปตามข้อกำหนดกระดาษของ HP เท่านั้น
- **2.** ใช้กระดาษที่ไม่ยับ พับ หรือเสียหาย หากจำเป็น ให้ใช้กระดาษห่ออื่น
- **3.** ใช้กระดาษที่ไม่เคยพิมพ์หรือถ่ายเอกสารมาก่อน
- **4.** ตรวจสอบว่าไม่ใส่กระดาษในถาดมากเกินไป หากใส่กระดาษมากเกินไป ให้นำปึกกระดาษทั้งหมดออกจากถาด จัดปึกกระดาษให้ตรงกัน แล้วใส่กลับลงไปในถาด
- **5.** ตรวจสอบว่าตัวกั้นกระดาษในถาดได้ปรับให้เหมาะกับขนาดกระดาษอย่างถูกต้อง ปรับตัวกั้นกระดาษให้ติดกับปึกกระดาษโดยกระดาษไม่โค้งงอ
- **6.** ตรวจสอบว่าดันถาดเข้าไปในเครื่องพิมพ์เข้าที่ดีแล้ว
- **7.** หากคุณพิมพ์กระดาษที่หนัก มีลายนูน หรือกระดาษที่มีรู ให้ใช้คุณสมบัติป้อนด้วยตนเองและป้อนกระดาษครั้งละหนึ่งแผ่น
- **8.** ตรวจสอบว่ากำหนดค่าถาดสำหรับประเภทและขนาดกระดาษอย่างถูกต้องแล้ว
- **9.** ตรวจสอบให้แน่ใจว่าสภาพแวดล้อมในการพิมพ์อยู่ภายในข้อกำหนดที่แนะนำ

# <span id="page-86-0"></span>**นำกระดาษที่ติดออก**

### **บทนำ**

ข้อมูลต่อไปนี้จะมีคำแนะนำสำหรับการแก้ไขปัญหากระดาษติดออกจากเครื่องพิมพ์

- ตำแหน่งที่กระดาษติด
- ดึงกระดาษที่ติดออกจากถาดป้อน
- <u>[แก้ปัญหากระดาษติดในบริเวณตลับผงหมึก](#page-89-0)</u>
- [แก้ปัญหากระดาษติดในถาดกระดาษออก](#page-92-0)

## **ตำแหน่งที่กระดาษติด**

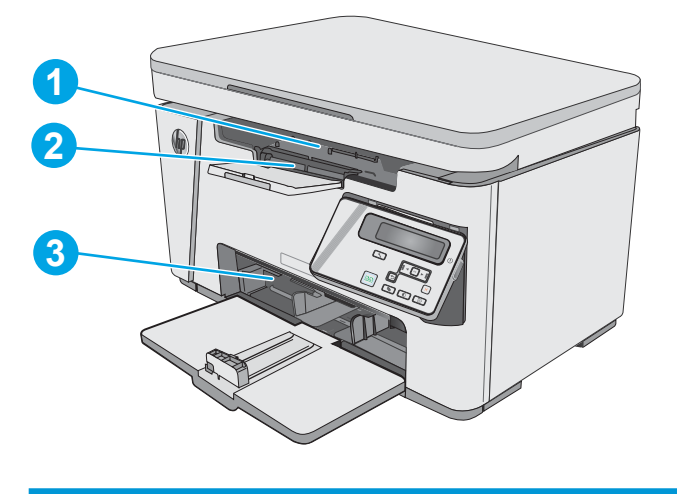

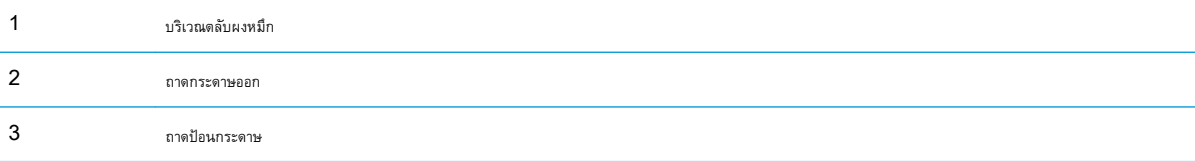

## **ดึงกระดาษที่ติดออกจากถาดป้อน**

เมื่อมีกระดาษติดเกิดขึ้น ไฟเตือน  $\triangle$  จะกะพริบซ้ำๆ บนแผงควบคุม  $\textrm{LED}$  และข้อความแสดงกระดาษติดจะปรากฏบนแผงควบคุมแบบแบบ  $\textrm{LCD}$ 

**.** นำกระดาษออกจากถาดป้อนกระดาษ

**.** ยกชุดสแกนเนอร์

**.** ยกฝาปิดด้านบน

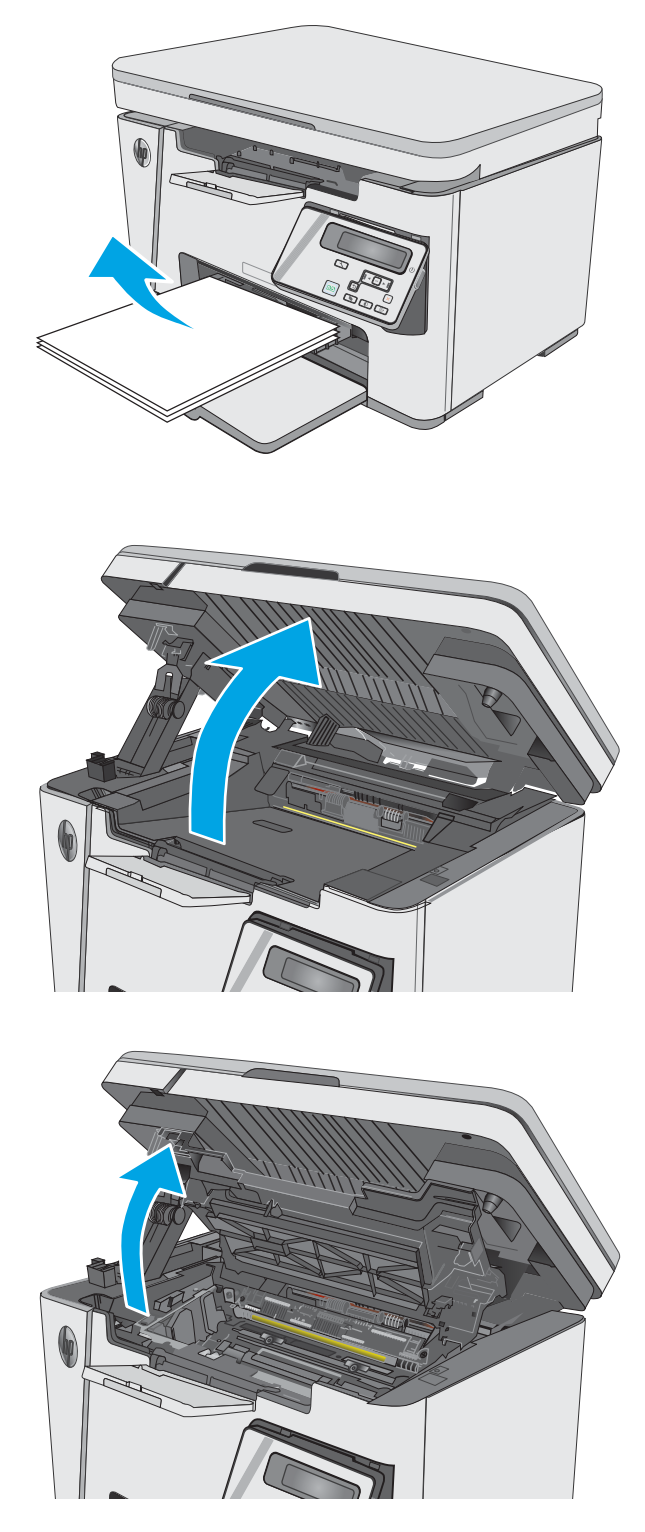

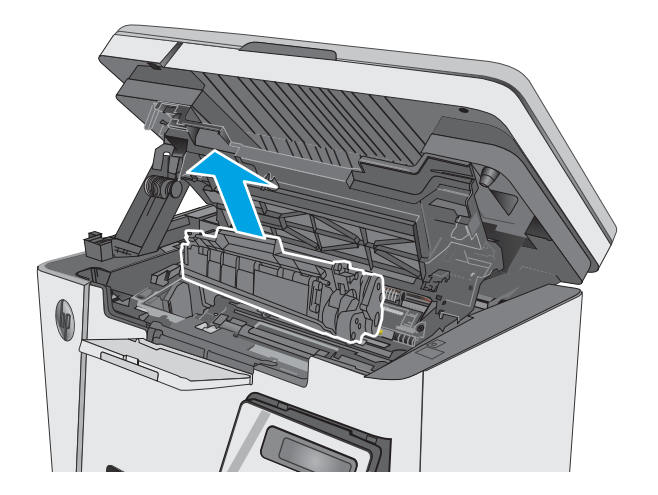

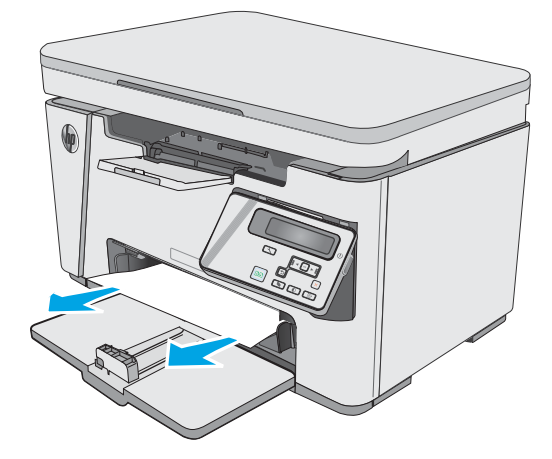

 ${\bf 5.}$  **นำกระดาษที่ติดอยู่ซึ่งมองเห็นได้ในบริเวณถาดป้อนกระดาษออก ใช** ใน

6**.** นำกระดาษที่ติดออกจากบริเวณตลับหมึกผงหมึก ใช้ทั้งสองมือในการนำ กระดาษที่ติดออกเพื่อไม่ให้กระดาษขาด

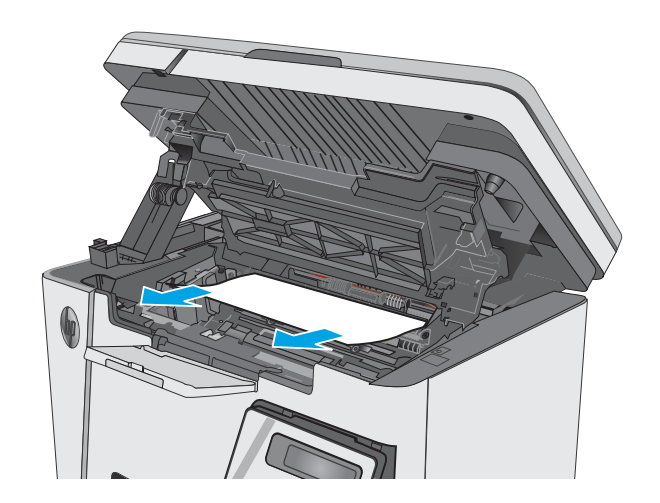

<span id="page-89-0"></span>**.** ใส่ตลับผงหมึก

**.** ปิดฝาปิดด้านบน

**.** ปิดชุดสแกนเนอร์

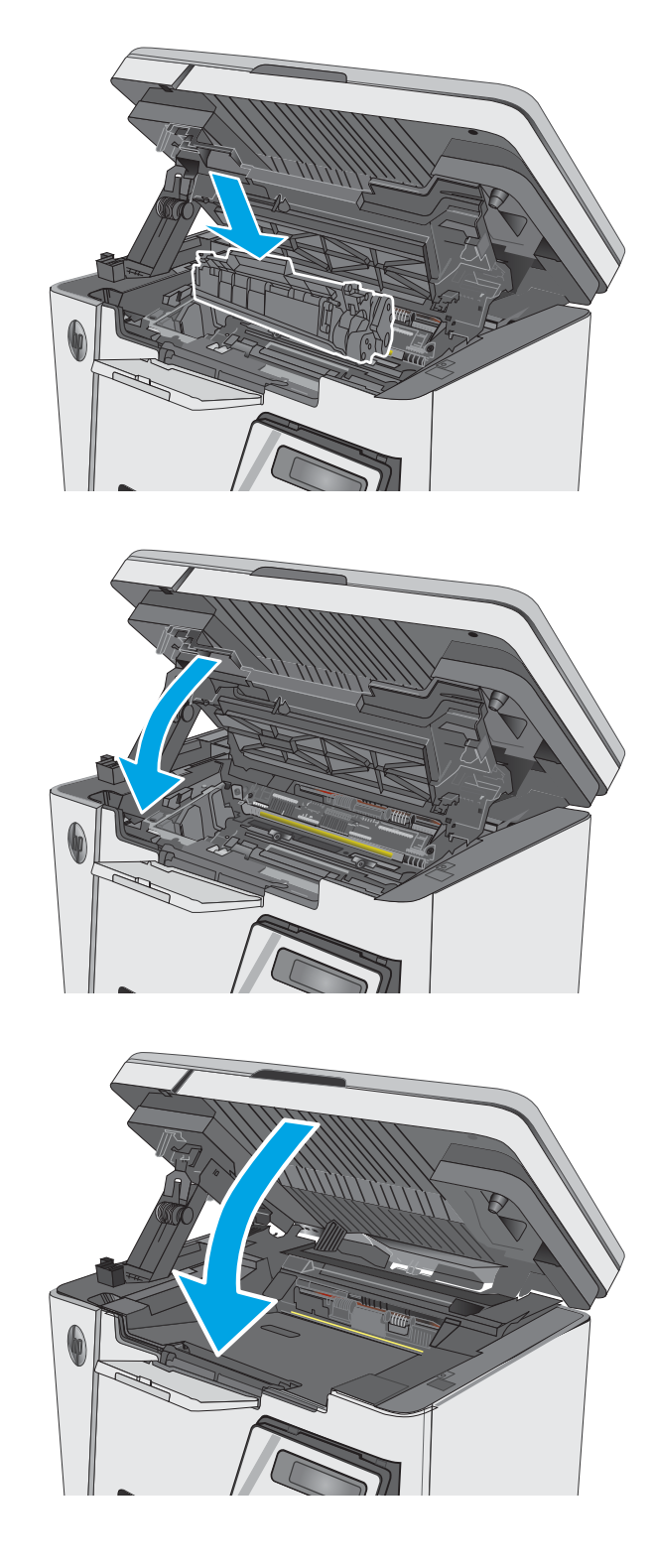

## **แก้ปัญหากระดาษติดในบริเวณตลับผงหมึก**

เมื่อมีกระดาษติดเกิดขึ้น ไฟเตือน  $\bigwedge$  จะกะพริบซ้ำๆ บนแผงควบคุม  $\textrm{LED}$  และข้อความแสดงกระดาษติดจะปรากฏบนแผงควบคุมแบบแบบ  $\textrm{LCD}$ 

#### **.** ยกชุดสแกนเนอร์

**.** ยกฝาปิดด้านบน

**.** นำตลับผงหมึกออก

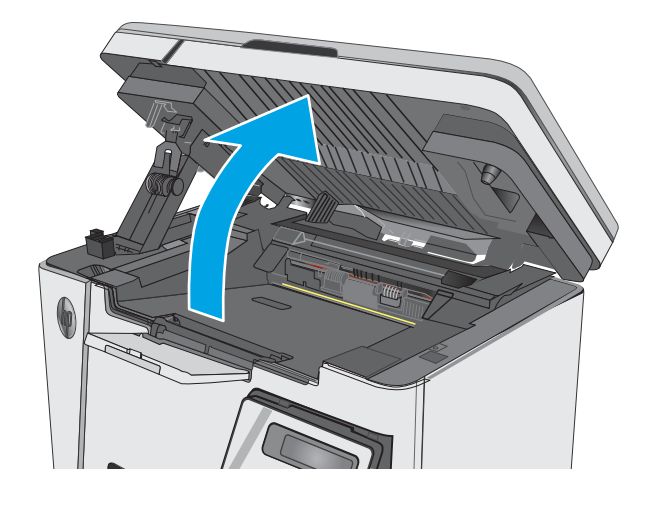

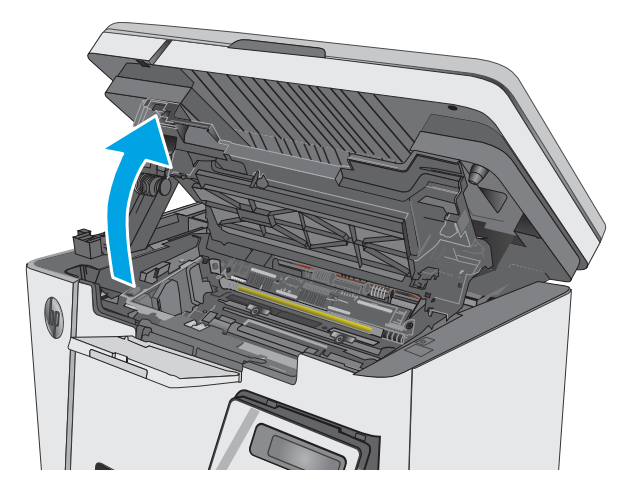

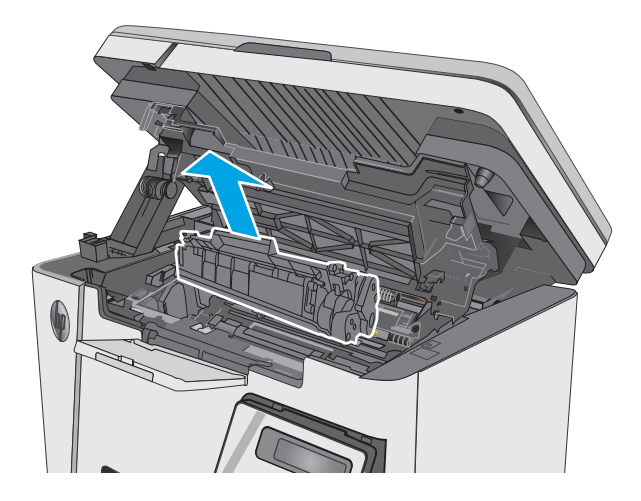

**.** นำกระดาษที่ติดออกจากบริเวณตลับหมึกผงหมึก ใช้ทั้งสองมือในการนำ กระดาษที่ติดออกเพื่อไม่ให้กระดาษขาด

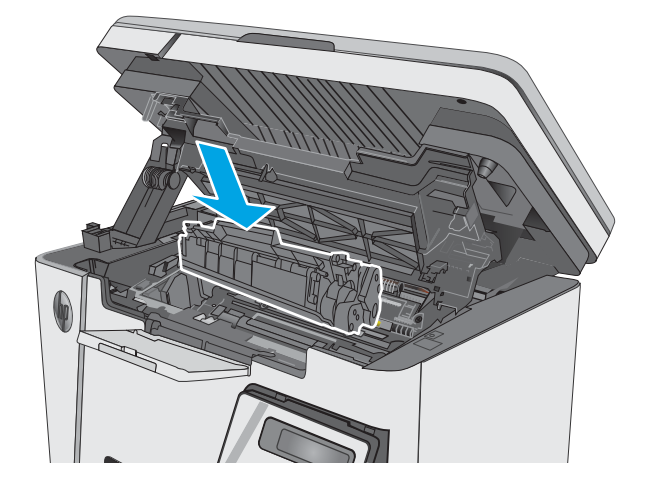

**.** ใส่ตลับผงหมึก

<span id="page-92-0"></span>6**.** ปิดฝาปิดด้านบน

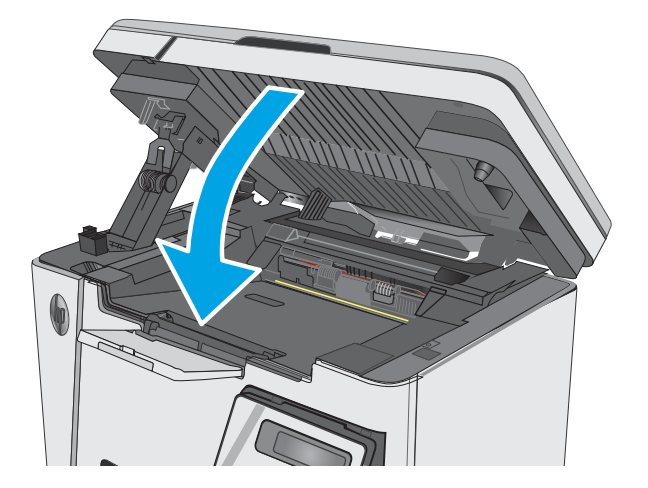

#### 7**.** ปิดชุดสแกนเนอร์

## **แก้ปัญหากระดาษติดในถาดกระดาษออก**

เมื่อมีกระดาษติดเกิดขึ้น ไฟเตือน  $\triangle$  จะกะพริบซ้ำๆ บนแผงควบคุม  $\textrm{LED}$  และข้อความแสดงกระดาษติดจะปรากฏบนแผงควบคุมแบบแบบ  $\mathsf{LCD}$ 

1**.** นำกระดาษที่ติดอยู่ซึ่งมองเห็นได้ออกจากบริเวณถาดกระดาษออก ใช้ทั้งสอง มือในการนำกระดาษที่ติดออกเพื่อไม่ให้กระดาษขาด

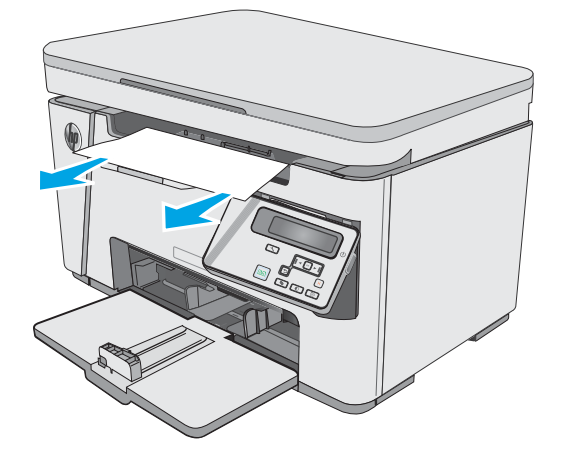

**.** ยกชุดสแกนเนอร์

**.** ยกฝาปิดด้านบน

**.** นำตลับผงหมึกออก

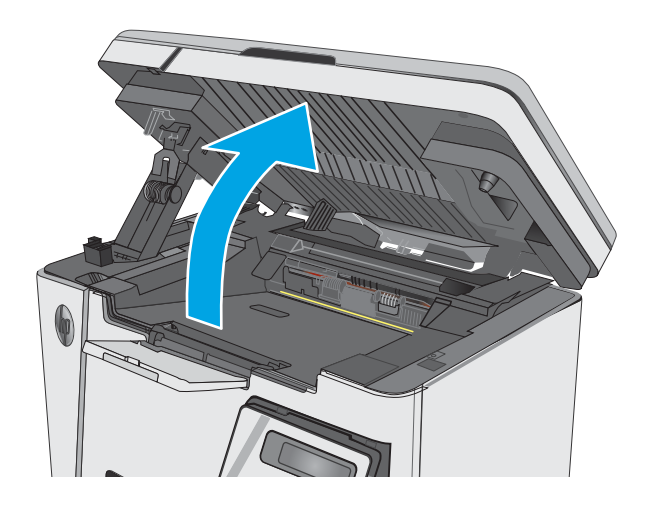

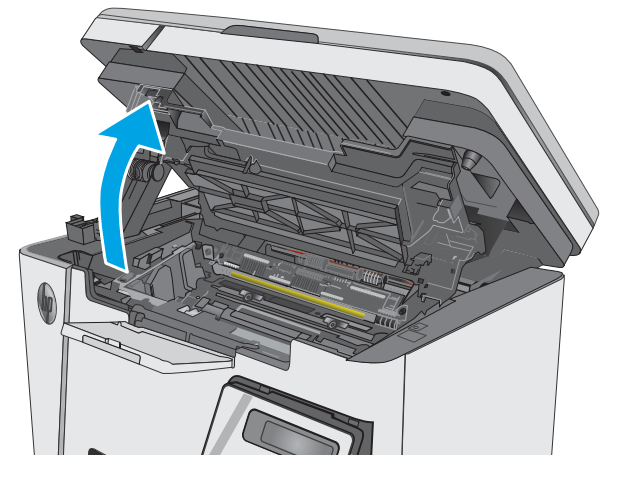

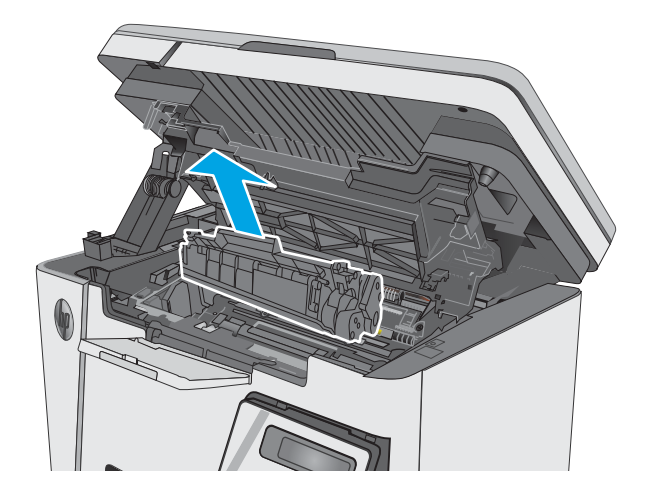

**.** นำกระดาษที่ติดออกจากบริเวณตลับหมึกผงหมึก

**.** ใส่ตลับผงหมึก

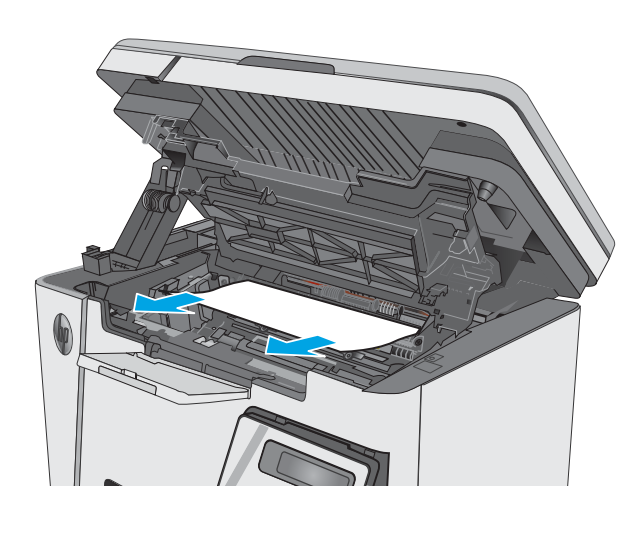

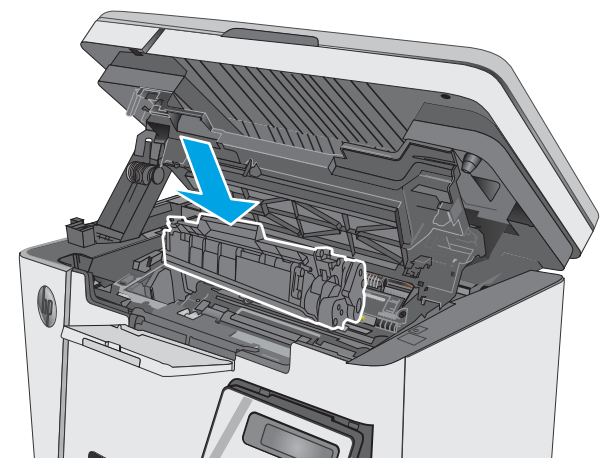

**.** ปิดฝาปิดด้านบน

**.** ปิดชุดสแกนเนอร์

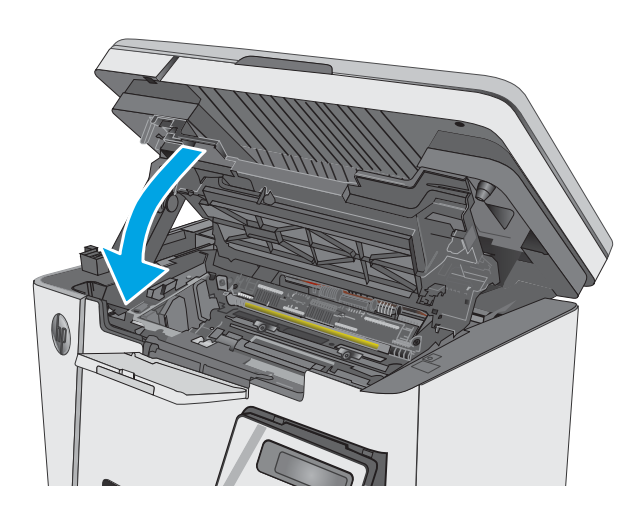

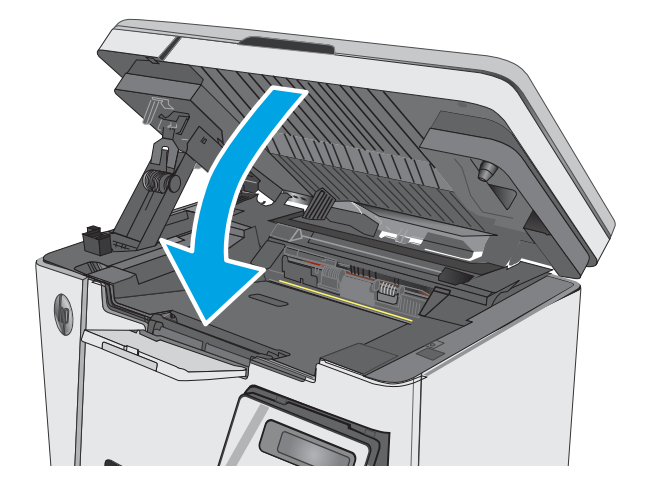

# <span id="page-96-0"></span>**ปรับปรุงคุณภาพงานพิมพ์**

### **บทนำ**

หากเครื่องพิมพ์มีปัญหาคุณภาพการพิมพ์ให้ลองแก้ไขดังต่อไปนี้ตามลำดับที่แสดงเพื่อแก้ไขปัญหา

## **พิมพ์จากโปรแกรมซอฟต์แวร์อื่น**

ลองพิมพ์จากโปรแกรมซอฟต์แวร์อื่น หากพิมพ์หน้าออกมาได้อย่างถูกต้อง แสดงว่าเกิดปัญหาขึ้นที่โปรแกรมซอฟต์แวร์ที่คุณใช้พิมพ์

### **ตรวจสอบการตั้งค่าประเภทกระดาษสำหรับงานพิมพ์**

ตรวจสอบการตั้งค่าชนิดกระดาษเมื่อพิมพ์จากโปรแกรมซอฟต์แวร์แล้วหน้าที่พิมพ์ออกมามีรอยเปื้อน การพิมพ์เลือนหรือมืด กระดาษม้วน ผงหมึกเป็นจุดกระจาย ผงหมึก หลวม หรือมีผงหมึกขาดหายไปเป็นบริเวณขนาดเล็ก

## **ตรวจสอบการตั้งค่าประเภทกระดาษ** (Windows)

- 1**.** จากโปรแกรมซอฟต์แวร์ให้เลือกตัวเลือก Print (พิมพ์)
- 2**.** เลือกเครื่องพิมพ์แล้วคลิกปุ่ม Properties (คุณสมบัติ) หรือ Preferences (กำหนดลักษณะ)
- 3**.** คลิกแท็บ **กระดาษ**/**คุณภาพ**
- 4**.** จากรายการดรอปดาวน์**สื่อ**: ให้เลือกประเภทกระดาษที่ถูกต้อง
- 5**.** คลิกปุ่ม **ตกลง** เพื่อปิดกล่องโต้ตอบ **คุณสมบัติของเอกสาร** ในกล่องโต้ตอบ **การพิมพ์**ให้คลิกปุ่ม **ตกลง** เพื่อพิมพ์งาน

#### **ตรวจสอบการตั้งค่าประเภทกระดาษ** (OS X)

- 1**.** คลิกเมนู File (ไฟล์) แล้วคลิกตัวเลือก Print (พิมพ์)
- 2**.** ในเมนู Printer (เครื่องพิมพ์) ให้เลือกเครื่องพิมพ์
- 3. ตามค่าเริ่มต้น ไดรเวอร์การพิมพ์จะแสดงเมนู Copies & Pages (สำเนาและหน้า) เปิดรายการดรอปดาวน์เมนู แล้วคลิกเมนู Finishing (ตกแต่ง)
- 4**.** เลือกประเภทจากรายการดรอปดาวน์**ประเภทสื่อ**
- 5**.** คลิกปุ่ม Print (พิมพ์)

### **ตรวจสอบสถานะตลับผงหมึก**

#### **แผงควบคุมบนหน้าจอ** LED:

**▲** ไฟสถานะระดับผงหมึก แสดงระดับผงหมึกในตลับหมึกพิมพ์เหลือน้อยมาก

#### **แผงควบคุมบนหน้าจอ** LCD:

- 1**.** บนแผงควบคุมของเครื่องพิมพ์ให้กดปุ่มการตั้งค่า
- 2**.** โดยเปิดเมนูดังต่อไปนี้
- **รายงาน**
- **สถานะอุปกรณ์สิ้นเปลือง**
- 3**.** ใช้ปุ่มลูกศรเพื่อเลือก **พิมพ์หน้าสถานะอุปกรณ์สิ้นเปลือง** แล้วกดปุ่ม OK

## **ทำความสะอาดเครื่องพิมพ์**

### **พิมพ์หน้าทำความสะอาด**

ระหว่างกระบวนการพิมพ์ อาจมีเศษกระดาษ, ผงหมึก และฝุ่นสะสมอยู่ภายในเครื่องพิมพ์และอาจทำให้เกิดปัญหาคุณภาพการพิมพ์เช่น จุดผงหมึกหรือผงหมึกกระเด็น เลอะ รอยเปื้อน รอยทาง เส้น หรือรอยซ้ำๆ

ใช้วิธีการดังต่อไปนี้เพื่อพิมพ์หน้าทำความสะอาด

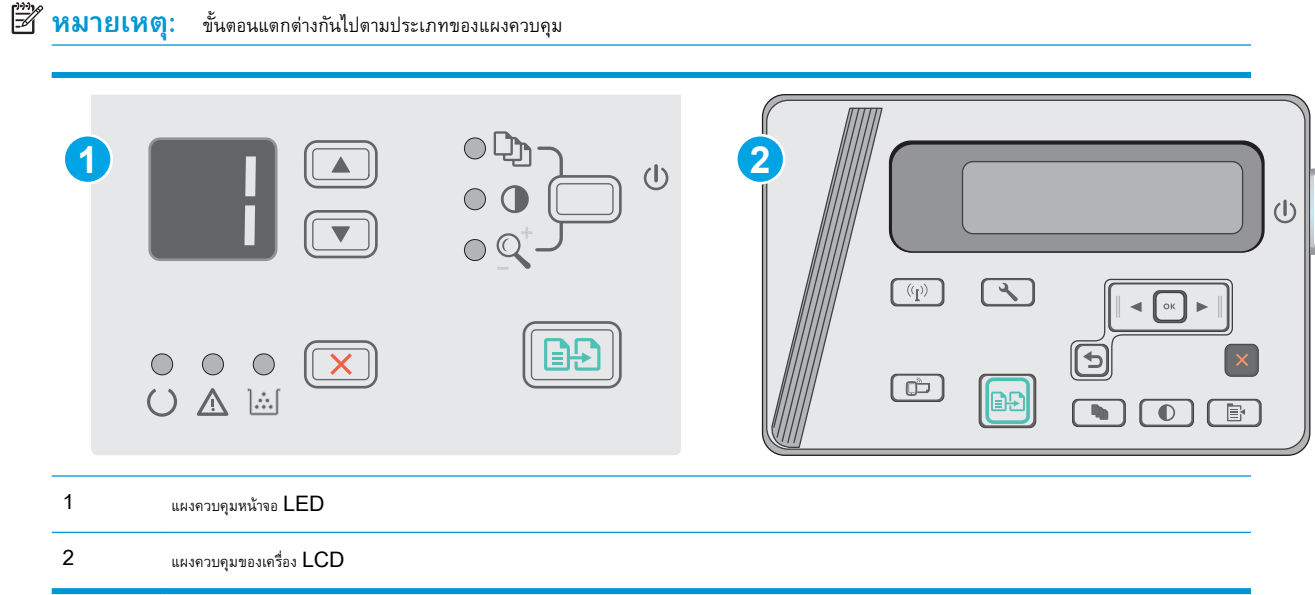

#### **แผงควบคุม** LED:

- 1. **เปิด HP Embedded Web Server (EWS):** 
	- a**.** เปิดเมนูStart (เริ่ม) แล้วเลือก Programs (โปรแกรม) หรือ All Programs (โปรแกรมทั้งหมด)
	- b**.** เปิดกลุ่ม HP เปิดกลุ่มเครื่องพิมพ์แล้วเลือก HP Device Toolbox
- 2**.** คลิกที่แท็บ **ระบบ** แล้วหลังจากนั้นให้เลือกหน้า **บริการ**
- 3**.** ในบริเวณ **โหมดการทำความสะอาด** คลิก **เริ่ม** เพื่อเริ่มกระบวนการทำความสะอาด

#### **แผงควบคุมบนหน้าจอ** LCD:

- 1**.** จากแผงควบคุมของเครื่องพิมพ์ให้กดปุ่มการตั้งค่า
- 2**.** เปิดเมนู**บริการ**
- 3**.** ใช้ปุ่มลูกศรเพื่อเลือกตัวเลือก **โหมดการทำความสะอาด** แล้วกดปุ่ม OK

เครื่องพิมพ์จะพิมพ์ด้านแรกก่อน แล้วแจ้งให้คุณนำกระดาษออกจากถาดกระดาษออก และใส่ในถาดป้อน โดยไม่ต้องเปลี่ยนการวางแนว รอจนกว่ากระบวนการนี้ เสร็จสมบูรณ์นำหน้าที่พิมพ์แล้วทิ้งไป

### **ตรวจสอบตลับผงหมึกและดรัมส่งภาพด้วยสายตา**

ทำตามขั้นตอนเหล่านี้เพื่อตรวจสอบตลับผงหมึกและดรัมส่งภาพแต่ละตัว

- 1**.** ถอดตลับผงหมึกและดรัมส่งภาพออกจากเครื่องพิมพ์
- 2**.** ตรวจสอบความเสียหายของชิพหน่วยความจำ
- 3**.** ตรวจสอบพื้นผิวของดรัมส่งภาพสีเขียว

 $\bigwedge$  **ข้อควรระวัง:** ห้ามสัมผัสดรัมส่งภาพ รอยนิ้วมือที่ดรัมส่งภาพอาจก่อให้เกิดปัญหาเกี่ยวกับคุณภาพการพิมพ์

- 4**.** หากมีรอยขีดข่วน รอยนิ้วมือ หรือความเสียหายอื่นๆ บนดรัมส่งภาพ ให้เปลี่ยนตลับผงหมึกและดรัมส่งภาพ
- 5**.** ติดตั้งตลับผงหมึกและดรัมส่งภาพกลับเข้าไปใหม่และพิมพ์จำนวนสองถึงสามหน้าเพื่อดูว่าแก้ปัญหาได้แล้วหรือไม่

### **ตรวจสอบกระดาษและสภาพแวดล้อมในการพิมพ์**

### **ใช้กระดาษที่มีคุณสมบัติตรงตามข้อกำหนดของ** HP

ใช้กระดาษอื่นหากคุณประสบปัญหาใดๆ ต่อไปนี้:

- งานพิมพ์จางมาก หรือจางเฉพาะบริเวณ
- มีจุดผงหมึกในหน้าที่พิมพ์
- มีผงหมึกเปื้อนในหน้าที่พิมพ์
- ตัวอักษรที่พิมพ์ไม่เป็นรูปร่าง
- หน้าที่พิมพ์ม้วนงอ

ให้ใช้ประเภทกระดาษและน้ำหนักที่ใช้ได้กับเครื่องพิมพ์นี้เสมอ นอกจากนี้ ให้ทำตามคำแนะนำเหล่านี้เมื่อเลือกกระดาษ:

- ใช้กระดาษที่มีคุณภาพดี ไม่มีรอยตัด แหว่ง ฉีกขาด รอยด่าง เศษผง ฝุ่น รอยยับ รู ลวดเย็บกระดาษ และม้วนหรือขอบกระดาษโค้งงอ
- ใช้กระดาษที่ไม่เคยพิมพ์งานมาก่อน
- ใช้กระดาษที่ออกแบบมาสำหรับเครื่องพิมพ์เลเซอร์โดยเฉพาะ ห้ามใช้กระดาษที่ออกแบบมาสำหรับเครื่องพิมพ์อิงค์เจ็ต
- ใช้กระดาษที่ไม่หยาบจนเกินไป การใช้กระดาษเนื้อเรียบเนียนจะทำให้ได้งานพิมพ์คุณภาพดีขึ้น

### **ตรวจสอบสภาพแวดล้อมของเครื่องพิมพ์**

ตรวจสอบว่าผลิตภัณฑ์กำลังทำงานภายในข้อมูลจำเพาะด้านสภาพแวดล้อมที่แสดงรายการในคู่มือการรับประกันและคู่มือทางกฎหมาย

### **ตรวจสอบการตั้งค่า** EconoMode

HP ไม่แนะนำให้ใช้EconoMode ตลอดเวลา หากใช้EconoMode ตลอดเวลา ปริมาณหมึกอาจเหลืออยู่นานเกินกว่าอายุของชิ้นส่วนในตลับผงหมึก หาก คุณภาพการพิมพ์เริ่มลดลง และไม่สามารถยอมรับได้ โปรดพิจารณาการเปลี่ยนตลับผงหมึก

ทำตามขั้นตอนต่อไปนี้หากทั้งหน้าเข้มหรือจากเกินไป

- 1**.** จากโปรแกรมซอฟต์แวร์ให้เลือกตัวเลือก Print (พิมพ์)
- 2**.** เลือกเครื่องพิมพ์แล้วคลิกปุ่ม Properties (คุณสมบัติ) หรือ Preferences (กำหนดลักษณะ)
- 3**.** คลิกแถบ **กระดาษ**/**คุณภาพ** แล้วค้นหาพื้นที่ **การตั้งค่าคุณภาพ**
	- หากทั้งหน้าเข้มเกินไป ให้เลือกการตั้งค่า **โหมดประหยัดผงหมึก**
	- หากทั้งหน้าจางเกินไป ให้เลือกการตั้งค่า FastRes 1200
- 4**.** คลิกปุ่ม OK (ตกลง) เพื่อปิดกล่องโต้ตอบ Document Properties (คุณสมบัติของเอกสาร) ในกล่องโต้ตอบ **การพิมพ์**ให้คลิกปุ่ม **ตกลง**  เพื่อพิมพ์งาน

# <span id="page-100-0"></span>**ปรับปรุงคุณภาพของสำเนาและการสแกน**

### **บทนำ**

หากเครื่องพิมพ์มีปัญหาคุณภาพของภาพ ให้ลองแก้ไขดังต่อไปนี้ตามลำดับที่แสดงเพื่อแก้ไขปัญหา

- ตรวจสอบสิ่งสกปรกและรอยเปื้อนที่กระจกของสแกนเนอร์
- ตรวจสอบการตั้งค่ากระดาษ
- [ปรับข้อความหรือรูปภาพให้ดีที่สุด](#page-101-0)
- [การทำสำเนาแบบจรดขอบเต็ม](#page-101-0)

ลองทำตามขั้นตอนเหล่านี้ก่อน:

- ใช้สแกนเนอร์แบบแท่นแทนอุปกรณ์ป้อนกระดาษ
- **ใช้ต้นฉบับที่มีคุณภาพส**ูง
- เมื่อใช้อุปกรณ์ป้อนกระดาษ ให้ใส่เอกสารต้นฉบับในอุปกรณ์ป้อนอย่างถูกต้อง ใช้ตัวกั้นกระดาษ เพื่อหลีกเลี่ยงภาพที่ไม่ชัดเจนหรือเอียง

หากปัญหายังคงอยู่ ให้ลองแก้ไขเพิ่มเติมเหล่านี้หากไม่สามารถแก้ไขปัญหา โปรดดู "ปรับปรุงคุณภาพงานพิมพ์" สำหรับการแก้ไขปัญหาเพิ่มเติม

## **ตรวจสอบสิ่งสกปรกและรอยเปื้อนที่กระจกของสแกนเนอร์**

เมื่อเวลาผ่านไปจุดด่างจากสิ่งสกปรกอาจสะสมบนกระจกของเครื่องสแกนและด้านในพลาสติกสีขาวซึ่งจะมีผลต่อประสิทธิภาพการทำงาน ให้ทำตามขั้นตอนต่อไปนี้ในการ ทำความสะอาดเครื่องสแกน

- 1**.** กดปุ่มเปิด/ปิดเพื่อปิดเครื่องพิมพ์จากนั้นให้ถอดสายไฟออกจากเต้าเสียบไฟ
- 2**.** เปิดฝาสแกนเนอร์
- 3**.** ทำความสะอาดกระจกของสแกนเนอร์และด้านในพลาสติกสีขาวใต้ฝาสแกนเนอร์ด้วยผ้านุ่มหรือฟองน้ำบิดหมาดๆ ที่มีน้ำยาทำความสะอาดกระจกที่ไม่มีสารกัดกร่อน

 $\bigwedge$  **ข้อควรระวัง:** ห้ามใช้สารกัดกร่อน อะซีโตน เบนซิน แอมโมเนีย เอทิลแอลกอฮอล์ หรือคาร์บอนเตตราคลอไรด์บนชิ้นส่วนใดๆ ของเครื่องพิมพ์ เพราะสิ่ง เหล่านี้อาจสร้างความเสียหายให้กับเครื่องพิมพ์ได้ห้ามวางของเหลวบนกระจกหรือลูกกลิ้งของเครื่องพิมพ์โดยตรง เพราะของเหลวอาจรั่วซึมและทำให้เครื่องพิมพ์ เสียหายได้

- 4**.** เช็ดกระจกและด้านในพลาสติกสีขาวให้แห้งด้วยผ้าชามัวร์หรือฟองน้ำเซลลูโลสเพื่อป้องกันจุดด่าง
- 5**.** เชื่อมต่อสายไฟกับเต้าเสียบ จากนั้นกดปุ่มเปิด/ปิดเพื่อเปิดเครื่องพิมพ์

## **ตรวจสอบการตั้งค่ากระดาษ**

#### **แผงควบคุมหน้าจอ** LED

- 1**.** คลิกปุ่ม Start (เริ่ม) แล้วคลิกรายการ Programs (โปรแกรม)
- 2**.** คลิกกลุ่มผลิตภัณฑ์HP แล้วคลิกรายการ HP Device Toolbox
- 3**.** บนแท็บ **ระบบ** ให้คลิก **การตั้งค่ากระดาษ**

### <span id="page-101-0"></span>**แผงควบคุมของเครื่อง** LCD

- **.** บนแผงควบคุมของเครื่องพิมพ์ให้กดปุ่มการตั้งค่า
- **.** โดยเปิดเมนูดังต่อไปนี้
	- **การตั้งค่าระบบ**
	- **การตั้งค่ากระดาษ**
- **.** เลือกขนาดกระดาษเริ่มต้น
- **.** เลือกชื่อขนาดกระดาษที่อยู่ในถาดป้อนกระดาษ แล้วกดปุ่ม OK
- **.** เลือกตัวเลือกประเภทกระดาษเริ่มต้น
- **.** เลือกชื่อประเภทกระดาษที่อยู่ในถาดป้อนกระดาษ แล้วกดปุ่ม OK

## **ปรับข้อความหรือรูปภาพให้ดีที่สุด**

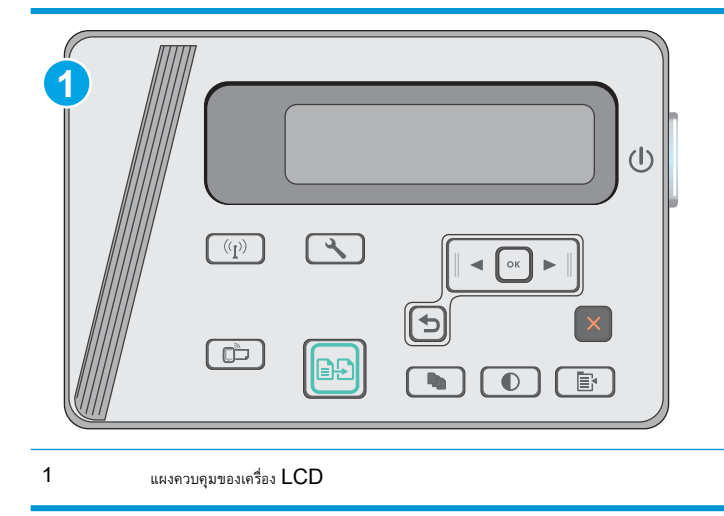

#### **แผงควบคุมบนหน้าจอ** LCD:

- **.** วางเอกสารบนกระจกของสแกนเนอร์ตามเครื่องหมายในเครื่องพิมพ์
- **.** บนแผงควบคุมเครื่องพิมพ์ให้กดปุ่มเมนูสำเนา
- **.** เลือกเมนู **ใช้ประโยชน์สูงสุด**
- **.** ใช้ปุ่มลูกศรเพื่อเลื่อนดูตัวเลือกต่างๆ แล้วกดปุ่ม OK เพื่อเลือกตัวเลือก
- **5.** แตะปุ่มเริ่มทำสำเนา **[∃ฺ}}** เพื่อเริ่มทำสำเนา

### **การทำสำเนาแบบจรดขอบเต็ม**

เครื่องพิมพ์ไม่สามารถพิมพ์แบบจรดขอบเต็มที่ได้โดยมีขอบที่ไม่สามารถพิมพ์ได้4 มม. รอบหน้า

### **ข้อควรพิจารณาสำหรับการพิมพ์หรือการทำสำเนาเอกสารที่มีขอบแบบครอบตัด**:

- $\bullet$  หากต้นฉบับมีขนาดเล็กกว่าขนาดเอาต์พุต ให้เลื่อนต้นฉบับออกมาจากมุมที่ระบุด้วยเครื่องหมายบนสแกนเนอร์  $4$  มม. ทำสำเนาอีกครั้งหรือสแกนในตำแหน่งนี้
- เมื่อต้นฉบับมีขนาดเท่างานพิมพ์ที่คุณต้องการ ให้ใช้คุณสมบัติ ย่อ/ขยาย ในการลดขนาดภาพเพื่อให้สำเนาไม่ถูกตัดออก

# <span id="page-103-0"></span>**แก้ปัญหาเครือข่ายแบบใช้สาย**

### **บทนำ**

ตรวจสอบรายการต่อไปนี้เพื่อยืนยันว่าเครื่องพิมพ์กำลังสื่อสารกับเครือข่าย ก่อนการเริ่มต้น ให้พิมพ์หน้าการกำหนดค่าจากแผงควบคุมเครื่องพิมพ์และระบุIP แอดเดรส เครื่องพิมพ์ที่อยู่ในหน้านี้

- การเชื่อมต่อไม่ดี
- เครื่องคอมพิวเตอร์กำลังใช้IP แอดเดรสที่ไม่ถูกต้องสำหรับเครื่องพิมพ์
- เครื่องคอมพิวเตอร์ไม่สามารถสื่อสารกับเครื่องพิมพ์
- [โปรแกรมซอฟต์แวร์ใหม่อาจทำให้เกิดปัญหาการใช้งานร่วมกัน](#page-104-0)
- [คอมพิวเตอร์หรือเวิร์คสเตชั่นอาจตั้งค่าไม่ถูกต้อง](#page-104-0)
- เครื่องพิมพ์ถูกปิดใช้ หรือการตั้งค่าเครือข่ายอื่นไม่ถูกต้อง

**หมายเหตุ:** HP ไม่สนับสนุนการเชื่อมต่อระบบเครือข่ายแบบ Peer-to-Peer เนื่องจากคุณลักษณะนี้เป็นฟังก์ชันของระบบปฏิบัติการ Microsoft ไม่ใช่ไดรเวอร์การพิมพ์ของ HP สำหรับข้อมูลเพิ่มเติม โปรดไปที่เว็บไซต์ของ Microsoft ที่ [www.microsoft.com](http://www.microsoft.com)

### **การเชื่อมต่อไม่ดี**

- 1**.** ตรวจสอบว่าเครื่องพิมพ์ได้เชื่อมต่อกับพอร์ตเครือข่ายที่ถูกต้องโดยใช้สายเคเบิลที่มีความยาวเหมาะสม
- 2**.** ตรวจสอบว่าสายเคเบิลเชื่อมต่ออย่างแน่นหนาดีแล้ว
- 3**.** ก่อนการเริ่มต้น ให้พิมพ์หน้าการกำหนดค่าจากแผงควบคุมเครื่องพิมพ์และระบุIP แอดเดรสเครื่องพิมพ์ที่อยู่ในหน้านี้
- 4**.** หากปัญหายังคงเกิดขึ้น ให้ลองใช้สายเคเบิลหรือพอร์ตอื่นบนฮับ

## **เครื่องคอมพิวเตอร์กำลังใช้**IP **แอดเดรสที่ไม่ถูกต้องสำหรับเครื่องพิมพ์**

- 1**.** เปิดคุณสมบัติเครื่องพิมพ์ และคลิกแถบ **พอร์ต** ตรวจสอบว่าเลือกที่อยู่IP ปัจจุบันของเครื่องพิมพ์IP แอดเดรสของเครื่องพิมพ์จะแสดงอยู่ในหน้าการกำหนด ค่าเครื่องพิมพ์
- 2**.** หากคุณติดตั้งเครื่องพิมพ์โดยใช้พอร์ต TCP/IP มาตรฐานของ HP ให้เลือกกล่องที่ระบุว่า Always print to this printer, even if its IP address changes (พิมพ์ไปยังเครื่องพิมพ์นี้ทุกครั้ง แม้กระทั่งในกรณีที่ IP แอดเดรสเปลี่ยนไป)
- 3**.** หากคุณติดตั้งเครื่องพิมพ์โดยใช้พอร์ต TCP/IP มาตรฐานของ Microsoft ให้ใช้ชื่อโฮสต์แทน IP แอดเดรส
- 4**.** หาก IP แอดเดรสถูกต้อง ให้ลบเครื่องพิมพ์ออก และเพิ่มอีกครั้ง

## **เครื่องคอมพิวเตอร์ไม่สามารถสื่อสารกับเครื่องพิมพ์**

- 1**.** ทดสอบการสื่อสารเครือข่ายโดยการ Ping เครือข่าย
	- a**.** เปิดพรอมต์บรรทัดคำสั่งที่คอมพิวเตอร์
- <span id="page-104-0"></span>สำหรับ Windows ให้คลิก Start (เริ่ม) คลิก Run (เรียกใช้) พิมพ์ cmd แล้วกด Enter
- สำหรับ OS X ให้ไปที่ Applications จากนั้น Utilities และเปิด Terminal
- b**.** พิมพ์ping ตามด้วย IP แอดเดรสเครื่องพิมพ์
- c**.** หากหน้าต่างแสดงเวลาระยะเวลาไปกลับ แสดงว่าเครือข่ายกำลังทำงาน
- 2**.** หากคำสั่ง ping ไม่สำเร็จ ให้ตรวจดูว่าฮับเครือข่ายเปิดอยู่แล้วตรวจดูการตั้งค่าเครือข่าย เครื่องพิมพ์และคอมพิวเตอร์ว่าอุปกรณ์ทั้งหมดนี้ได้รับการตั้งค่าสำหรับ เครือข่ายเดียวกันหรือไม่

## **โปรแกรมซอฟต์แวร์ใหม่อาจทำให้เกิดปัญหาการใช้งานร่วมกัน**

ตรวจสอบว่าติดตั้งโปรแกรมซอฟต์แวร์ใหม่อย่างถูกต้อง และใช้ไดรเวอร์การพิมพ์ที่ถูกต้อง

## **คอมพิวเตอร์หรือเวิร์คสเตชั่นอาจตั้งค่าไม่ถูกต้อง**

- 1**.** ตรวจสอบไดรเวอร์เครือข่าย ไดรเวอร์การพิมพ์และการตั้งค่าการกำหนดเส้นทางเครือข่าย
- 2**.** ตรวจสอบว่ากำหนดค่าระบบการปฏิบัติการอย่างถูกต้อง

## **เครื่องพิมพ์ถูกปิดใช้หรือการตั้งค่าเครือข่ายอื่นไม่ถูกต้อง**

- 1**.** ตรวจดูหน้าการกำหนดค่าเพื่อตรวจสอบสถานะโปรโตคอลเครือข่าย เปิดใช้งาน หากจำเป็น
- 2**.** กำหนดค่าการตั้งค่าเครือข่ายใหม่ หากจำเป็น

# <span id="page-105-0"></span>**การแก้ปัญหาเครือข่ายแบบไร้สาย**

- บทนำ
- รายการตรวจสอบการเชื่อมต่อไร้สาย
- [เครื่องพิมพ์ไม่พิมพ์งานหลังจากการกำหนดค่าไร้สายเสร็จสิ้น](#page-106-0)
- [เครื่องพิมพ์ไม่พิมพ์และมีการติดตั้งไฟร์วอลล์อื่นบนคอมพิวเตอร์](#page-106-0)
- [การเชื่อมต่อไร้สายไม่ทำงานหลังจากย้ายเราเตอร์ไร้สายหรือเครื่องพิมพ์](#page-106-0)
- [ไม่สามารถเชื่อมต่อคอมพิวเตอร์อื่นเข้ากับเครื่องพิมพ์ไร้สาย](#page-106-0)
- เครื่องพิมพ์ไร้สายสูญเสียการสื่อสารเมื่อเชื่อมต่อกับ  $\mathsf{VPN}$  $\mathsf{VPN}$  $\mathsf{VPN}$
- [เครือข่ายไม่ปรากฏในรายการเครือข่ายไร้สาย](#page-107-0)
- [เครือข่ายไร้สายไม่ทำงาน](#page-107-0)
- [ทำการทดสอบการวินิจฉัยเครือข่ายไร้สาย](#page-107-0)
- [ลดคลื่นรบกวนบนเครือข่ายไร้สาย](#page-108-0)

### **บทนำ**

ใช้ข้อมูลการแก้ไขปัญหาเพื่อช่วยแก้ปัญหาต่างๆ

**หมายเหตุ:** ในการระบุว่าการพิมพ์Wireless Direct เปิดใช้งานในเครื่องพิมพ์ของคุณหรือไม่ ให้พิมพ์หน้าการกำหนดค่าจากแผงควบคุมเครื่องพิมพ์

### **รายการตรวจสอบการเชื่อมต่อไร้สาย**

- ตรวจสอบว่าไม่ได้เชื่อมต่อสายเคเบิลเครือข่าย
- ตรวจสอบว่าเครื่องพิมพ์และเราเตอร์ไร้สายเปิดเครื่องอยู่และมีไฟเข้า และตรวจสอบว่าเปิดสัญญาณไร้สายในเครื่องพิมพ์แล้ว
- ตรวจสอบว่าชุดตัวระบุบริการ (SSID) ถูกต้อง พิมพ์หน้าการกำหนดค่าเพื่อตรวจสอบ SSID หากไม่แน่ใจว่า SSID ถูกต้อง ให้ทำการตั้งค่าไร้สายอีกครั้ง
- สำหรับเครือข่ายที่มีการรักษาความปลอดภัย ให้ตรวจสอบว่าข้อมูลการรักษาความปลอดภัยถูกต้อง หากข้อมูลการรักษาความปลอดภัยไม่ถูกต้อง ให้ทำการตั้งค่าไร้ สายอีกครั้ง
- หากเครือข่ายไร้สายทำงานถูกต้อง ให้ลองเข้าถึงคอมพิวเตอร์เครื่องอื่นบนเครือข่ายไร้สาย หากเครือข่ายมีการเชื่อมต่ออินเตอร์เน็ตฝ่าน อรันนีตผ่าน การเชื่อมต่อไร้สาย
- ตรวจสอบว่าวิธีเข้ารหัส (AES หรือ TKIP) เหมือนกันสำหรับเครื่องพิมพ์และจุดเชื่อมต่อไร้สาย (ในเครือข่ายที่ใช้การรักษาความปลอดภัย WPA)
- ตรวจสอบว่าเครื่องพิมพ์อยู่ภายในช่วงเครือข่ายไร้สาย สำหรับเครือข่ายส่วนใหญ่ เครื่องพิมพ์ต้องอยู่ภายใน  $30\,$  ม. ของจุดเชื่อมต่อไร้สาย (เราเตอร์ไร้สาย)
- ตรวจสอบว่าไม่มีวัตถุบดบังสัญญาณไร้สาย ย้ายวัตถุโลหะขนาดใหญ่ใดๆ ที่ตั้งอยู่ระหว่างจุดเชื่อมต่อกับเครื่องพิมพ์ตรวจดูว่า เสา ผนัง หรือเสาที่มีโลหะหรือ คอนกรีตไม่ได้อยู่คั่นกลางระหว่างเครื่องพิมพ์และจุดเชื่อมต่อไร้สาย
- ตรวจสอบว่าเครื่องพิมพ์ตั้งอยู่ห่างจากอุปกรณ์อิเล็กทรอนิกส์ที่อาจมีคลื่นรบกวนสัญญาณไร้สาย อุปกรณ์ต่างๆ สามารถรบกวนสัญญาณไร้สายได้รวมถึง มอเตอร์ โทรศัพท์ไร้สาย ระบบกล้องรักษาความปลอดภัย เครือข่ายไร้สายอื่น และอุปกรณ์  $\mathsf{Blue}$ tooth บางชิ้น
- <span id="page-106-0"></span>● ตรวจสอบว่าติดตั้งไดรเวอร์การพิมพ์บนคอมพิวเตอร์แล้ว
- ตรวจสอบว่าคุณเลือกพอร์ตเครื่องพิมพ์ถูกต้อง
- ตรวจสอบว่าคอมพิวเตอร์และเครื่องพิมพ์เชื่อมต่อเครือข่ายไร้สายเดียวกัน
- สำหรับ OS X ให้ตรวจสอบว่าเราเตอร์ไร้สายสนับสนุน Bonjour

## **เครื่องพิมพ์ไม่พิมพ์งานหลังจากการกำหนดค่าไร้สายเสร็จสิ้น**

- **.** ตรวจสอบว่าได้เปิดเครื่องพิมพ์แล้วและเครื่องพิมพ์อยู่ในสถานะพร้อม
- **.** ปิดไฟร์วอลล์อื่นบนคอมพิวเตอร์ของคุณ
- **.** ตรวจสอบว่าเครือข่ายไร้สายทำงานอย่างถูกต้อง
- **.** ตรวจดูว่าคอมพิวเตอร์ของคุณทำงานถูกต้อง หากจำเป็น ให้รีสตาร์ทคอมพิวเตอร์
- **.** ตรวจสอบว่าคุณสามารถเปิด HP Embedded Web Server ของเครื่องพิมพ์จากคอมพิวเตอร์บนเครือข่าย

## **เครื่องพิมพ์ไม่พิมพ์และมีการติดตั้งไฟร์วอลล์อื่นบนคอมพิวเตอร์**

- **.** อัปเดตไฟร์วอลล์ด้วยการอัปเดตล่าสุดที่มีจากผู้ผลิต
- **.** หากโปรแกรมต้องการการเข้าถึงไฟร์วอลล์เมื่อคุณติดตั้งเครื่องพิมพ์หรือพิมพ์งาน ให้ตรวจดูว่าคุณได้อนุญาติให้โปรแกรมทำงาน
- **.** ปิดไฟร์วอลล์ชั่วคราว แล้วติดตั้งเครื่องพิมพ์ไร้สายบนคอมพิวเตอร์เปิดใช้งานไฟร์วอลล์เมื่อติดตั้งระบบไร้สายเสร็จสมบูรณ์

## **การเชื่อมต่อไร้สายไม่ทำงานหลังจากย้ายเราเตอร์ไร้สายหรือเครื่องพิมพ์**

- **.** ตรวจสอบว่าเราเตอร์หรือเครื่องพิมพ์เชื่อมต่อกับเครือข่ายเดียวกันกับที่คอมพิวเตอร์ของคุณเชื่อมต่ออยู่
- **.** พิมพ์หน้าการกำหนดค่า
- **.** เปรียบเทียบชุดตัวระบุบริการ (SSID) ในหน้าการกำหนดค่ากับ SSID ในการกำหนดค่าเครื่องพิมพ์สำหรับคอมพิวเตอร์
- **.** หากหมายเลขไม่เหมือนกัน อุปกรณ์จะไม่เชื่อมต่อเครือข่ายเดียวกัน กำหนดการตั้งค่าไร้สายสำหรับเครื่องพิมพ์อีกครั้ง

## **ไม่สามารถเชื่อมต่อคอมพิวเตอร์อื่นเข้ากับเครื่องพิมพ์ไร้สาย**

- **.** ตรวจสอบว่าคอมพิวเตอร์อื่นอยู่ในช่วงสัญญาณไร้สายและไม่มีสิ่งกีดขวางสัญญาณ สำหรับเครือข่ายส่วนใหญ่ช่วงสัญญาณไร้สายคือ ภายใน 30 ม. ของจุดเชื่อม ต่อไร้สาย
- **.** ตรวจสอบว่าได้เปิดเครื่องพิมพ์แล้วและเครื่องพิมพ์อยู่ในสถานะพร้อม
- **.** ตรวจดูให้แน่ใจว่าไม่มีผู้ใช้Wireless Direct พร้อมกันมากกว่า 5 ราย
- **.** ปิดไฟร์วอลล์อื่นบนคอมพิวเตอร์ของคุณ
- **.** ตรวจสอบว่าเครือข่ายไร้สายทำงานอย่างถูกต้อง
- **.** ตรวจดูว่าคอมพิวเตอร์ของคุณทำงานถูกต้อง หากจำเป็น ให้รีสตาร์ทคอมพิวเตอร์

## <span id="page-107-0"></span>**เครื่องพิมพ์ไร้สายสูญเสียการสื่อสารเมื่อเชื่อมต่อกับ** VPN

● โดยปกติแล้ว คุณไม่สามารถเชื่อมต่อกับ VPN และเครือข่ายอื่นได้ในเวลาเดียวกัน

## **เครือข่ายไม่ปรากฏในรายการเครือข่ายไร้สาย**

- ตรวจดูว่าเราเตอร์ไร้สายเปิดอยู่และมีไฟเข้า
- เครือข่ายอาจซ่อนอยู่อย่างไรก็ตาม คุณสามารถเชื่อมต่อกับเครือข่ายที่ซ่อนอยู่ได้

### **เครือข่ายไร้สายไม่ทำงาน**

- 1**.** ตรวจสอบให้แน่ใจไม่ได้เชื่อมต่อสายเคเบิลเครือข่าย
- 2**.** ในการตรวจสอบว่าเครือข่ายไร้สายสูญเสียการสื่อสารหรือไม่ ให้ลองเชื่อมต่อกับอุปกรณ์อื่นบนเครือข่าย
- 3**.** ทดสอบการสื่อสารเครือข่ายโดยการ Ping เครือข่าย
	- a**.** เปิดพรอมต์บรรทัดคำสั่งที่คอมพิวเตอร์
		- สำหรับ Windows ให้คลิก Start (เริ่ม) คลิก Run (เรียกใช้) พิมพ์  $\emph{cmd}$  แล้วกด Enter
		- สำหรับ OS X ให้ไปที่ Applications จากนั้น Utilities และเปิด Terminal
	- **b.** พิมพ์ ping ตามด้วย IP แอดเดรสของเราเตอร์
	- c**.** หากหน้าต่างแสดงเวลาระยะเวลาไปกลับ แสดงว่าเครือข่ายกำลังทำงาน
- 4**.** ตรวจสอบว่าเราเตอร์หรือเครื่องพิมพ์เชื่อมต่อกับเครือข่ายเดียวกันกับที่คอมพิวเตอร์เชื่อมต่ออยู่
	- a**.** พิมพ์หน้าการกำหนดค่า
	- b**.** เปรียบเทียบหมายเลขชุดบริการ (SSID) บนรายงานการกำหนดค่ากับ SSID ในการกำหนดค่าคอมพิวเตอร์
	- c**.** หากหมายเลขไม่เหมือนกัน อุปกรณ์จะไม่เชื่อมต่อเครือข่ายเดียวกัน กำหนดการตั้งค่าไร้สายสำหรับเครื่องพิมพ์อีกครั้ง

### **ทำการทดสอบการวินิจฉัยเครือข่ายไร้สาย**

คุณสามารถเรียกใช้การทดสอบวินิจฉัยที่มีข้อมูลเกี่ยวกับการตั้งค่าเครือข่ายไร้สายได้จากแผงควบคุมเครื่องพิมพ์

**หมายเหตุ:** ขั้นตอนแตกต่างกันไปตามประเภทของแผงควบคุม
<span id="page-108-0"></span>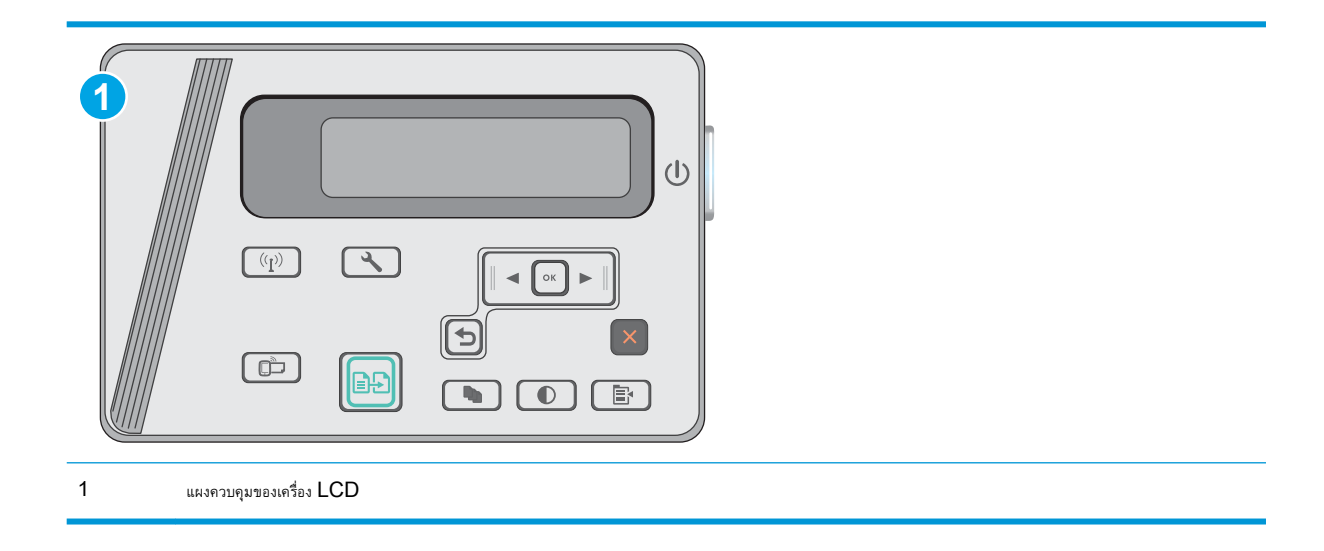

# **แผงควบคุมบนหน้าจอ** LCD:

- 1**.** บนแผงควบคุมของเครื่องพิมพ์ให้กดปุ่มการตั้งค่า
- 2**.** โดยเปิดเมนูดังต่อไปนี้
	- **วินิจฉัยด้วยตนเอง**
	- **รันการทดสอบโทรสาร**
- 3**.** กดปุ่ม OK เพื่อเริ่มต้นทดสอบ เครื่องพิมพ์จะพิมพ์หน้าทดสอบที่แสดงผลลัพธ์การทดสอบ

# **ลดคลื่นรบกวนบนเครือข่ายไร้สาย**

เคล็ดลับต่อไปนี้สามารถลดคลื่นรบกวนเครือข่ายไร้สายได้:

- วางอุปกรณ์ไร้สายให้ห่างจากวัตถุโลหะขนาดใหญ่ เช่น ตู้เก็บเอกสารและอุปกรณ์ที่มีคลื่นแม่เหล็กไฟฟ้าอื่น เช่น ไมโครเวฟและโทรศัพท์ไร้สาย วัตถุเหล่านั้น สามารถรบกวนสัญญาณวิทยุได้
- วางอุปกรณ์ไร้สายให้ห่างจากสิ่งก่อสร้างขนาดใหญ่และสิ่งก่อสร้างอื่นๆ วัตถุเหล่านี้สามารถดูดซับคลื่นวิทยุและทำให้สัญญาณอ่อนลง
- วางเราเตอร์ไร้สายในตำแหน่งกึ่งกลางที่เครื่องพิมพ์ไร้สายในเครือข่ายสามารถมองเห็นได้

# **ดัชนี**

# E

Embedded Web Server (EWS) คุณสมบัติ [53](#page-62-0) Explorer, เวอร์ชันที่รองรับ HP Embedded Web Server [53](#page-62-0)

# H

HP Customer Care [68](#page-77-0) HP Device Toolbox, การใช้ [53](#page-62-0) HP Embedded Web Server (EWS) คุณสมบัติ [53](#page-62-0) HP ePrint [39](#page-48-0) HP EWS, การใช้ [53](#page-62-0) HP Utility [55](#page-64-0) HP Utility สำหรับ Mac Bonjour [55](#page-64-0) คุณสมบัติ [55](#page-64-0) HP Utility, Mac [55](#page-64-0)

# I

Internet Explorer, เวอร์ชันที่รองรับ HP Embedded Web Server [53](#page-62-0)

# M

Macintosh HP Utility [55](#page-64-0)

# N

Netscape Navigator, เวอร์ชันที่รองรับ HP Embedded Web Server [53](#page-62-0)

# O

OS (ระบบปฏิบัติการ) รองรับ [6](#page-15-0)

#### ก

กระจก, การทำความสะอาด [91](#page-100-0) กระดาษ กระดาษติด [75](#page-84-0) การเลือก [89](#page-98-0) กระดาษ, การสั่งซื้อ [20](#page-29-0) กระดาษติด ตำแหน่ง [77](#page-86-0) สาเหตุ [75](#page-84-0) กระดาษพิเศษ การพิมพ์(Windows) [31](#page-40-0) การตั้งค่า ค่าที่ตั้งจากโรงงาน, การเรียกคืน [71](#page-80-0) การตั้งค่า EconoMode [61](#page-70-0) การตั้งค่าการประหยัด [61](#page-70-0) การติดตั้งเครือข่าย [52](#page-61-0) การทำความสะอาด กระจก [91](#page-100-0) ทางผ่านกระดาษ [88](#page-97-0) การทำสำเนา การตั้งค่าขนาดและประเภทกระดาษ [91](#page-100-0) การปรับข้อความหรือรูปภาพให้ดีที่สุด  $92$ ขอบของเอกสาร [92](#page-101-0) สำเนาชุดเดียว [44](#page-53-0) สำเนาหลายชุด [44](#page-53-0) เอกสารสองด้าน [45](#page-54-0) การทำสำเนาทั้งสองด้าน [45](#page-54-0) การทำสำเนาสองด้าน [45](#page-54-0) การพิมพ์Wi-Fi Direct [37](#page-46-0)

การพิมพ์Wireless Direct [7](#page-16-0) การพิมพ์บนทั้งสองด้าน การตั้งค่า (Windows) [26](#page-35-0) การพิมพ์มือถือ อุปกรณ์Android [41](#page-50-0) การพิมพ์มือถือ, ซอฟต์แวร์ที่สนับสนุน [7](#page-16-0) การพิมพ์สองด้าน Mac [34](#page-43-0) การตั้งค่า (Windows) [26](#page-35-0) ด้วยตนเอง (Mac) [34](#page-43-0) การสนับสนุน ออนไลน์ [68](#page-77-0) การสนับสนุนด้านเทคนิค ออนไลน์ [68](#page-77-0) การสนับสนุนสำหรับลูกค้า ออนไลน์ [68](#page-77-0) การสนับสนุนออนไลน์ [68](#page-77-0) การสั่งซื้อ อุปกรณ์สิ้นเปลืองและอุปกรณ์เสริม  $20$ การสแกน จากซอฟต์แวร์HP Scan (OS X) [49](#page-58-0) จากซอฟต์แวร์HP Scan (Windows) [48](#page-57-0) การเปลี่ยน ตลับผงหมึก [21](#page-30-0) การเรียกคืนค่าที่ตั้งจากโรงงาน [71](#page-80-0) การแก้ไขปัญหา LED, รหัสข้อผิดพลาด [69](#page-78-0) LED, รูปแบบไฟ [69](#page-78-0) กระดาษติด [75](#page-84-0) ปัญหาการป้อนกระดาษ [74](#page-83-0) ปัญหาเครือข่าย [94](#page-103-0)

เครือข่ายแบบใช้สาย [94](#page-103-0) เครือข่ายไร้สาย [96](#page-105-0)

#### ข

ขนาด, เครื่องพิมพ์  $8$ ข้อกำหนด ไฟฟ้าและเสียง [8](#page-17-0) ข้อกำหนดทางเสียง  $8$ ข้อกำหนดทางไฟฟ้า  $8$ 

#### ค

คลื่นรบกวนเครือข่ายไร้สาย [99](#page-108-0) ความต้องการด้านระบบ HP Embedded Web Server [53](#page-62-0) ความต้องการด้านเบราเซอร์ HP Embedded Web Server [53](#page-62-0) ความต้องการด้านเว็บเบราเซอร์ HP Embedded Web Server [53](#page-62-0) ค่าที่ตั้งจากโรงงาน, การเรียกคืน [71](#page-80-0) ค่าเริ่มต้น, การเรียกคืน [71](#page-80-0) เครือข่าย การติดตั้งเครื่องพิมพ์ [52](#page-61-0) ที่รองรับ [6](#page-15-0) เครือข่ายไร้สาย การแก้ไขปัญหา [96](#page-105-0)

#### จ

จำนวนสำเนา, การเปลี่ยนแปลง [44](#page-53-0) จำนวนหน้าต่อแผ่น การเลือก (Mac) [35](#page-44-0) การเลือก (Windows) [29](#page-38-0) จุดต่อสายไฟ ตำแหน่ง [3](#page-12-0)

#### ฉ

ฉลาก การพิมพ์(Windows) [31](#page-40-0)

#### ช

ชิพหน่วยความจำ (ผงหมึก) ที่ตั้ง [21](#page-30-0) ชิ้นส่วนสำรอง หมายเลขชิ้นส่วน [20](#page-29-0) ชุดคิทการบำรุงรักษา หมายเลขชิ้นส่วน [20](#page-29-0) ช่องล็อค ตำแหน่ง [3](#page-12-0)

#### ซ

ซองจดหมาย, การใส่ [17](#page-26-0) ซอฟต์แวร์ HP Utility [55](#page-64-0) ซอฟต์แวร์HP ePrint [40](#page-49-0) ซอฟต์แวร์HP Scan (OS X) [49](#page-58-0) ซอฟต์แวร์HP Scan (Windows) [48](#page-57-0) โซลชันการพิมพ์มือถือ  $6$ 

# ด

ไดรเวอร์, สนับสนุน [6](#page-15-0) ไดรเวอร์การพิมพ์, สนับสนุน [6](#page-15-0)

#### ต

ตลับผงหมึก การตั้งค่าจำนวนต่ำสุด [72](#page-81-0) การเปลี่ยน [21](#page-30-0) การใช้เมื่อเหลือน้อย [72](#page-81-0) ส่วนประกอบ [21](#page-30-0) หมายเลขชิ้นส่วน [20](#page-29-0) ตลับลวดเย็บกระดาษ หมายเลขชิ้นส่วน [20](#page-29-0) ตลับหมึกพิมพ์ การเปลี่ยน [21](#page-30-0)

#### ถ

ถาด ความจุ [6](#page-15-0) มาพร้อมเครื่อง [6](#page-15-0) ถาด 1 การใส่ซองจดหมาย [17](#page-26-0) ถาดกระดาษ 1 การใส่กระดาษ [12,](#page-21-0) [15](#page-24-0) ถาดกระดาษออก ตำแหน่ง [2](#page-11-0) ถาดป้อนกระดาษ ที่ตั้ง [2](#page-11-0) ถาดป้อนกระดาษแบบเลือกก่อน การใส่ซองจดหมาย [17](#page-26-0)

#### น

น้ำหนัก, เครื่องพิมพ์  $8$ 

# ป

ประเภทกระดาษ การเลือก (Mac) [35](#page-44-0) การเลือก (Windows) [31](#page-40-0) ปัญหาการดึงกระดาษ การแก้ไขปัญหา [74](#page-83-0) ปุ่มเปิด/ปิด, ตำแหน่ง [2](#page-11-0)

#### ผ

แผงควบคุม LED [3](#page-12-0) ตำแหน่ง [2](#page-11-0) รูปแบบไฟ LED [69](#page-78-0) แผงควบคุม LED การควบคุม [3](#page-12-0) แผ่นใส การพิมพ์(Windows) [31](#page-40-0)

# พ

พอร์ตอินเตอร์เฟซ ตำแหน่ง [3](#page-12-0) พิมพ์บนทั้งสองด้าน Mac [34](#page-43-0) พิมพ์สองด้านด้วยตนเอง Mac [34](#page-43-0)

# ฟ

ไฟฟ้า การใช้ [8](#page-17-0)

#### ร

ระบบปฏิบัติการ (OS) รองรับ [6](#page-15-0) ระบบปฏิบัติการ, สนับสนุน  $6$  รายการตรวจสอบ การเชื่อมต่อไร้สาย [96](#page-105-0)

#### ว

วัสดุสิ้นเปลือง การสั่งซื้อ [20](#page-29-0) เว็บเซิร์ฟเวอร์ในตัว (EWS) การกำหนดรหัสผ่าน [59](#page-68-0) เว็บไซต์ การสนับสนุนสำหรับลูกค้า [68](#page-77-0)

#### ส

สถานะ HP Utility, Mac [55](#page-64-0) LED, ไฟแผงควบคุม [69](#page-78-0) สถานะของวัสดุสิ้นเปลือง [87](#page-96-0) สถานะตลับผงหมึก [87](#page-96-0) สวิตช์เปิด /ปิดเครื่อง, ตำแหน่ง [2](#page-11-0) สองหน้า [45](#page-54-0) สแกนเนอร์ การทำความสะอาดกระจก [91](#page-100-0) ตำแหน่ง [2](#page-11-0)

#### ห

หน่วงเวลาปิดระบบหลังจาก การตั้งค่า [62](#page-71-0) หน่วงเวลาพักเครื่อง การตั้งค่า [61](#page-70-0) หน่วยความจำ มาพร้อมเครื่อง [6](#page-15-0) หน้าต่อนาที  $\,6\,$  $\,6\,$  $\,6\,$ หมายเลขชิ้นส่วน ชิ้นส่วนสำรอง [20](#page-29-0) ตลับผงหมึก [20](#page-29-0) ตลับลวดเย็บกระดาษ [20](#page-29-0) อุปกรณ์สิ้นเปลือง [20](#page-29-0) อุปกรณ์เสริม [20](#page-29-0) หลายหน้าในหน้าเดียว การพิมพ์(Mac) [35](#page-44-0) การพิมพ์(Windows) [29](#page-38-0)

#### อ

อุปกรณ์Android การพิมพ์จาก [41](#page-50-0) อุปกรณ์ป้อนกระดาษ [45](#page-54-0) การทำสำเนาเอกสารที่พิมพ์สองด้าน [45](#page-54-0) ตำแหน่ง [2](#page-11-0) อุปกรณ์สิ้นเปลือง การตั้งค่าจำนวนต่ำสุด [72](#page-81-0) การเปลี่ยนตลับผงหมึก [21](#page-30-0) การใช้เมื่อเหลือน้อย [72](#page-81-0) สถานะ, การดูด้วย HP Utility สำหรับ Mac [55](#page-64-0) หมายเลขชิ้นส่วน [20](#page-29-0) อุปกรณ์เสริม การสั่งซื้อ [20](#page-29-0) หมายเลขชิ้นส่วน [20](#page-29-0)